# **Guide d'utilisation TotEM**

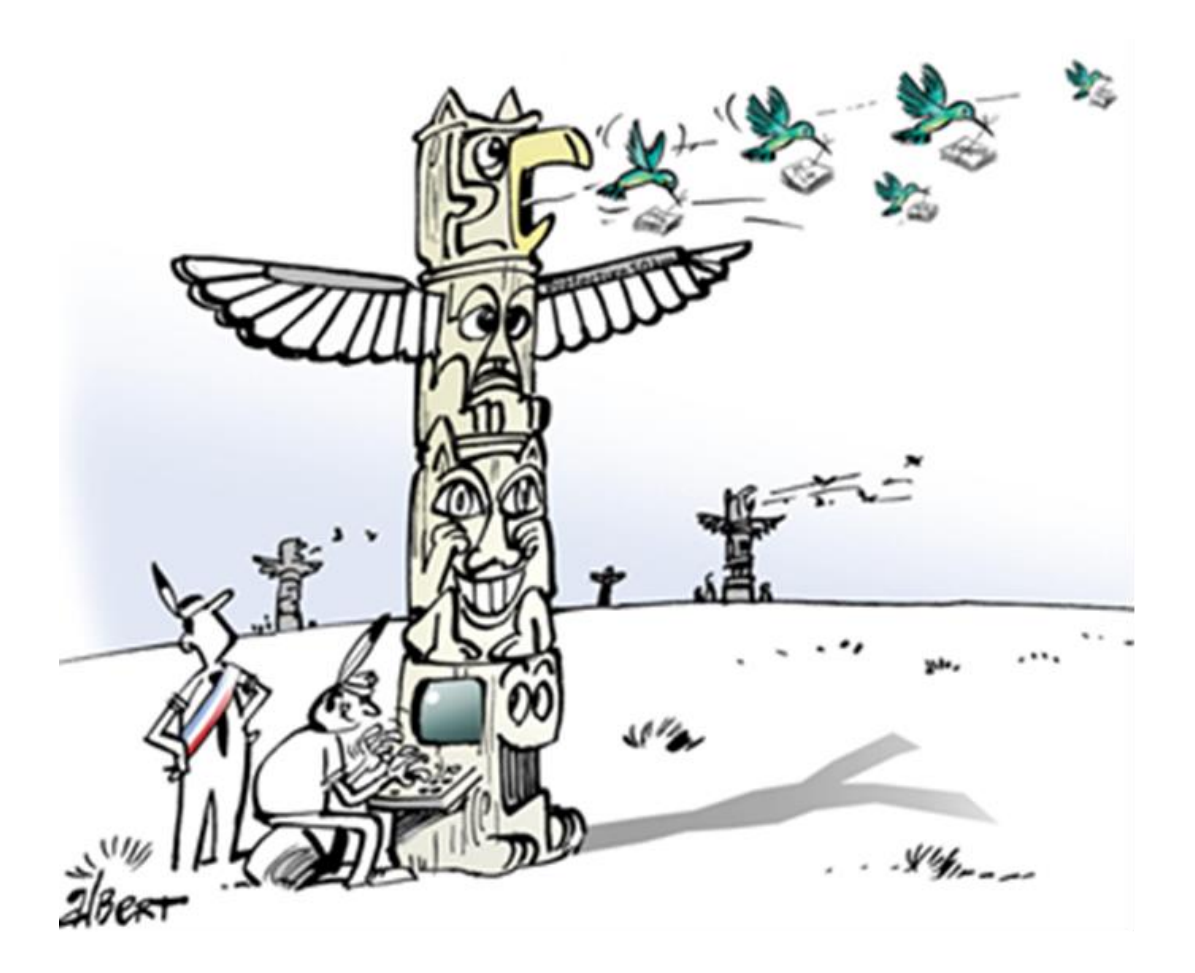

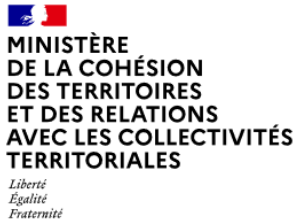

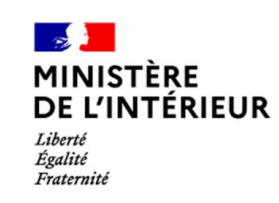

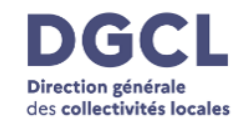

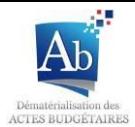

## Sommaire

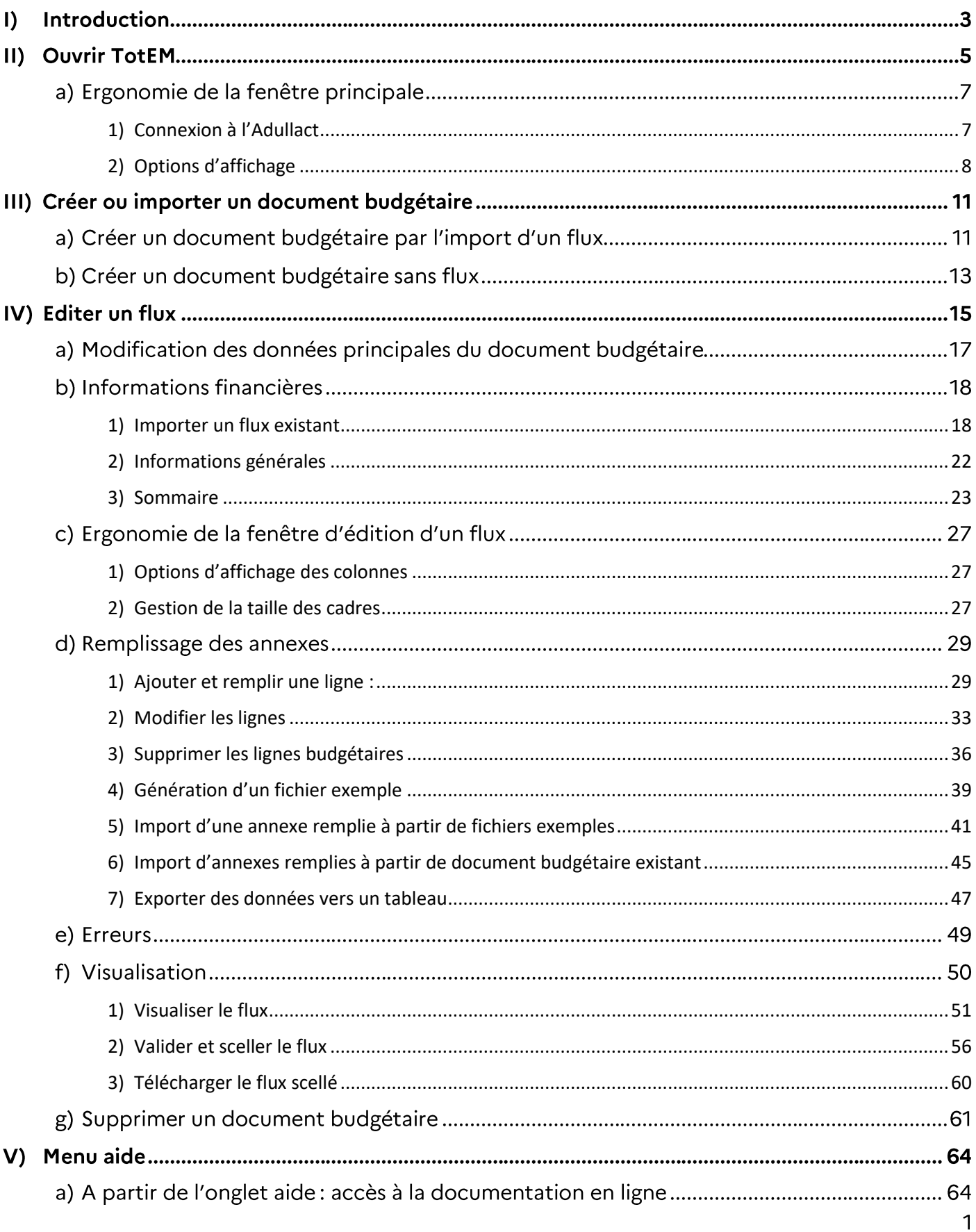

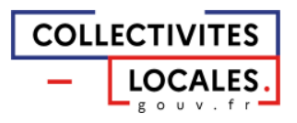

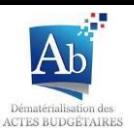

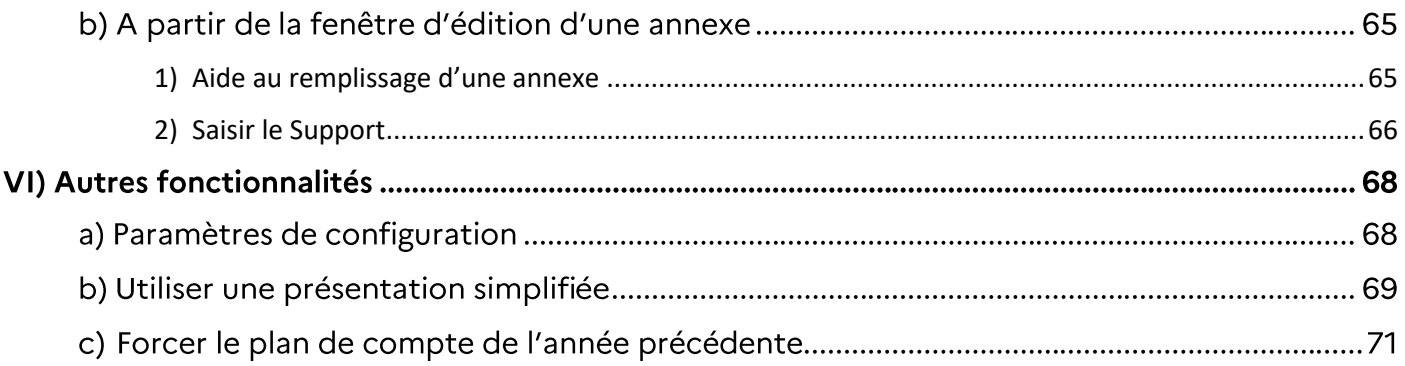

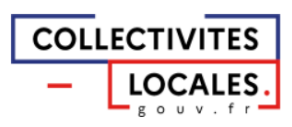

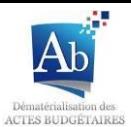

## **Introduction**  $\blacksquare$

Le guide d'utilisation de TotEM permet à l'utilisateur de comprendre le fonctionnement général de l'application (identique en mode monoposte et multiposte). Il rappelle les éléments indispensables à l'utilisation de l'outil dans le but de transmettre, par voie électronique, des documents budgétaires en préfecture.

Outre ce guide d'utilisation, vous trouverez de manière plus détaillée dans le menu « Préparer et exécuter un budget », « Actes Budgétaires » puis « dématérialiser » et « du site des collectivités  $locales<sup>1</sup>:$ 

- \* Plusieurs guides d'installation de TotEM en fonction du mode de fonctionnement choisi. Leur lecture préalable est fortement recommandée ;
- ❖ Le guide d'aide au remplissage et à la lecture des annexes (pour les utilisateurs souhaitant comprendre les calculs effectués par TotEM);

Le guide d'utilisation de TotEM permet d'aborder successivement les différentes étapes d'élaboration d'un document budgétaire, de son intégration dans TotEM à son scellement pour transmission à Actes budgétaires :

| <b>Ouvrir TotEM</b>                   | Après l'installation de l'outil TotEM, téléchargeable librement depuis le site<br>ODM Budgétaire, la collectivité peut prendre en main rapidement l'outil.                                                                                                    |
|---------------------------------------|----------------------------------------------------------------------------------------------------|
| Intégrer un flux                      | La création d'un document budgétaire se fait à partir du progiciel financier de<br>l'éditeur. (Les collectivités sont invitées à se rapprocher de leur(s) éditeur(s)<br>pour connaître les modalités pratiques de génération du document.). La plupart<br>des progiciels financiers permettent d'enregistrer le document au format<br>dématérialisé « .XML ». Ce même fichier XML est enregistré soit sur le disque<br>dur de l'ordinateur, ou bien sur le réseau de la collectivité dans un répertoire<br>choisi, et par la suite être intégré dans l'outil TotEM. |
| <b>Enrichir un flux</b>               | L'outil TotEM permet à la collectivité de saisir des données pour compléter les<br>annexes de la partie IV des documents (état de la dette, état du personnel).<br>Ainsi, la collectivité obtient directement un document consolidé et<br>réglementaire à transmettre, par voie électronique, à la préfecture (pour les<br>états annexes gérés en dehors du progiciel de gestion financière).                                                                                                    |
| <b>Fonctionnement</b><br>du sommaire  | Une fois les annexes renseignées dans TotEM, le logiciel permet à l'utilisateur de<br>générer un sommaire qui contiendra tous les éléments du document<br>budgétaire.                                                                                                    |
| Contrôler les<br>données d'un<br>flux | La fonctionnalité contrôle des données du flux permet à l'utilisateur de vérifier<br>la conformité du flux enrichi au regard de la maquette<br>budgétaire<br>correspondante.                                                                                                    |
| Visualiser un<br>flux<br>Valider et   | Deux modes de visualisation (HTML et PDF) des documents budgétaires pour<br>permettre leur diffusion sont mis à disposition dans l'application TotEM, ceci<br>notamment afin que la collectivité puisse détecter les éventuelles erreurs de<br>saisie.<br>La validation et le scellement des documents budgétaires constituent une étape                                                                                                    |
|                                       |                                                                                                    |

<sup>&</sup>lt;sup>1</sup> https://www.collectivites-locales.gouv.fr/finances-locales/22-utiliser-totem

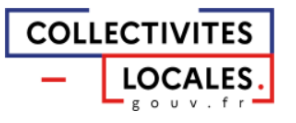

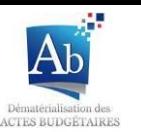

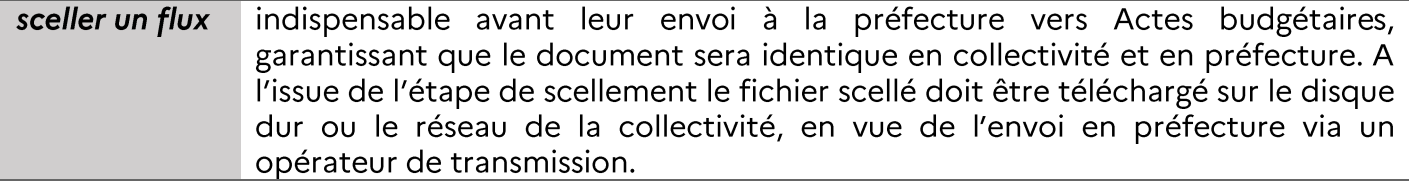

Les autres fonctionnalités de TotEM vous seront également présentées.<br>NB : les définitions du vocabulaire utilisées dans ce guide sont disponibles à partir du menu<br>« Glossaire » du site internet d'Actes budgétaires.

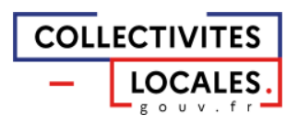

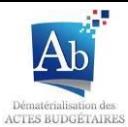

## **II) Ouvrir TotEM**

L'application TotEM peut s'ouvrir à partir de l'icône Totem présente sur votre bureau (si vous avez renseigné la création d'un raccourci sur le bureau lors de l'installation de TotEM), ou à partir du menu démarrer > TotEM.

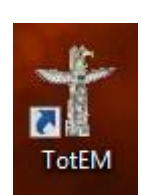

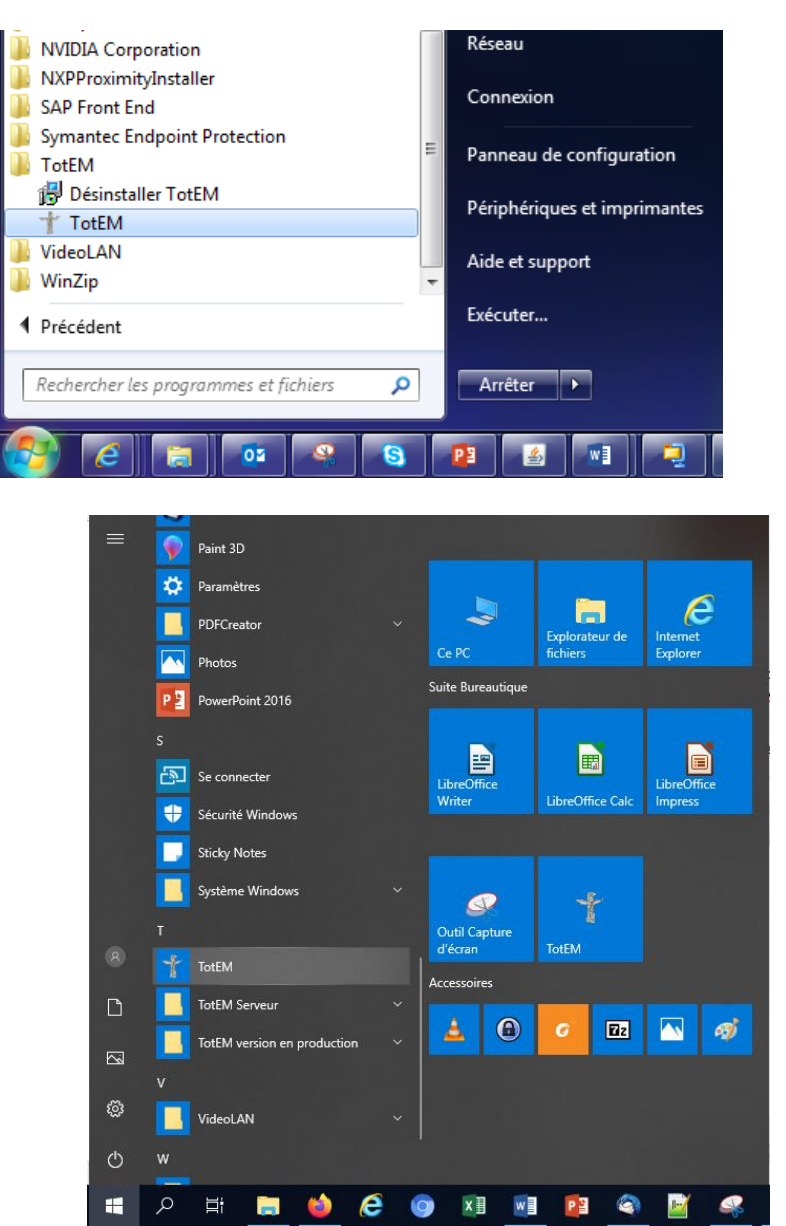

Après lancement de l'application TotEM, l'écran principal apparaît. Celui-ci présente la liste des documents budgétaires existant dans TotEM.

Lors de la première utilisation, la liste est vide :

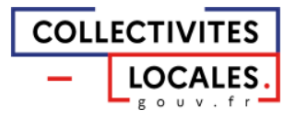

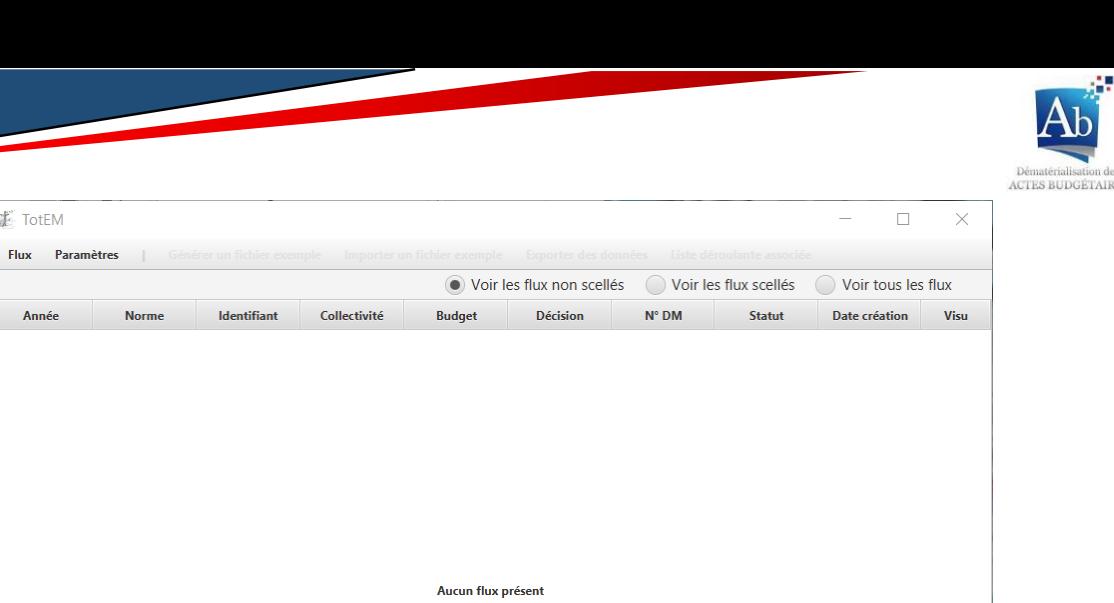

Dupliquer Supprimer A

Connecté à Adullact

手<br>TotEM

Année

## Par la suite, la liste contiendra tous les documents sur lesquels vous avez travaillé :

Modification Enrichissement Erreur Visualisation Aide

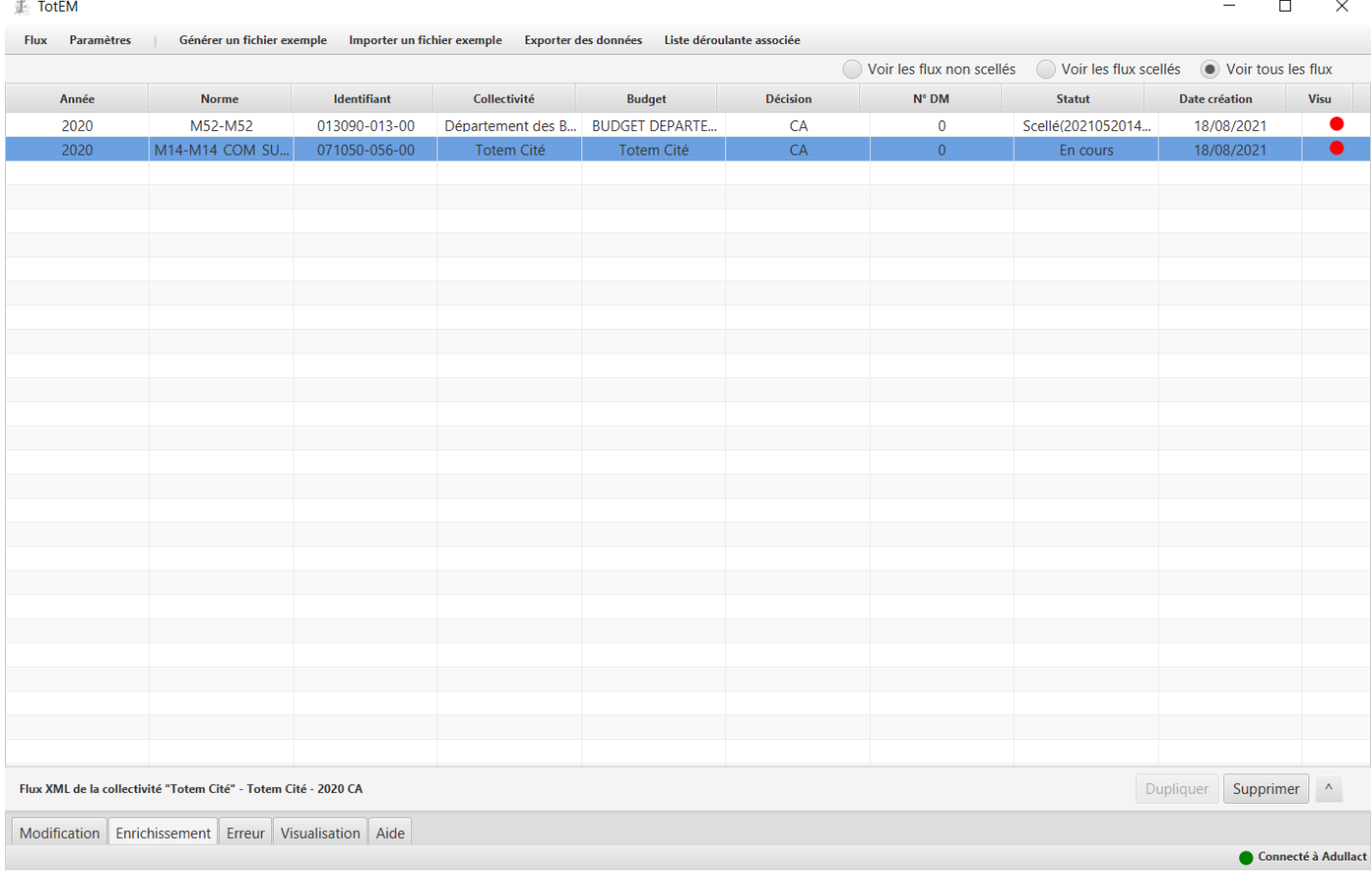

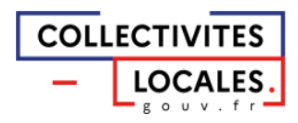

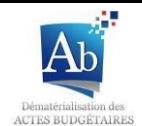

## a) Ergonomie de la fenêtre principale

### <span id="page-7-0"></span>1) Connexion à l'Adullact

La fenêtre principale de l'outil TotEM affiche en bas à droite l'état de la connexion au site ODM budgétaires par un voyant de couleur, permettant ainsi de vérifier que les ressources utilisées par l'application sont bien actualisées :

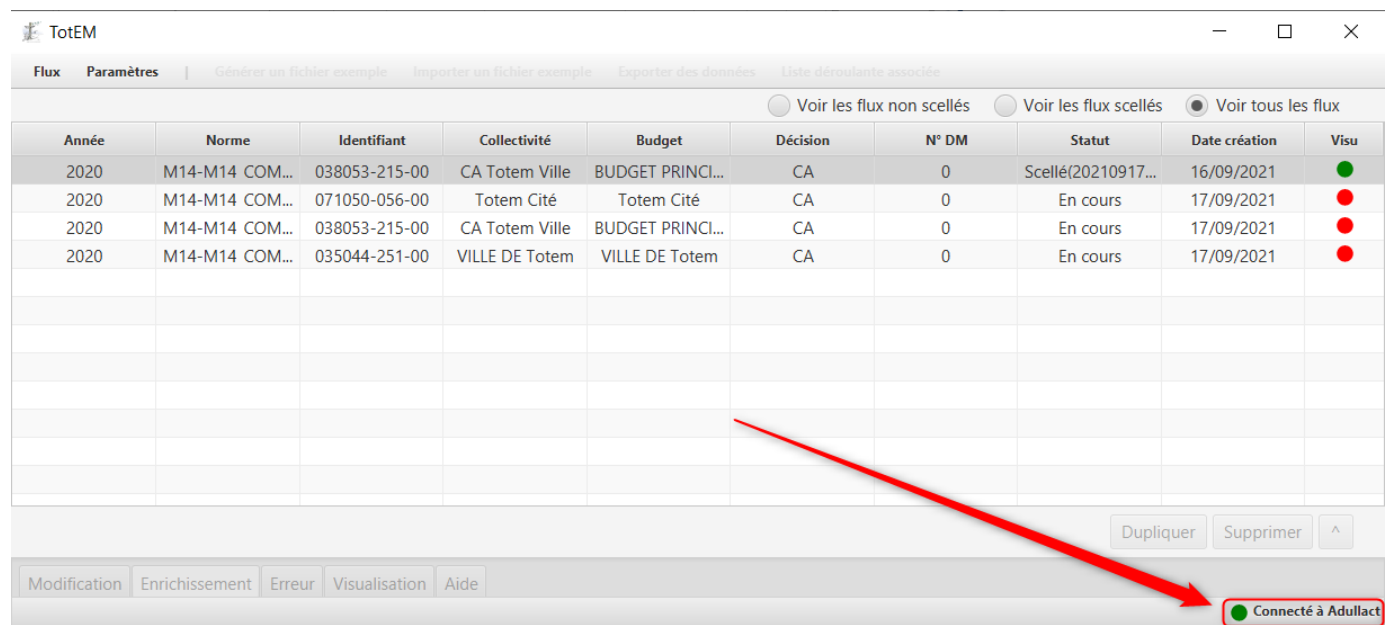

Lorsque TotEM ne parvient pas à se connecter à internet et ainsi récupérer les dernières ressources des maquettes sur le site hébergé sur l'Addulact le voyant devient rouge et indique que l'outil TotEM n'est pas connecté :

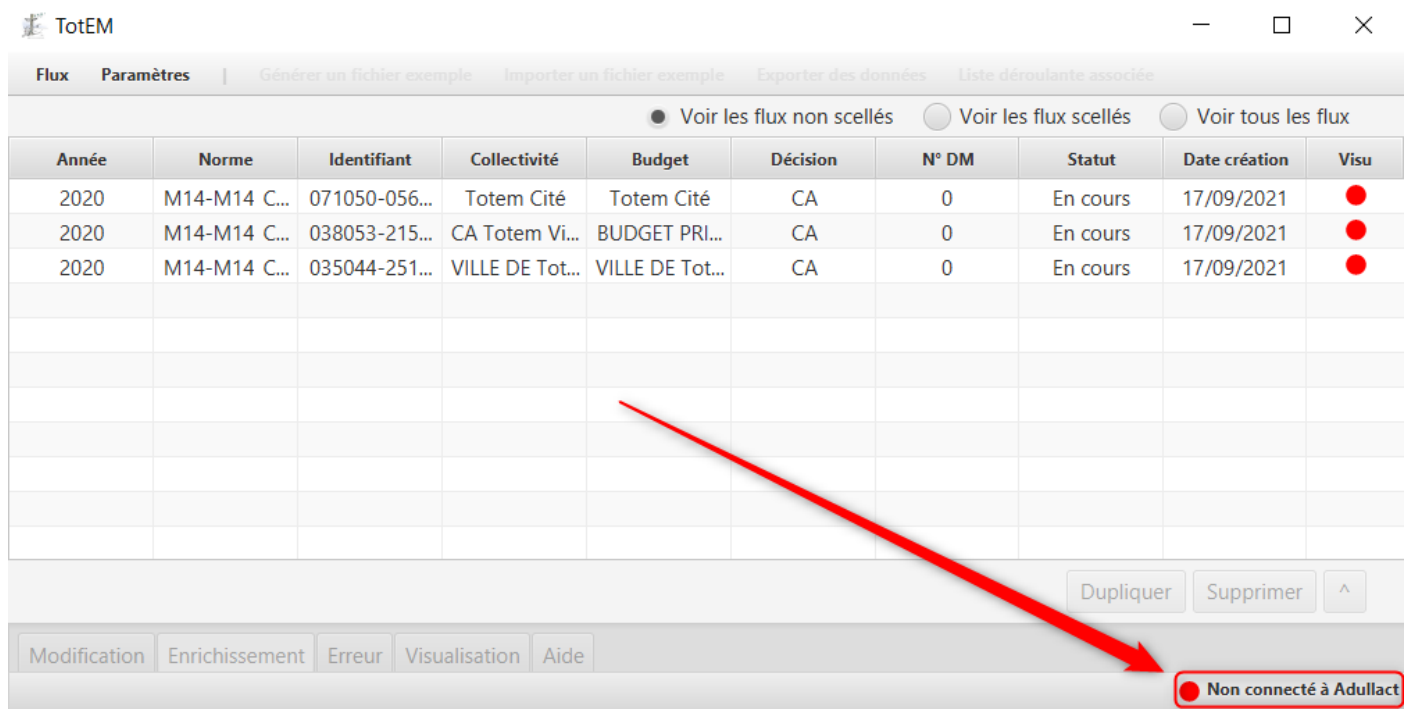

Lorsque l'outil TotEM n'est pas connecté, il est important de vérifier principalement les éléments suivants afin de résoudre les difficultés d'utilisation de l'application :

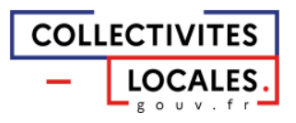

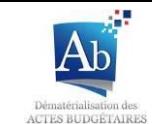

- $\blacksquare$ L'état de votre connexion à internet;
- Les informations renseignées en lien avec votre proxy;
- L'état de la connexion du client TotEM à votre serveur.  $\blacksquare$

#### <span id="page-8-0"></span>2) Options d'affichage

1. La largeur de chaque colonne peut être modifiée individuellement, comme dans un tableau Excel, en se positionnant sur les séparations entre les titres de chaque colonne :

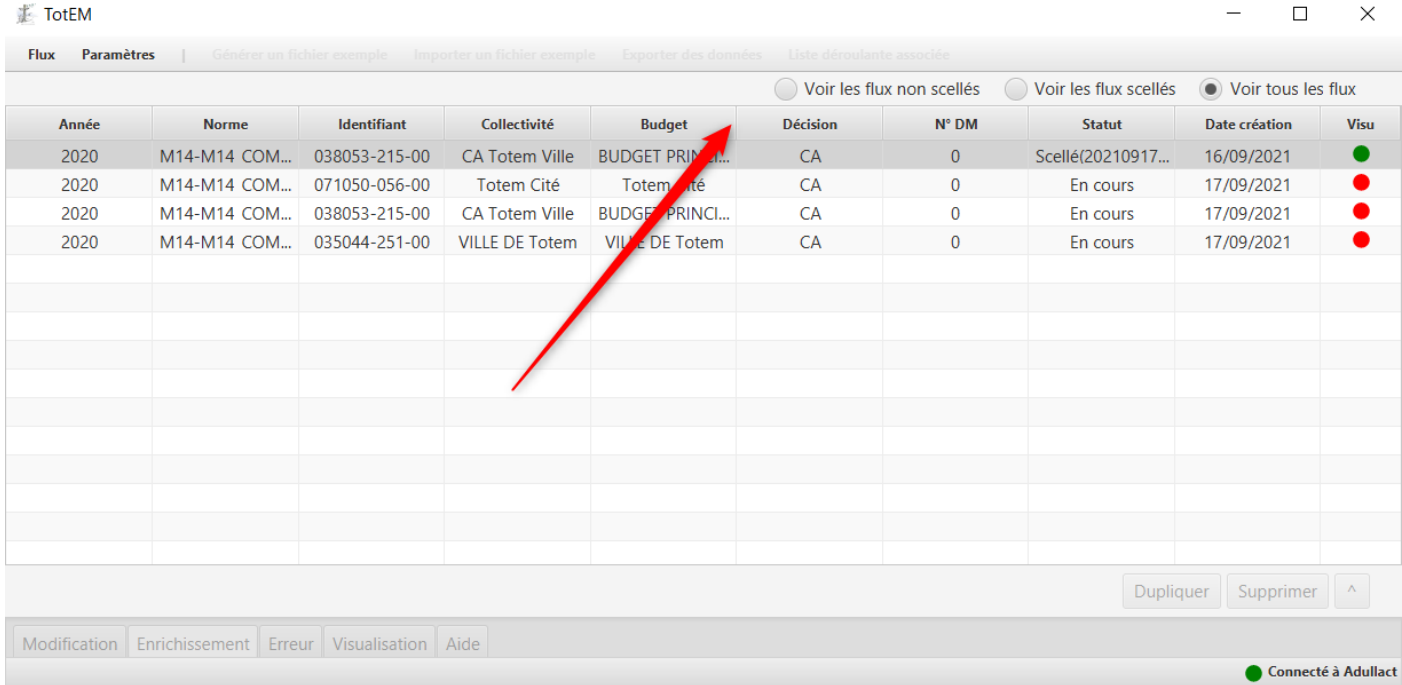

En outre il est possible d'adapter la taille globale de l'application en fonction du besoin, notamment pour voir les lignes trop longues :

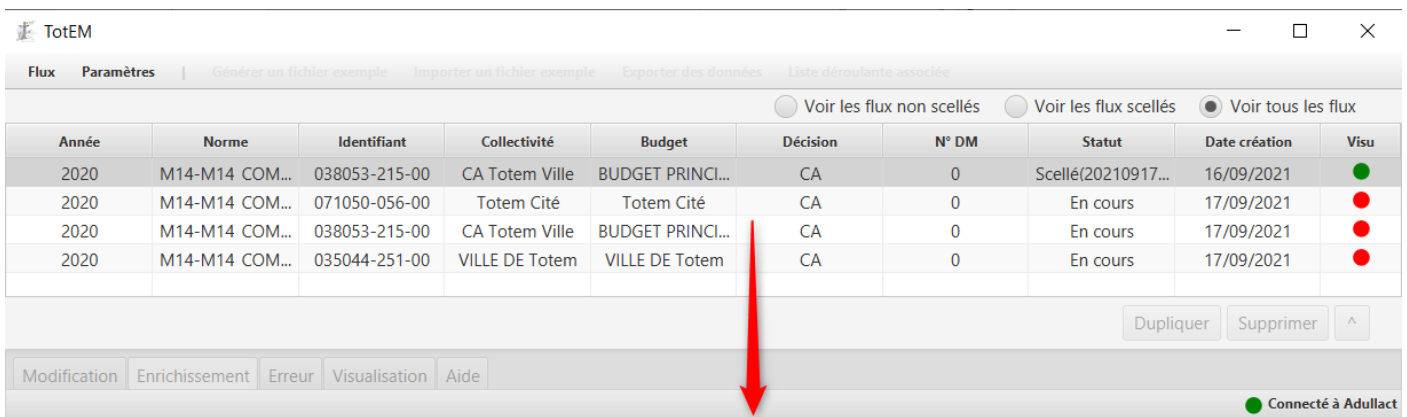

2. Vous disposez de trois modes d'affichage selon le statut de chaque flux présent dans TotEM:

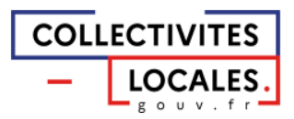

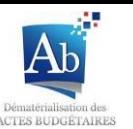

 $\mathbb{L}$ Liste des flux non scellés (statut « en cours ») : l'ensemble des flux, dont les annexes sont modifiables, il est possible de visualiser ensuite ces flux avant de les sceller pour transmission en préfecture ;

- Liste des flux scellés (statut « scellé » avec la date) : les flux enrichis, visualisés et ensuite scellés (une balise de scellement étant alors présente dans le flux XML) qu'il est possible d'envoyer aux préfectures dans Actes Budgétaires via un opérateur de transmission dématérialisée homologué par le Ministère de l'Intérieur ;

- Liste de tous les flux, qu'ils soient scellés ou non : Il est possible de voir tous les flux dans la liste, notamment un flux précédemment scellé peut toujours être dupliqué pour être présent dans une autre version modifiable, permettant ainsi à l'utilisateur de travailler sur différentes versions.

Vous pouvez les sélectionner via les boutons ci-dessous :

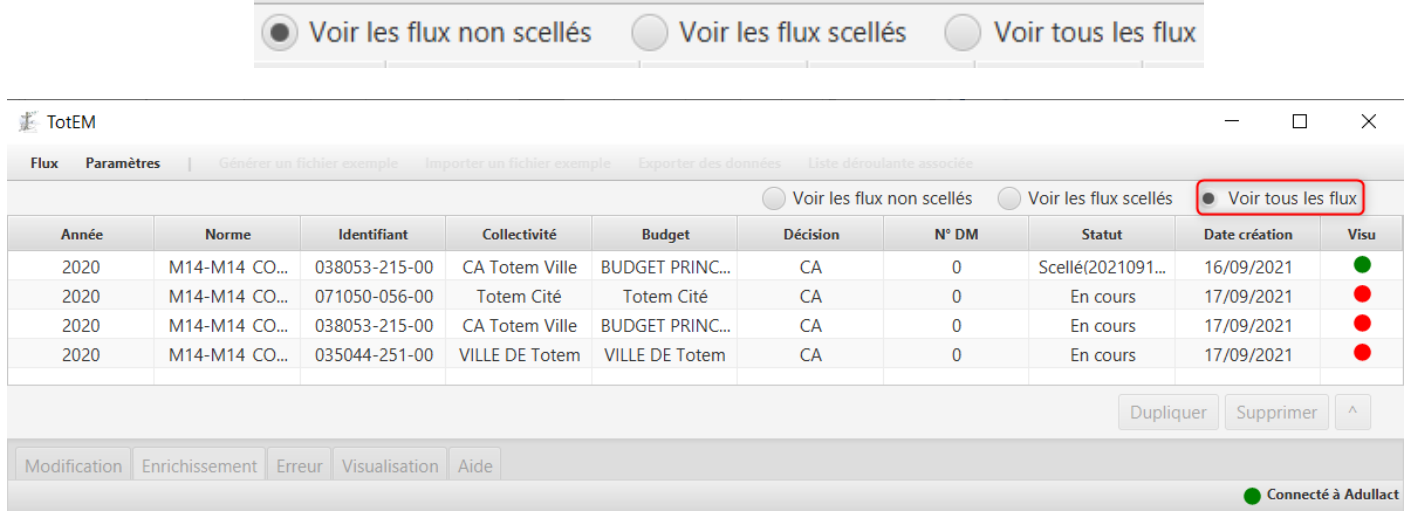

3. En outre, il est aussi possible de classer les flux par critère. Pour cela Il suffit de cliquer sur le titre de la colonne, par exemple pour classer les flux par date de création, il suffit de cliquer sur la première case de la colonne date de création :

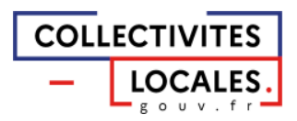

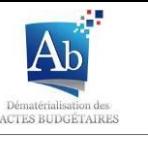

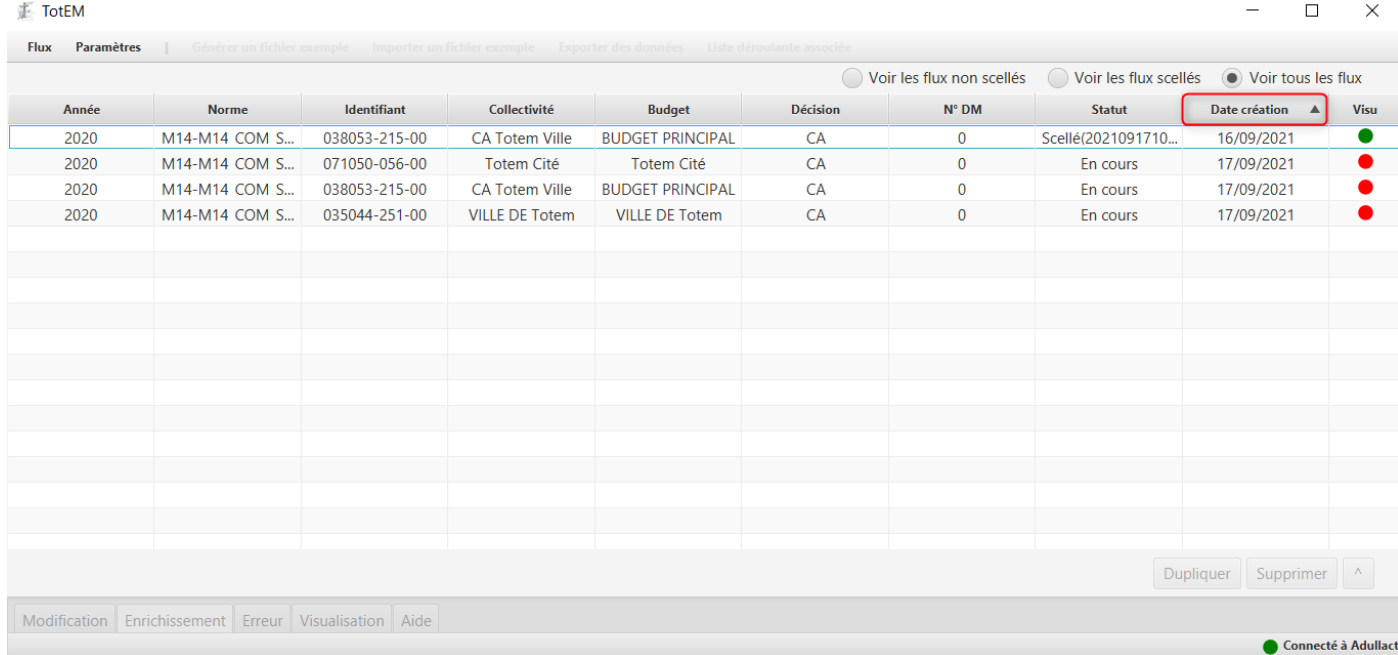

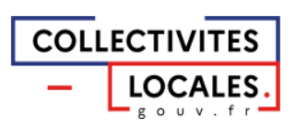

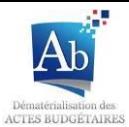

## III) Créer ou importer un document budgétaire

Le progiciel financier que vous utilisez habituellement pour gérer votre budget doit vous fournir un fichier au format XML. Ce fichier contient:

- A minima les informations des états budgétaires (parties I, II et III)
- Certaines données annexes lorsque votre progiciel financier gère également ces informations (partie IV).

## a) Créer un document budgétaire par l'import d'un flux

1. Cliquez sur « flux » en haut dans la fenêtre principale de TotEM pour importer un flux :

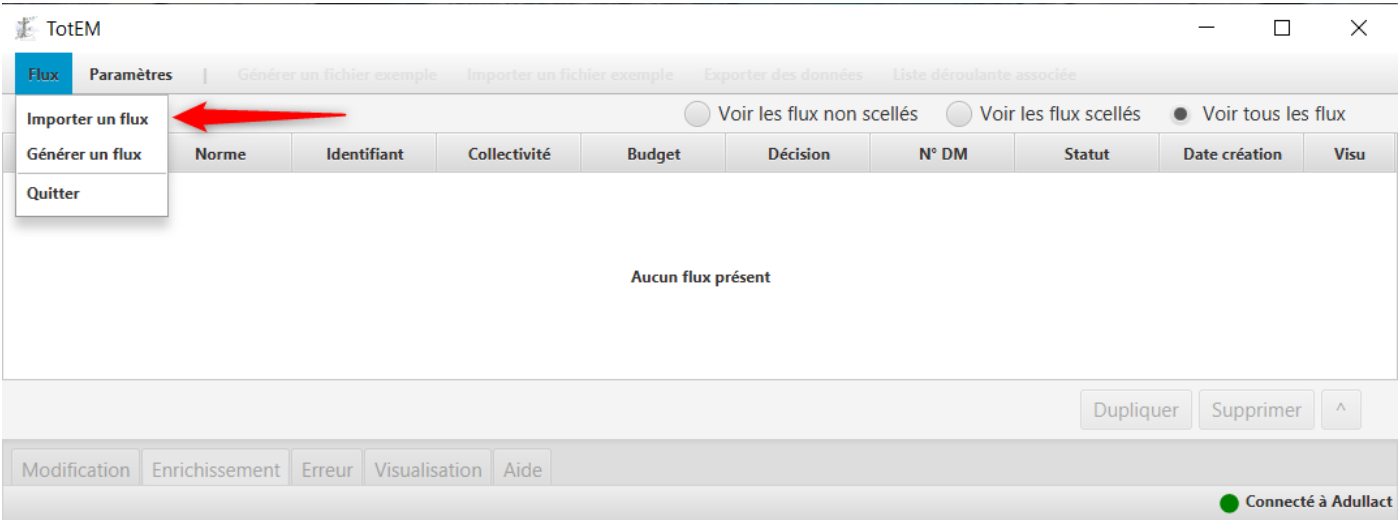

#### 2. Cliquez sur « importer un flux » :

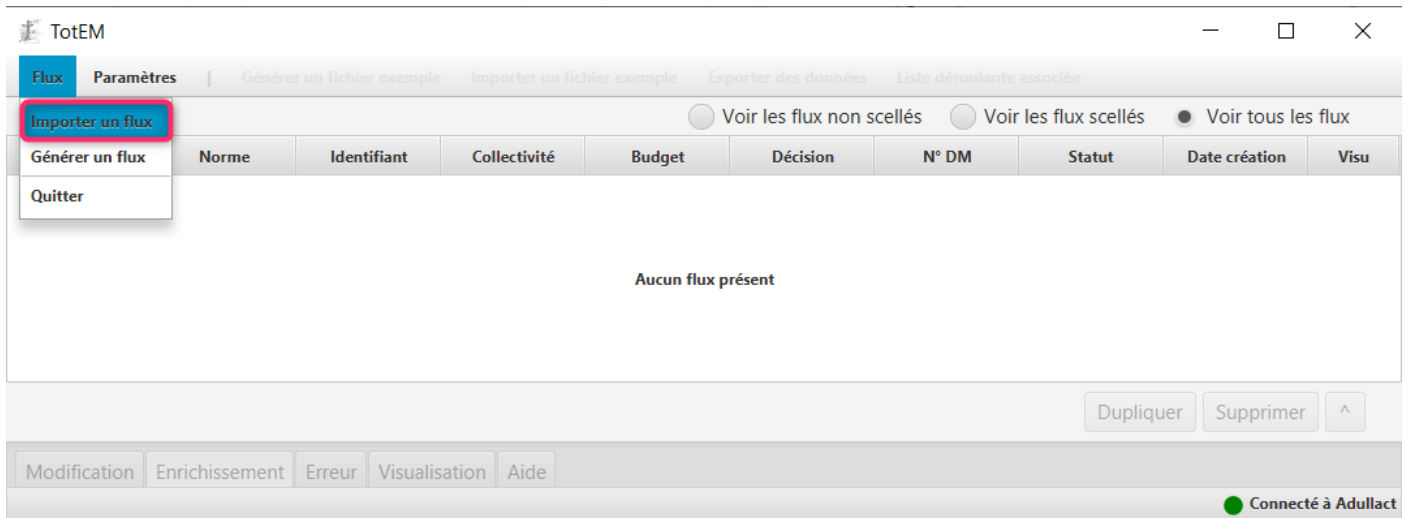

3. Une fenêtre de sélection s'ouvre, sélectionnez le flux que vous souhaitez intégrer et cliquez sur « ouvrir ».

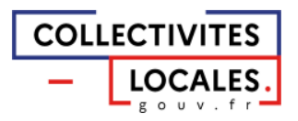

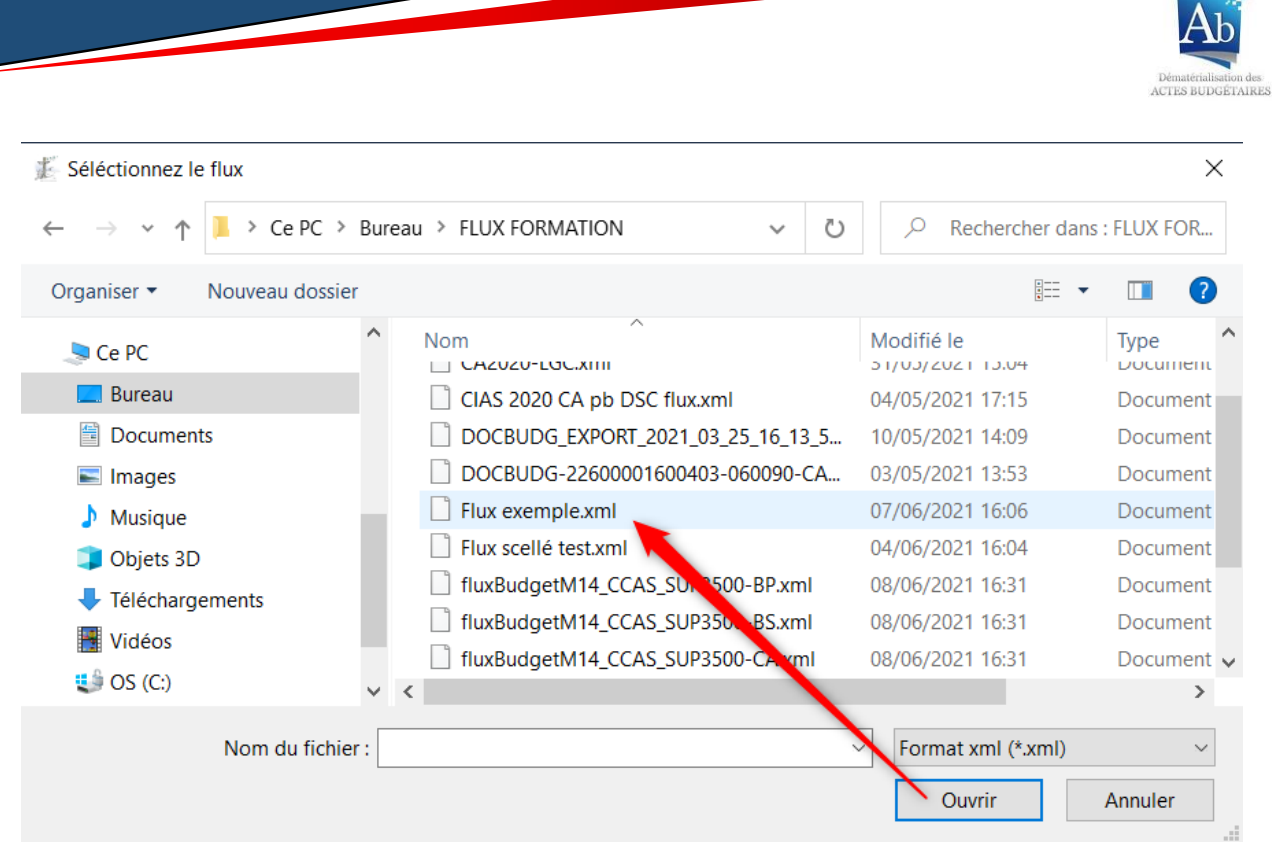

4. Le flux apparaît alors dans la fenêtre principale de TotEM, dans la liste des flux non scellés.<br>Un Pop-up d'information apparaît alors en haut à droite après l'affichage d'une barre de chargement.

## /!\ Point d'attention :

Si le flux importé avait déjà été scellé, il apparaîtra dans la liste des flux scellés.

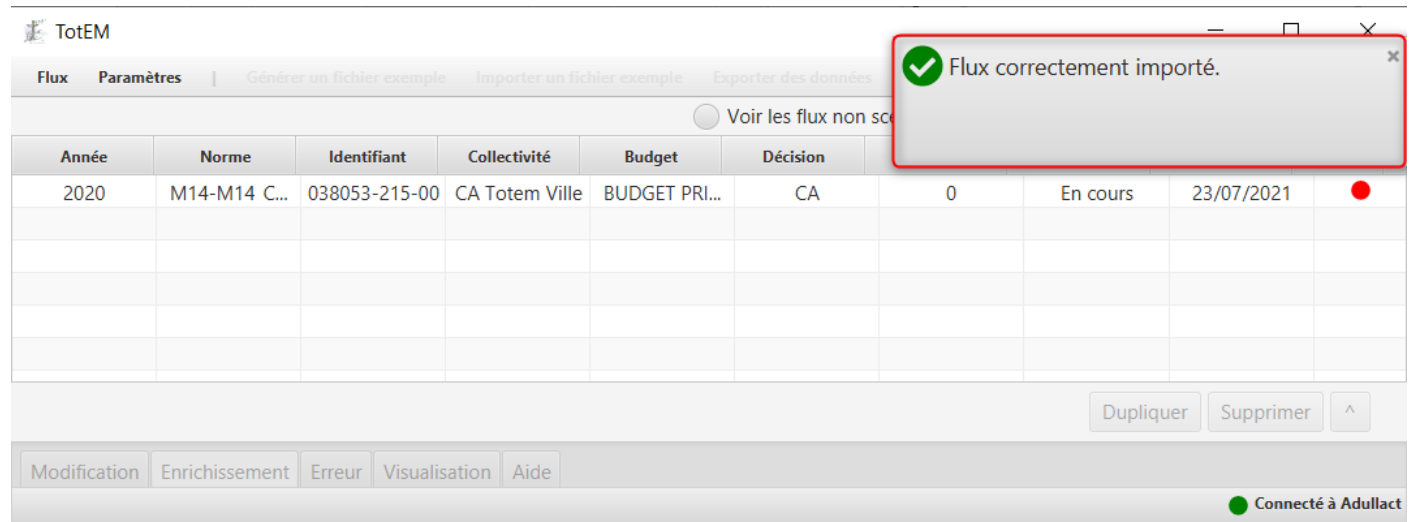

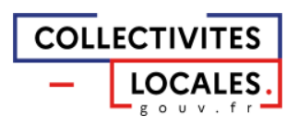

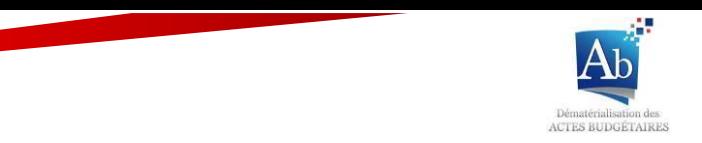

## b) Créer un document budgétaire sans flux

1. Appuyez sur « flux » en haut dans la fenêtre principale de TotEM et cliquez sur « générer un flux  $\infty$  :

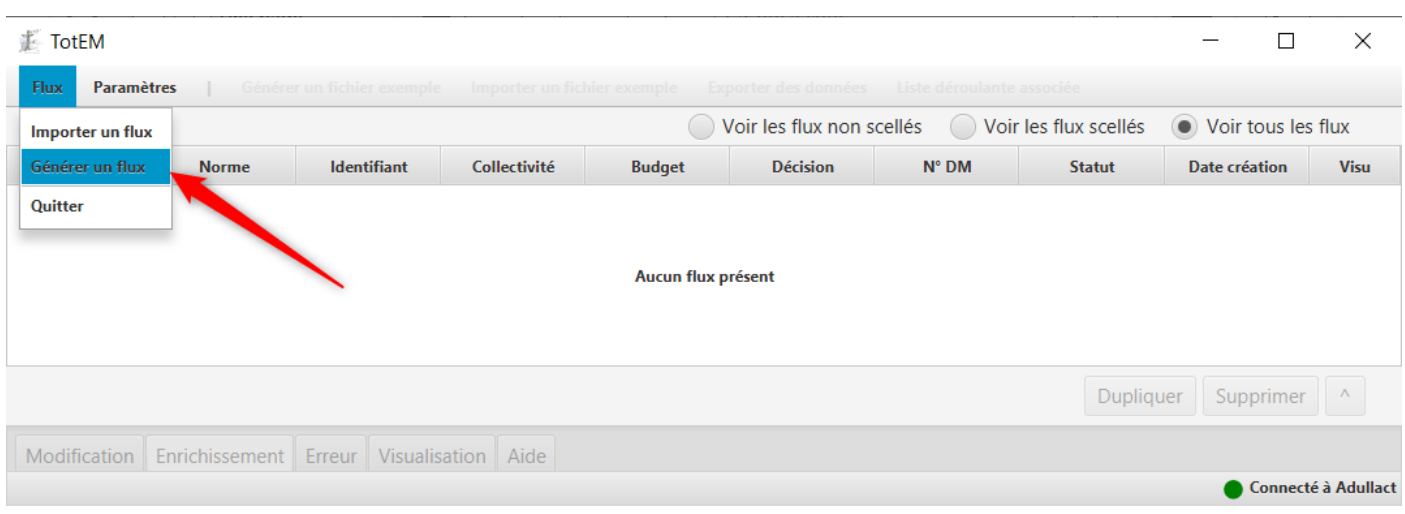

2. La fenêtre de création d'un flux sans document budgétaire apparaît. Les champs cerclés en rouge sont à compléter obligatoirement :

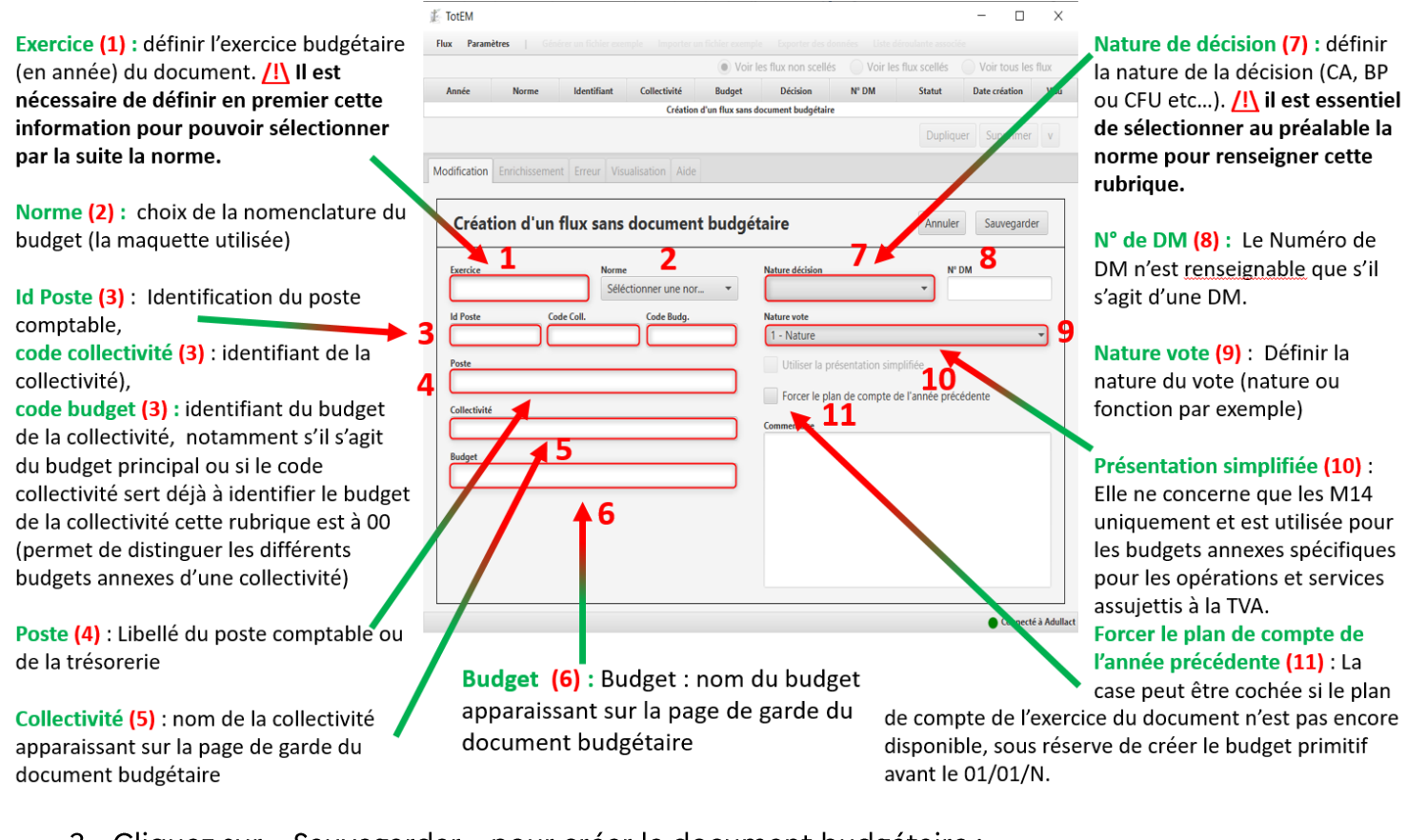

3. Cliquez sur « Sauvegarder » pour créer le document budgétaire :

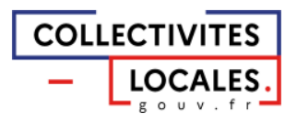

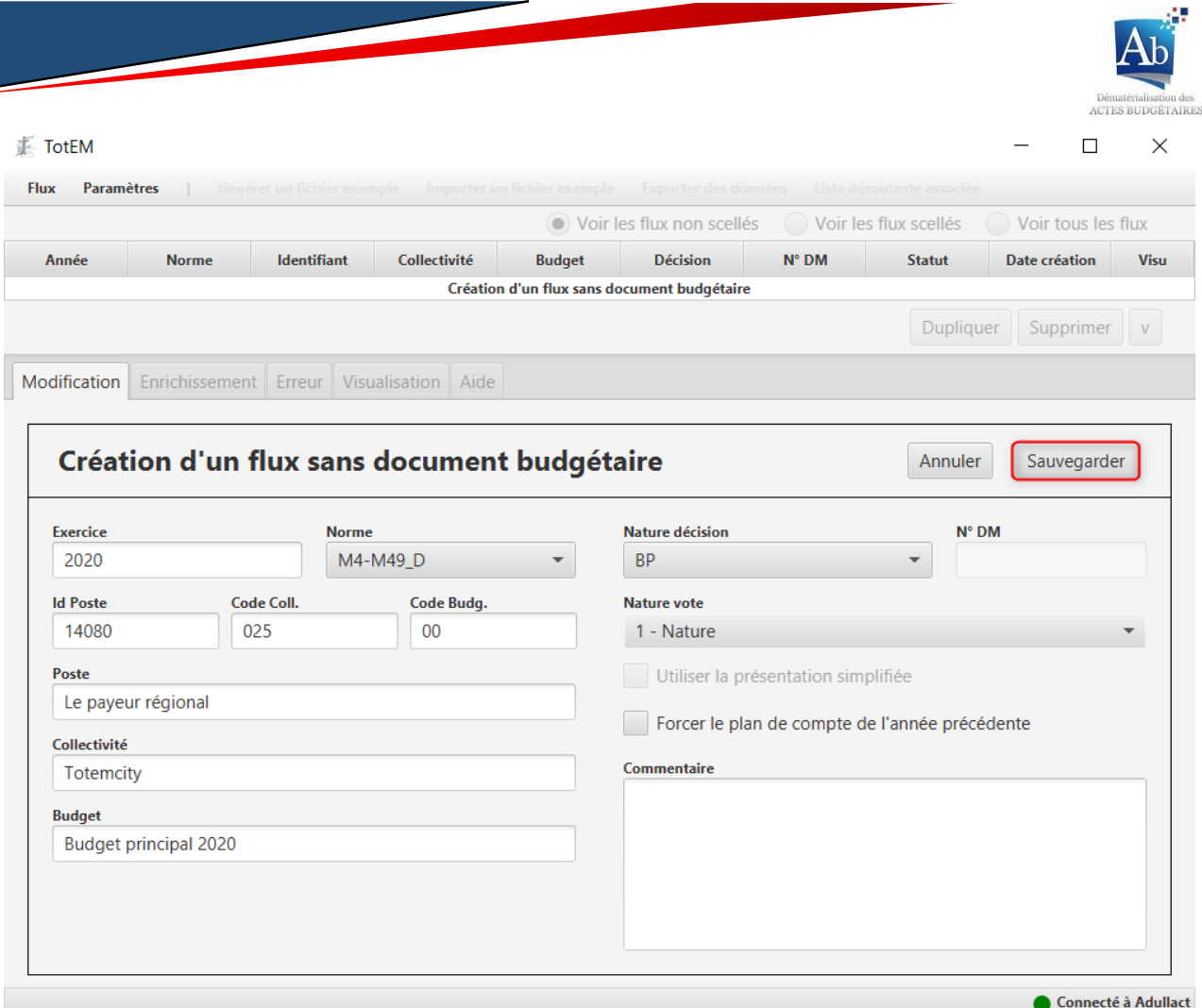

4. Le flux apparaît alors dans la fenêtre principale de TotEM, dans la liste des flux non scellés :

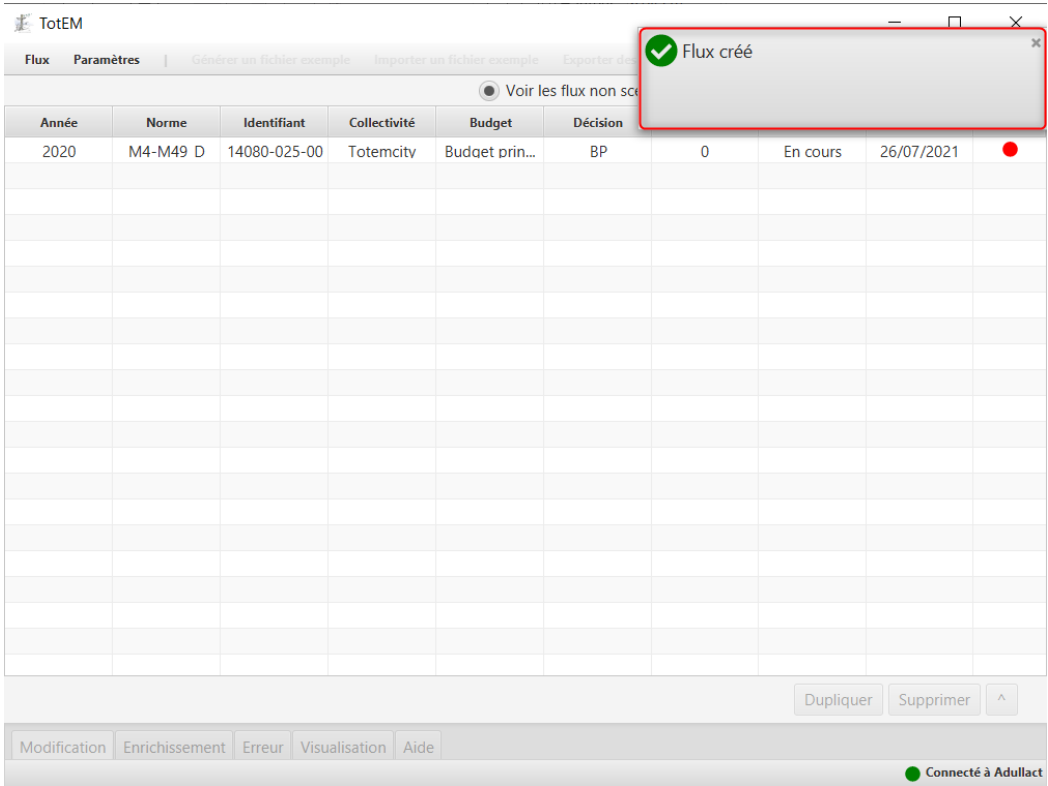

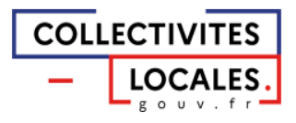

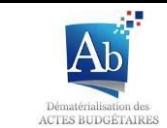

## IV) Editer un flux

Le flux est à présent créé, dans un premier temps, veuillez sélectionner le document budgétaire en double-cliquant sur le flux que vous souhaitez éditer pour accéder aux fonctionnalités d'édition d'un document budgétaire.

En outre, il est vous est possible par la suite d'ouvrir ou de refermer les onglets par le biais de  $\lvert$ 'icône $\lvert \uparrow \rvert$ :

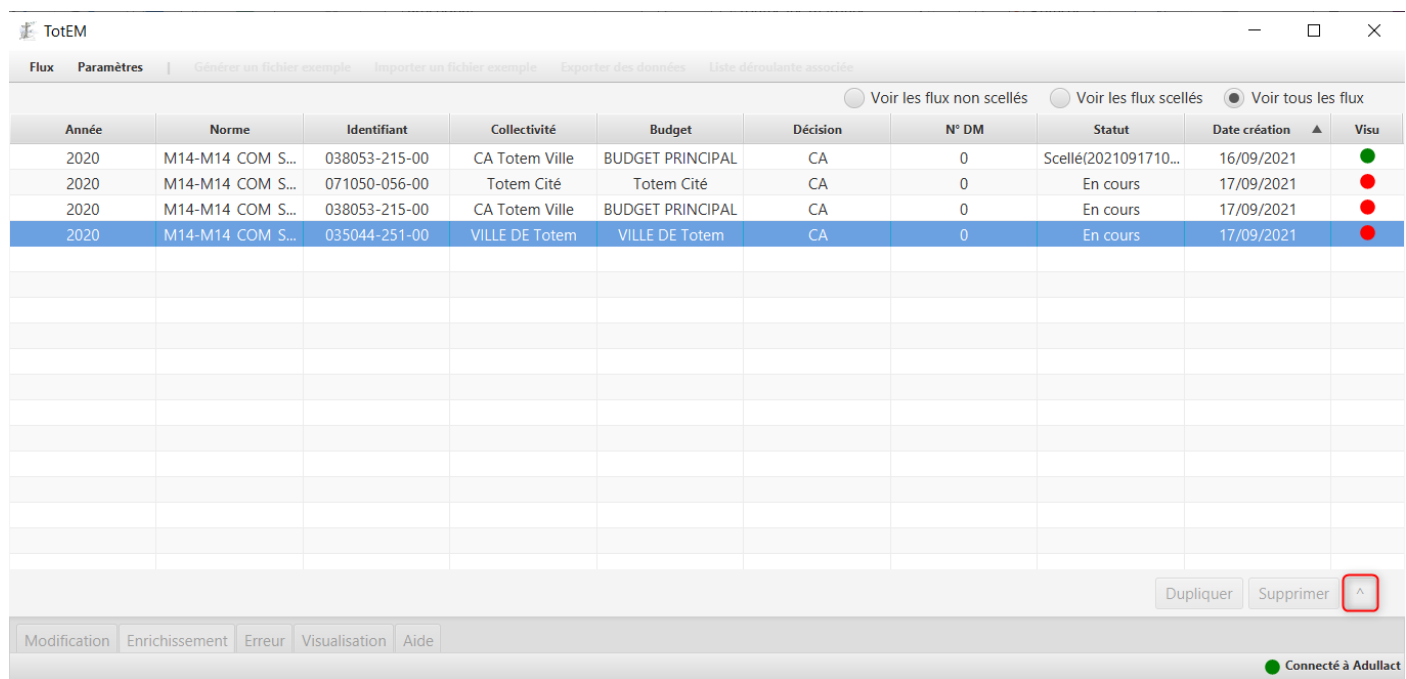

Une fois La fenêtre d'édition du flux ouverte, vous pouvez accéder aux différents onglets :

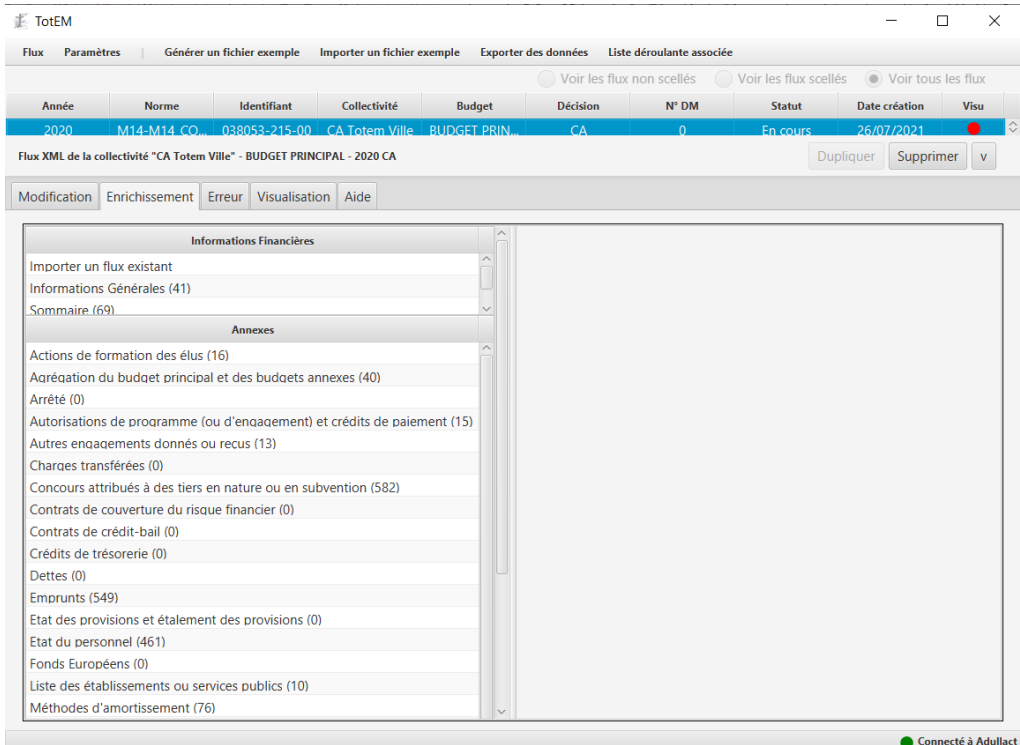

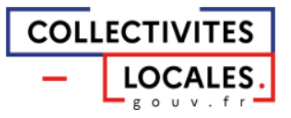

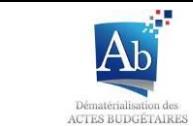

Plusieurs fonctionnalités sont disponibles à partir de cette fenêtre :

- La modification du document budgétaire ; Ê,
- L'enrichissement des annexes;  $\mathbb{L}$
- Le contrôle du document budgétaire ;
- La visualisation et le scellement du document ;
- Le formulaire de contact du support et l'accès à de la documentation en ligne.

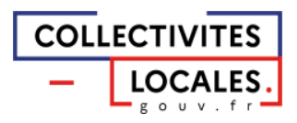

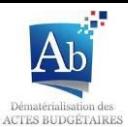

## a) Modification des données principales du document budgétaire

Il est possible de modifier certaines données principales du document budgétaire dans le cas où celles-ci auraient été mal renseignées lors de la création du document budgétaire ou dans le flux issu du progiciel financier (voir la partie III) b) relative à la création d'un document budgétaire sans flux pour obtenir les définitions des champs présents à compléter).

1. Dans la liste des flux non scellés, cliquez sur la ligne du document budgétaire dont vous souhaitez modifier les informations principales, puis ouvrez l'onglet « modification »

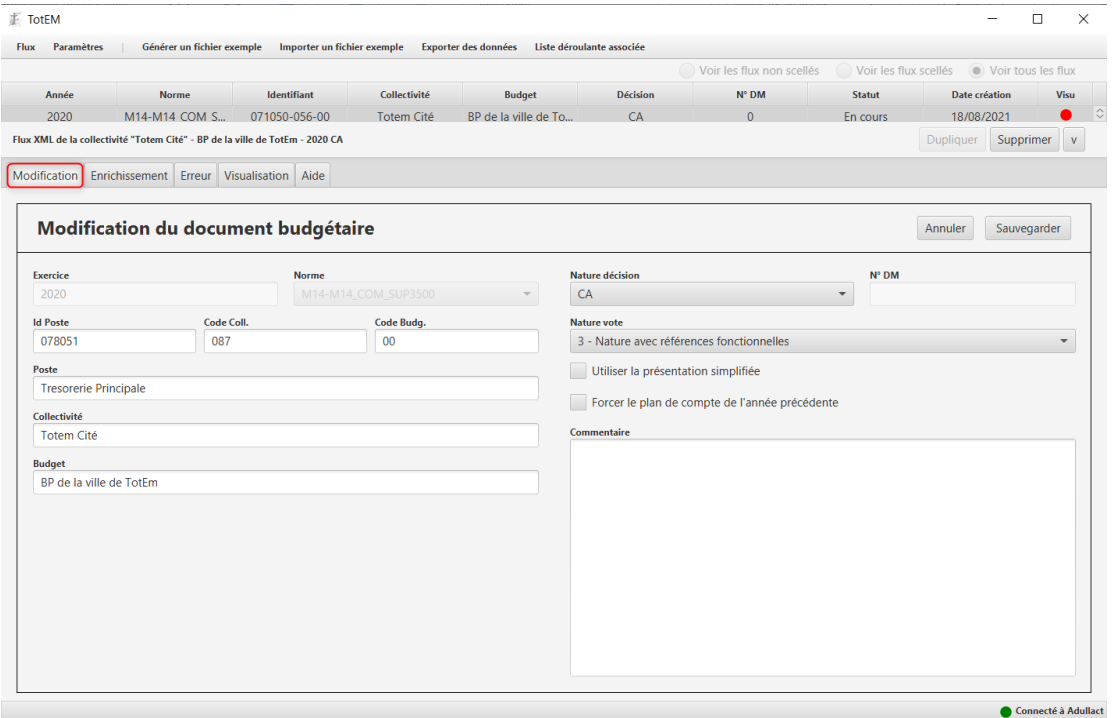

2. Seules les parties grisées ne sont pas modifiables (Exercice et Norme). Il est possible d'ajouter un commentaire. Cliquez sur « annuler » pour sortir de l'onglet sans que les modifications soient enregistrées ou sur « Enregistrer » pour sauvegarder les modifications.

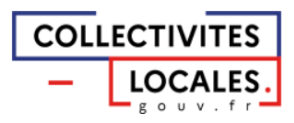

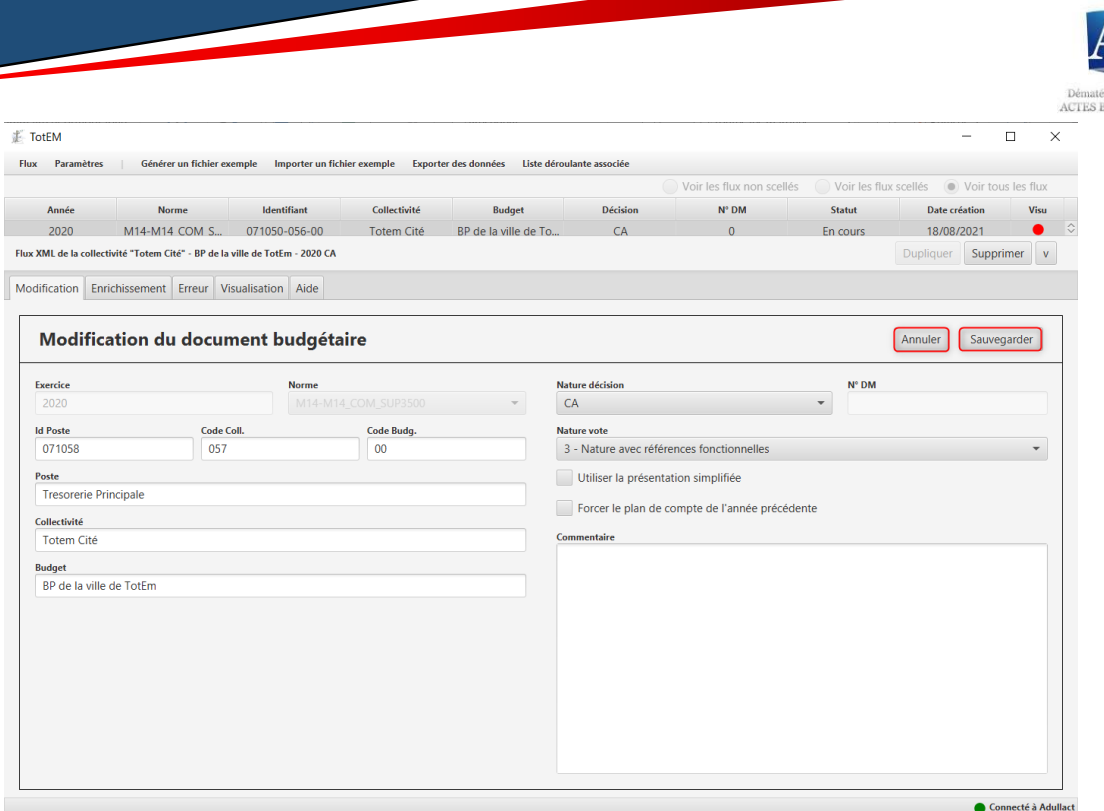

## b) Informations financières

## <span id="page-18-0"></span>1) Importer un flux existant

Dans le sous-menu « Importer un flux existant » vous pouvez télécharger les données d'un autre flux que celui sur lequel vous travaillez. Ces données téléchargées pourront venir remplacer les données renseignées dans le flux en cours d'édition.

1. Sélectionnez le document à partir duquel vous souhaitez extraire les données grâce au bouton  $-$ .

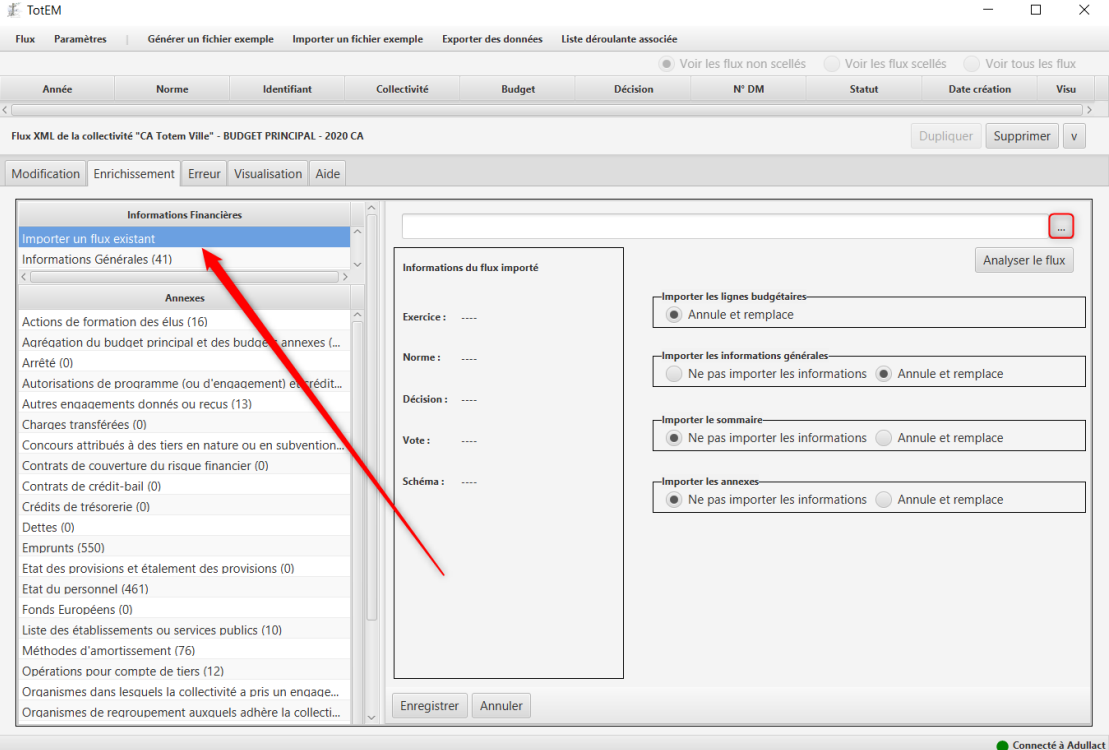

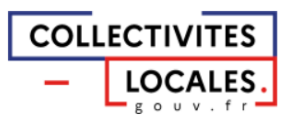

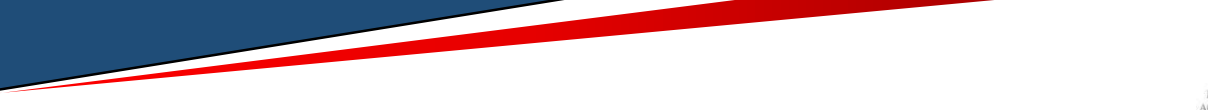

2. Une fenêtre de recherche de document apparaît. Choisissez le document dont vous voulez extraire les données et cliquez sur « Ouvrir ».

#### /!\ Point d'attention :

Attention à bien sélectionner un fichier XML issu d'un progiciel financier (et respectant le schéma en ligne).

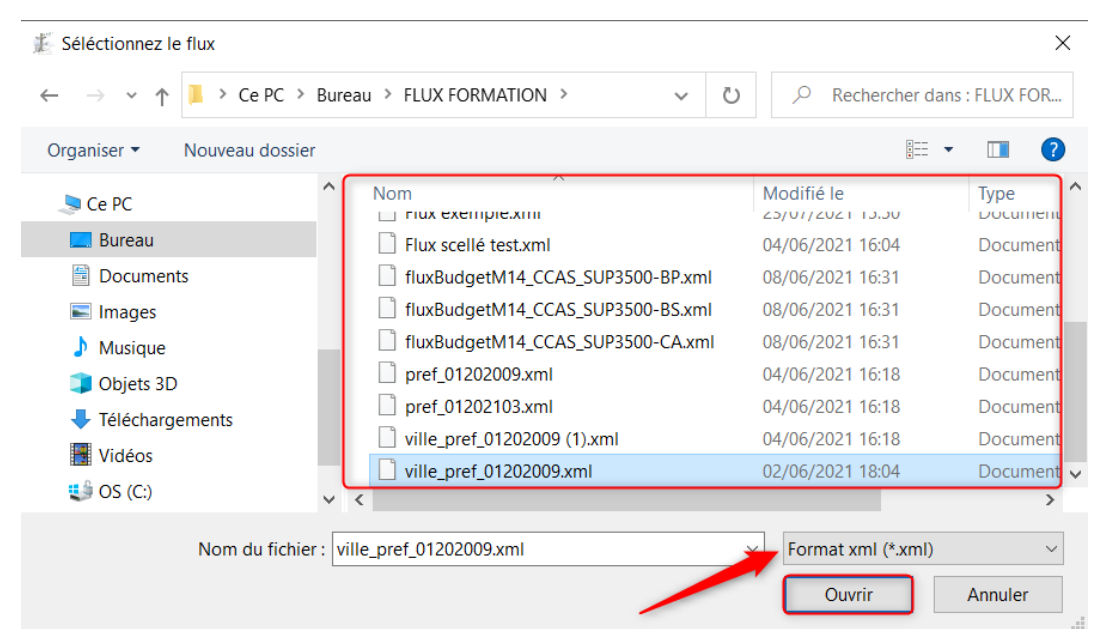

3. Cliquez ensuite sur « Analyser le flux » afin d'extraire les données. La partie « Informations du flux importé » se remplit.

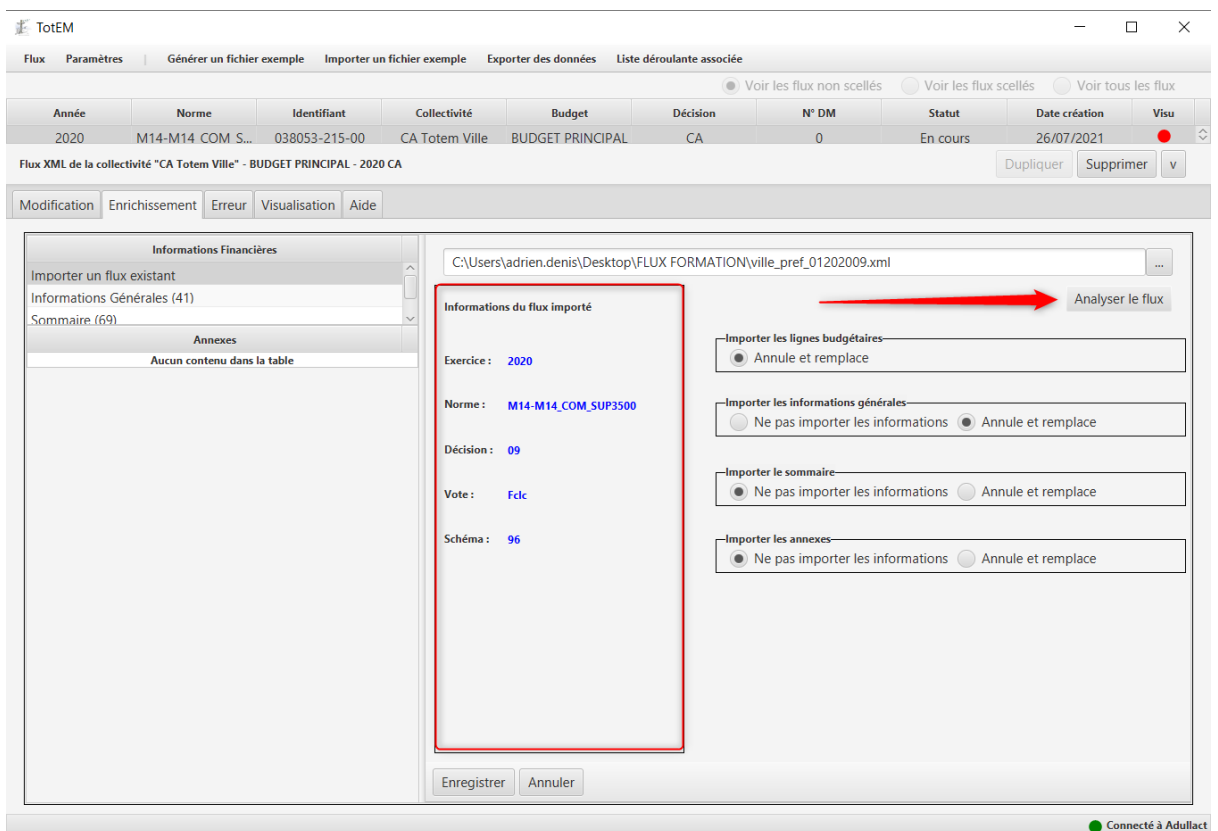

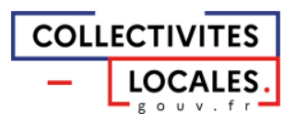

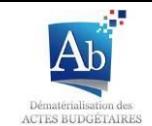

4. Il vous est possible pour chaque partie de cocher « Annule et remplace » si vous souhaitez remplacer les données du flux en cours de rédaction par les données que vous venez d'extraire. Sinon vous pouvez choisir de ne pas importer les informations si vous ne souhaitez pas utiliser les données extraites.

Ainsi, vous avez la possibilité de choisir quelles sont les parties du document budgétaire dont vous souhaitez extraire les données afin de les réutiliser, comme les données d'exécution budgétaire des parties I, II et III, les informations générales de la partie I, le sommaire ou bien les annexes dans la partie IV.

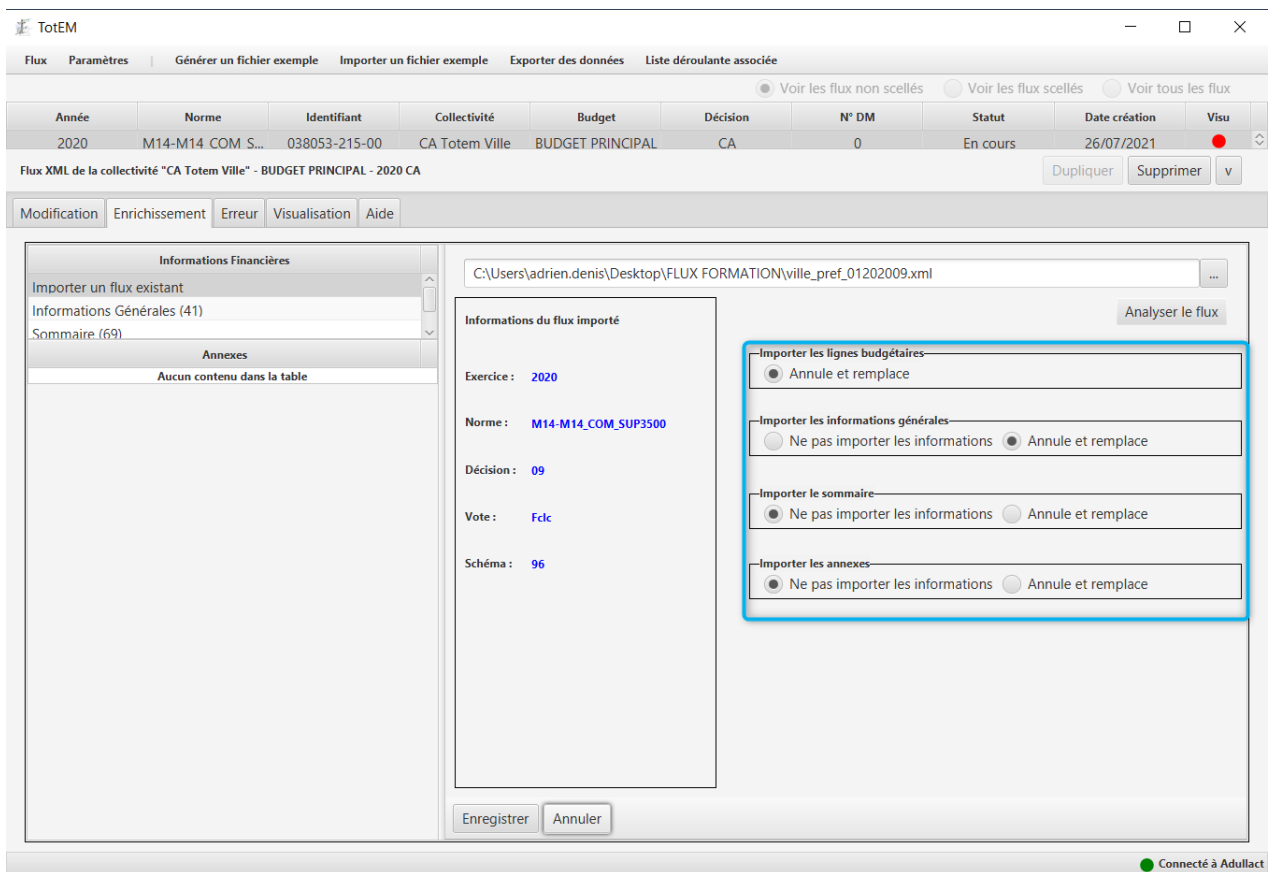

5. Cliquez sur « Enregistrer » pour rendre effectives les modifications.

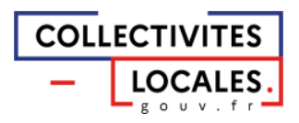

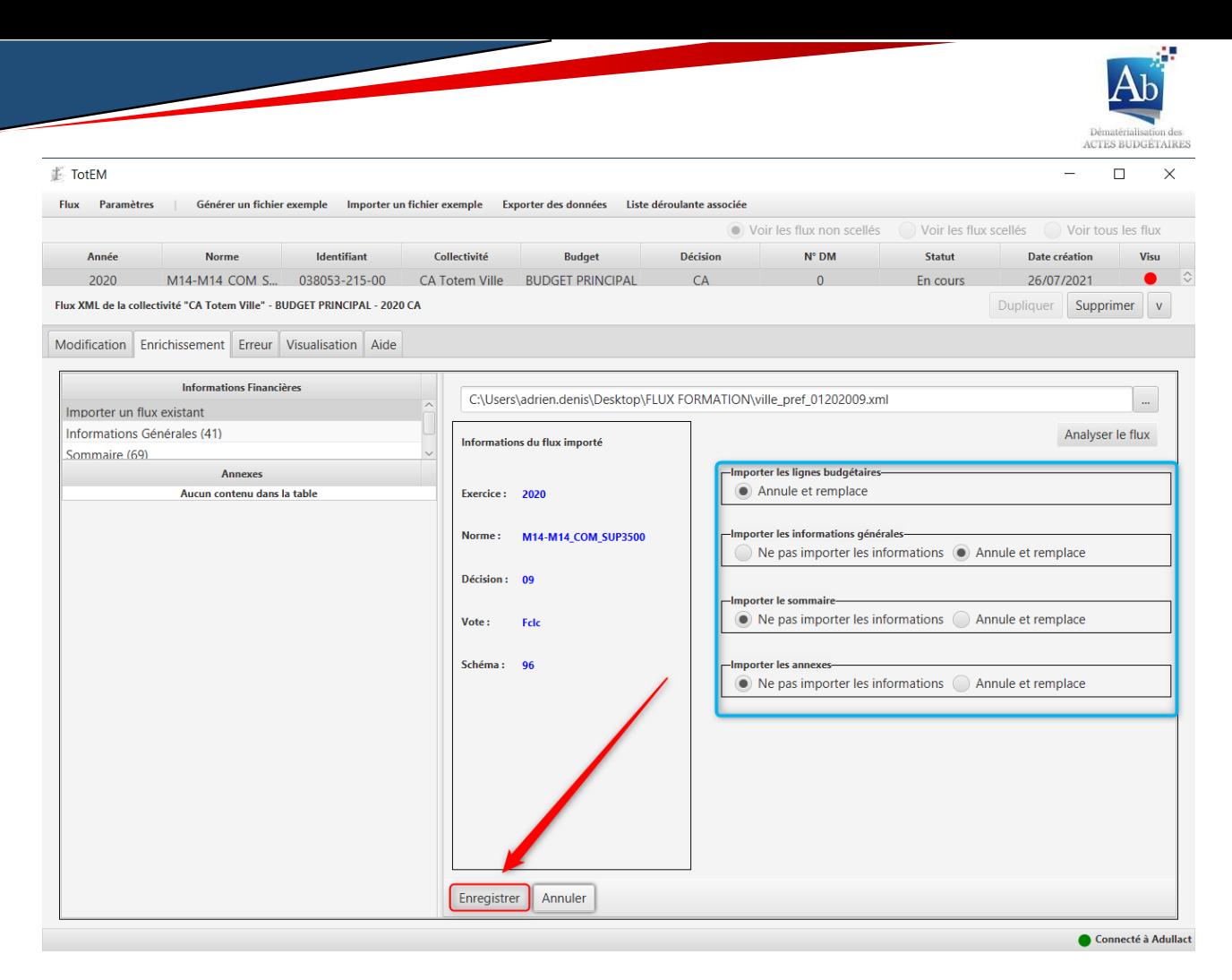

6. Un message de confirmation apparaît, informant du bon déroulement du remplacement des données du flux :

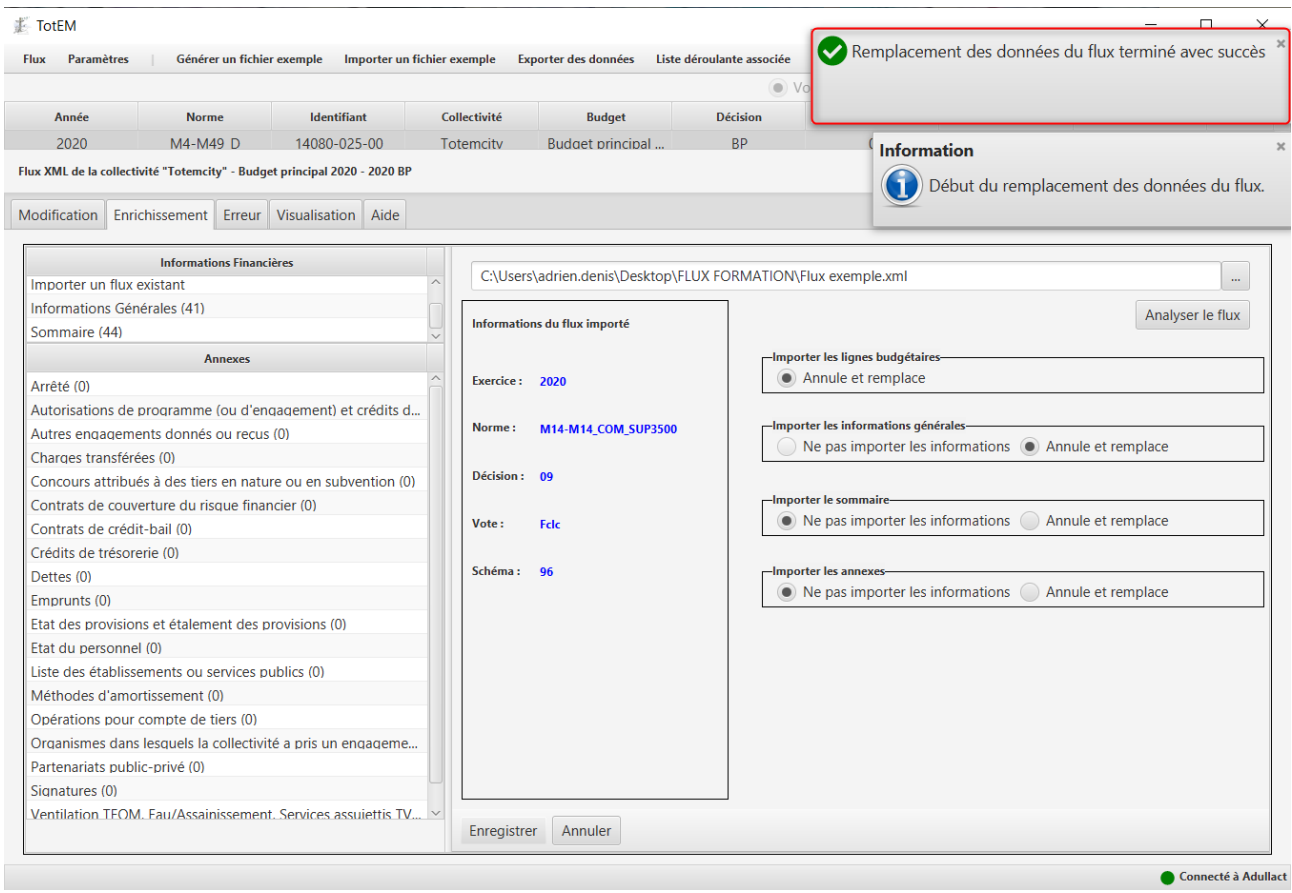

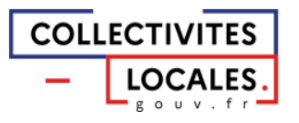

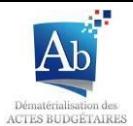

## <span id="page-22-0"></span>2) Informations générales

Cette fonctionnalité permet de remplir les données statistiques et les ratios requis dans l'état « Informations générales ». Certaines informations générales se trouvant dans le reste du document, peuvent également être saisies depuis ce module.

Les données saisies dans cet écran correspondent aux ratios en lien direct avec les principaux renseignements relatifs à la collectivité, tel par exemple la population moyenne ou la valeur de l'encours de la dette, et doivent donc avoir été préalablement calculées par la collectivité concernée.

Certaines de ces données seront déjà renseignées, car elles auront été importées de votre progiciel financier via le flux XML.

#### /!\ Point d'attention :

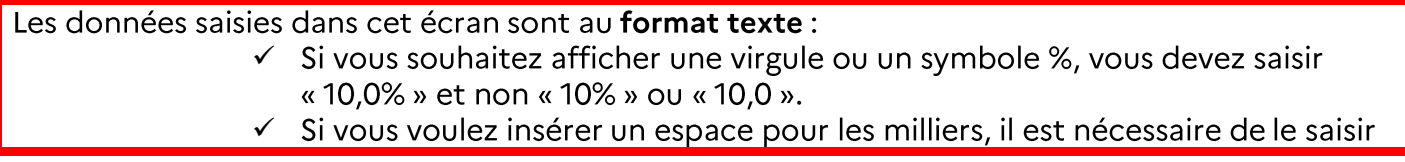

Les fonctionnalités d'ajout, de suppression ou de modification de lignes de ce sous-menu sont similaires à celles des blocs annexes (merci de bien vouloir vous reporter au chapitre IV d).

Pour compléter une ligne, vous devez sélectionner l'information que vous souhaitez renseigner dans le menu déroulant qui apparait après avoir double-cliqué sur une ligne de la colonne « Information » pour ensuite y saisir sa valeur, puis valider avec la touche « entrée » et enfin cliquer sur la touche « enregistrer » pour confirmer la modification.

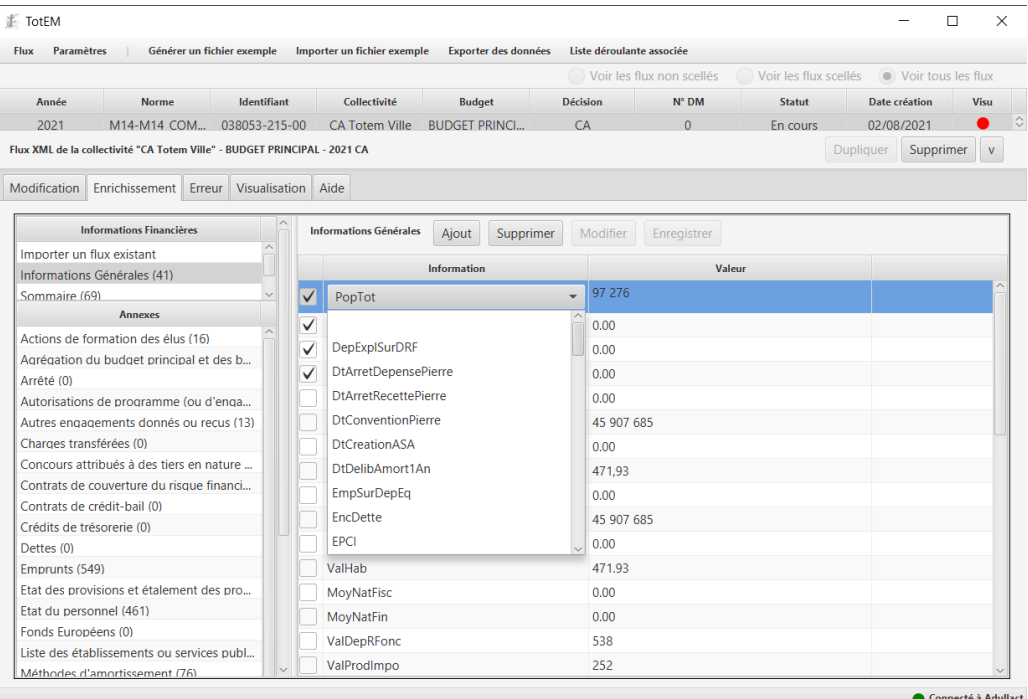

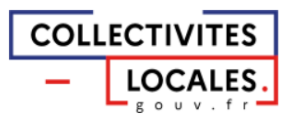

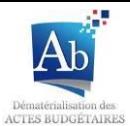

#### <span id="page-23-0"></span>3) Sommaire

Les états pour lesquels la case « Présente » n'est pas cochée ou qui n'ont pas de lignes dans le sommaire de TotEM ne s'afficheront pas dans le document budgétaire. Il sera écrit Sans objet dans le sommaire du PDF du document rematérialisé, sauf s'il s'agit d'un état obligatoire.

Les fonctionnalités d'ajout, de suppression ou de modification de lignes de ce sous-menu sont similaires à celles des blocs annexes (merci de bien vouloir vous reporter au chapitre IV d).

Ajouter individuellement un état au sommaire :

- Si la ligne de l'annexe n'existe pas dans la liste :
- 1. Cliquez sur « ajout » pour ajouter un état au sommaire.

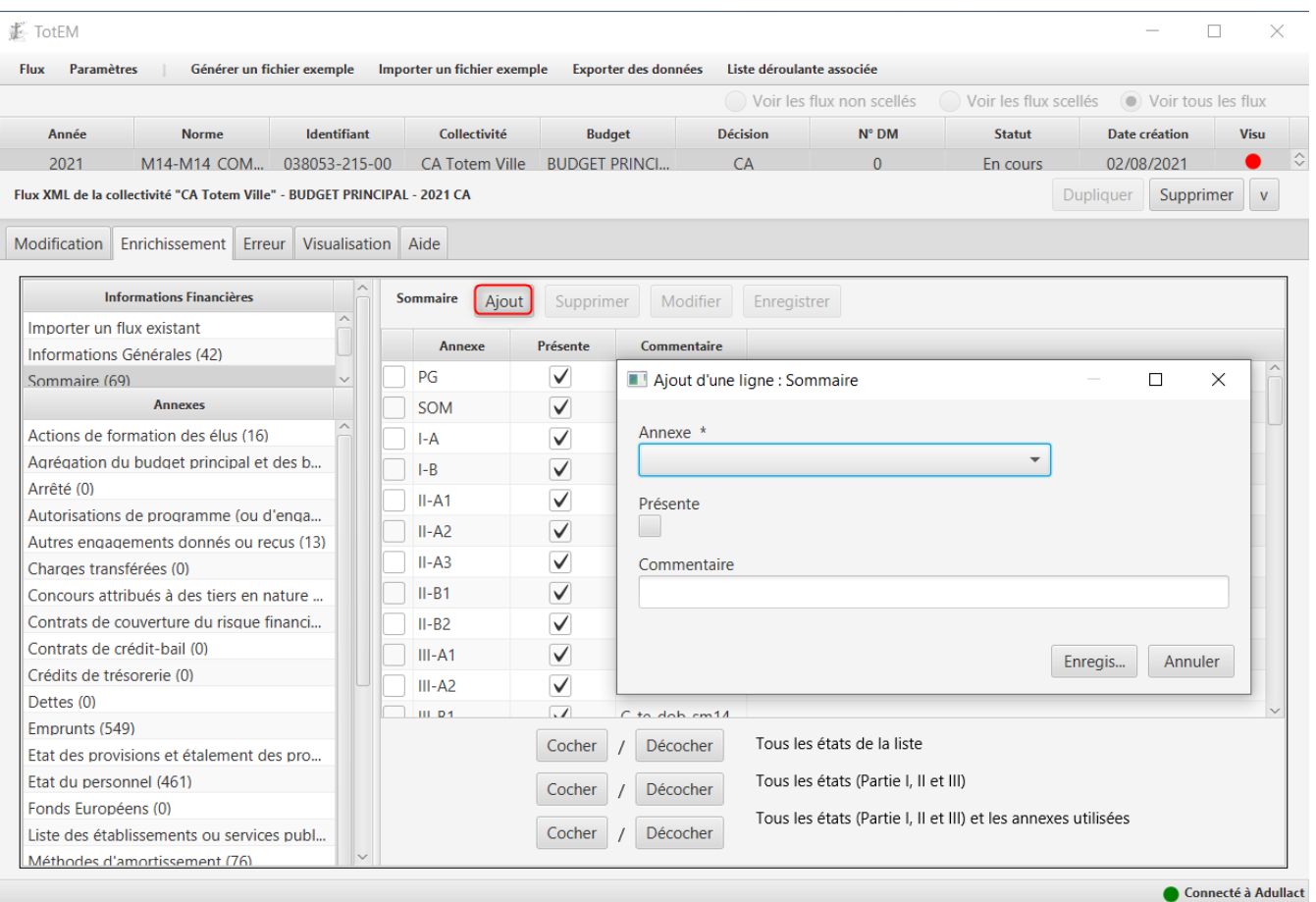

2. Une fenêtre contextuelle apparaît. Vous devez sélectionner le type d'annexe dans le menu déroulant « Annexe », cocher la case « Présente » si vous souhaitez faire apparaître cette partie dans votre document budgétaire, ajouter un commentaire si vous le souhaitez.

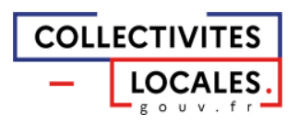

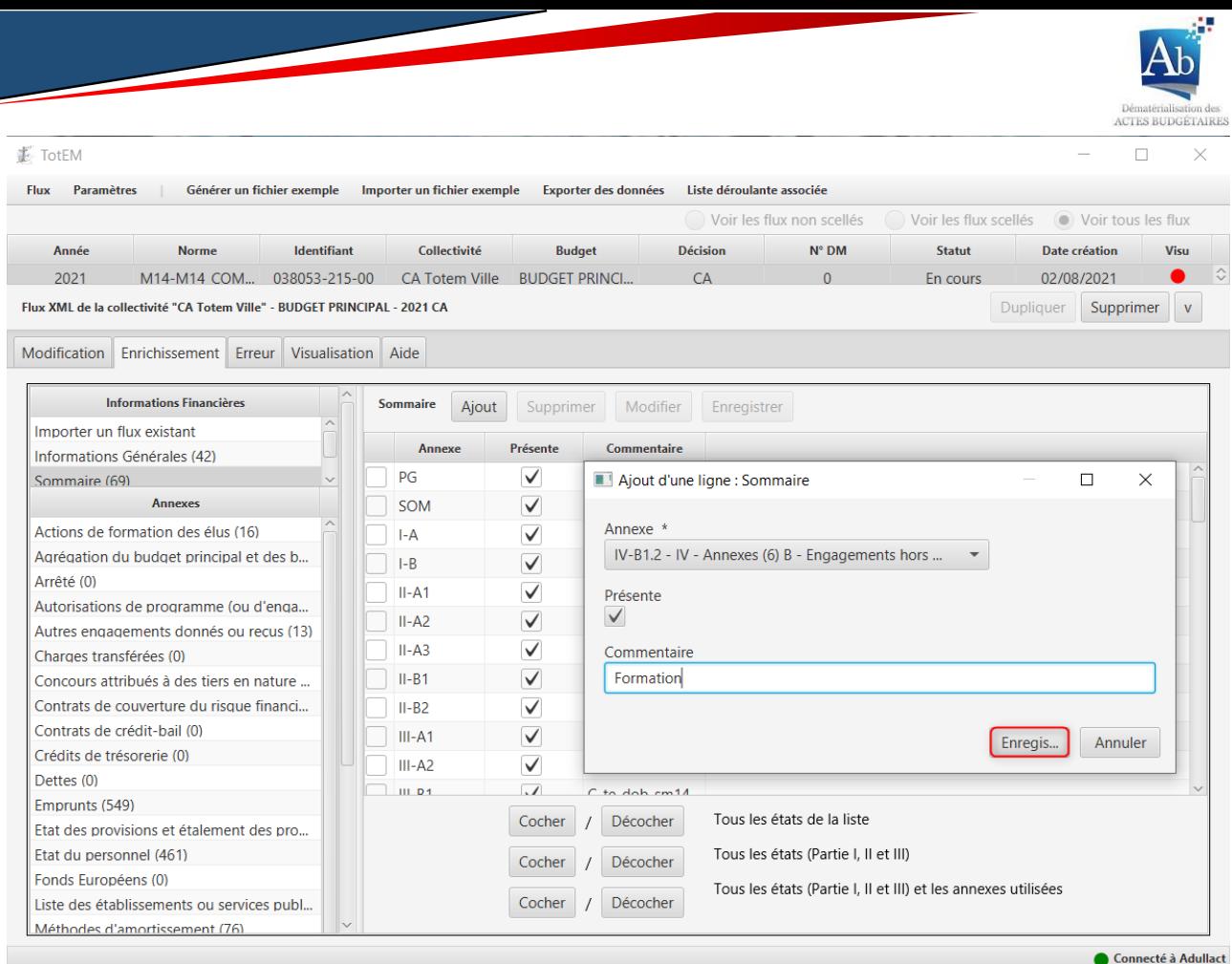

3. La ligne ajoutée apparaît dans la liste à la fin, une fenêtre contextuelle apparaissant pour<br>indiquer la validation de l'ajout.

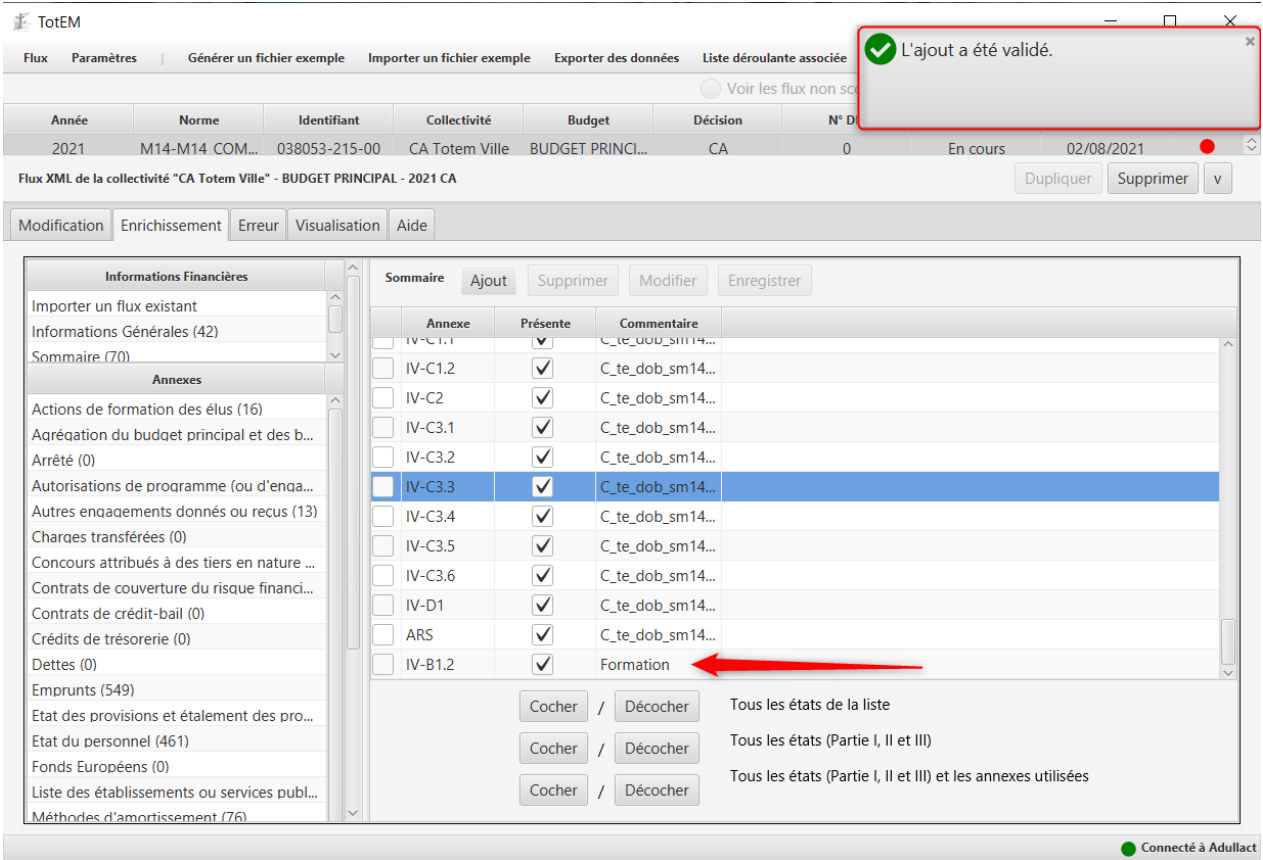

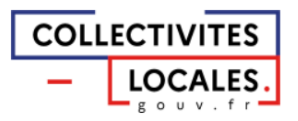

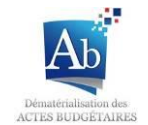

- Si un état est présent dans le sommaire mais n'est pas coché comme « présente » :  $\bullet$
- 1. Sélectionnez l'état que vous souhaitez faire apparaître dans le document budgétaire et cocher la case « présente ».

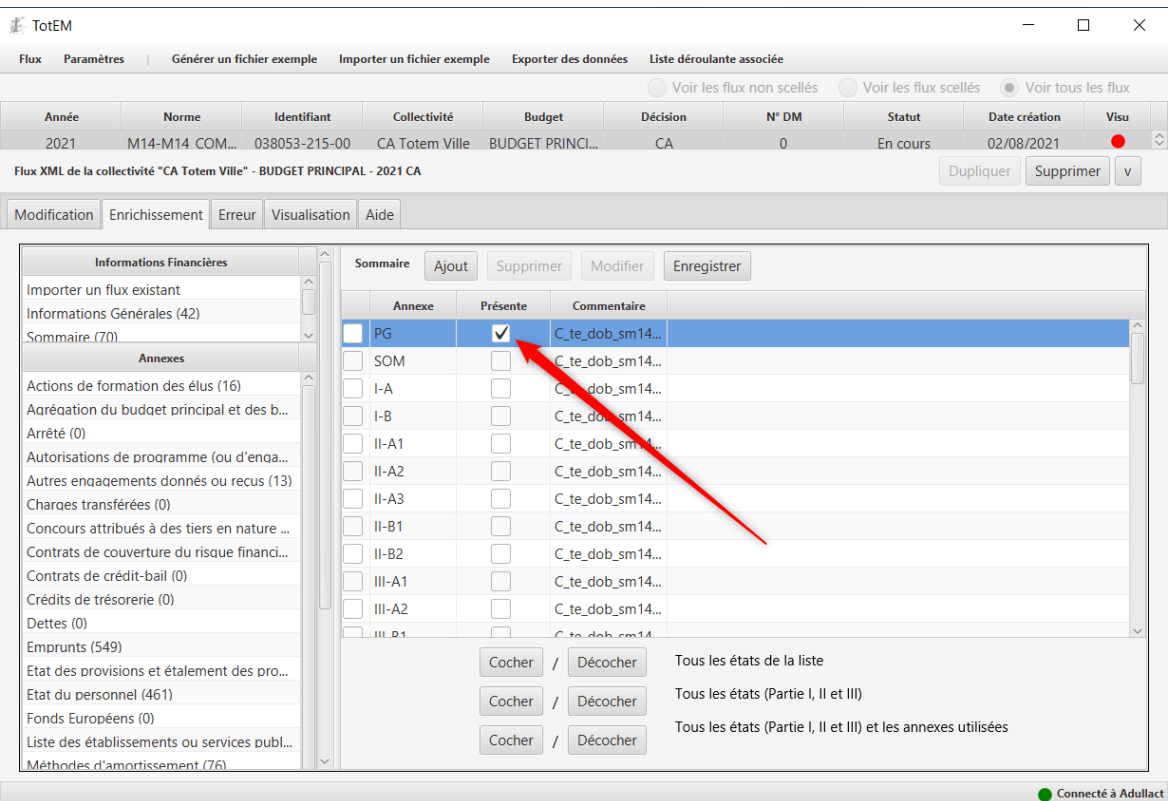

## 2. Cliquez sur « Enregistrer ».

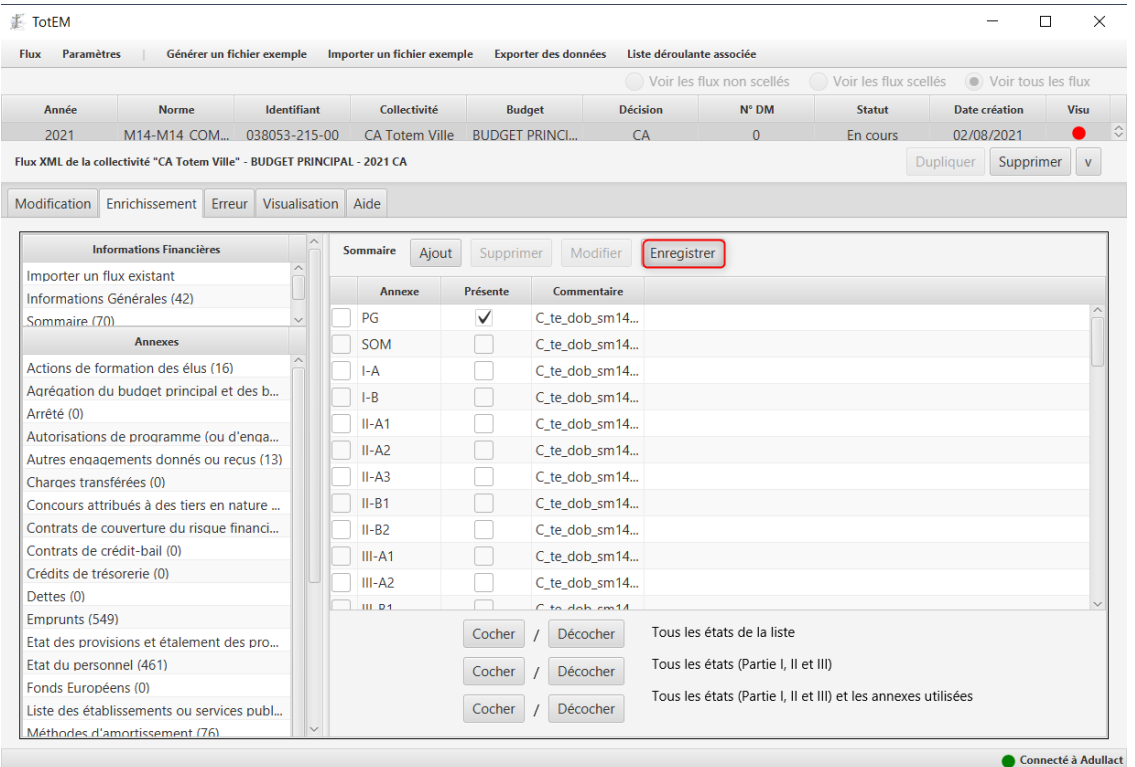

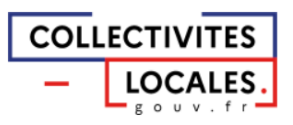

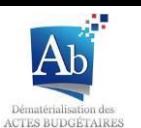

3. La case de la colonne « Présente » est cochée, la fonctionnalité « enregistrer » devient grisée. Cet état sera présent dans le sommaire du document budgétaire.

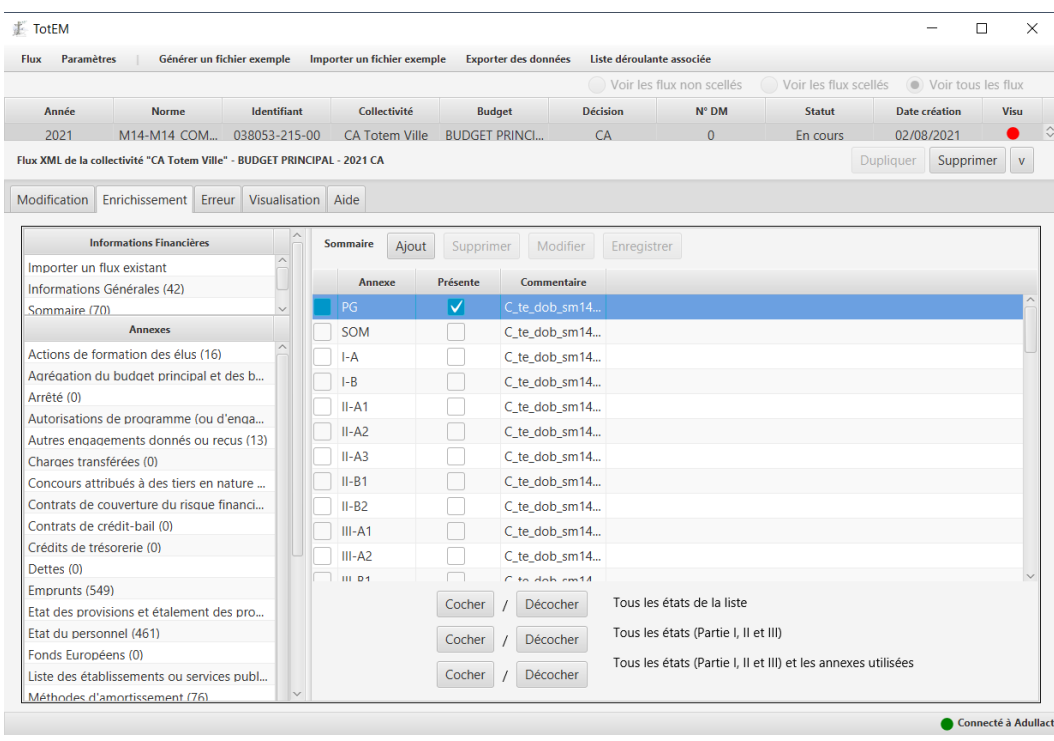

Cocher ou décocher plusieurs états au sommaire simultanément :

La présente fonctionnalité permet à l'utilisateur de sélectionner différents groupes d'état prédéfinis en fonction des parties concernées du document budgétaire, simplifiant ainsi l'utilisation du sommaire et la visualisation en découlant :

- Cocher/décocher tous les états de la liste, permettant de sélectionner tous les  $\mathbf{R}^{(1)}$ états du sommaire comme présents (parties I, II, III et IV) ;
- Cocher/décocher tous les états (Partie I, II et III), permettant de ne sélectionner  $\mathbf{u}$  . que les états principaux du document, les annexes ne seront pas présentes dans le document budgétaire ;
- Cocher/décocher tous les états (partie I, II et III) et les annexes utilisées, permettant de sélectionner les états principaux et les annexes qui ont été enrichies. Cette fonctionnalité permet de ne pas prendre en compte dans le sommaire les états qui n'ont pas été enrichis dans TotEM (les annexes pour lesquelles il y a (0) lignes de renseignées).

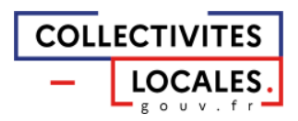

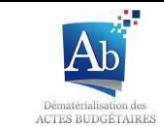

## c) Ergonomie de la fenêtre d'édition d'un flux

## <span id="page-27-0"></span>1) Options d'affichage des colonnes

Dans chaque annexe, il est possible de moduler la largeur des colonnes en plaçant le curseur sur la séparation entre les titres des colonnes. En outre, les barres de défilement en bas et sur la gauche de l'écran permettent de faire défiler les colonnes et lignes :

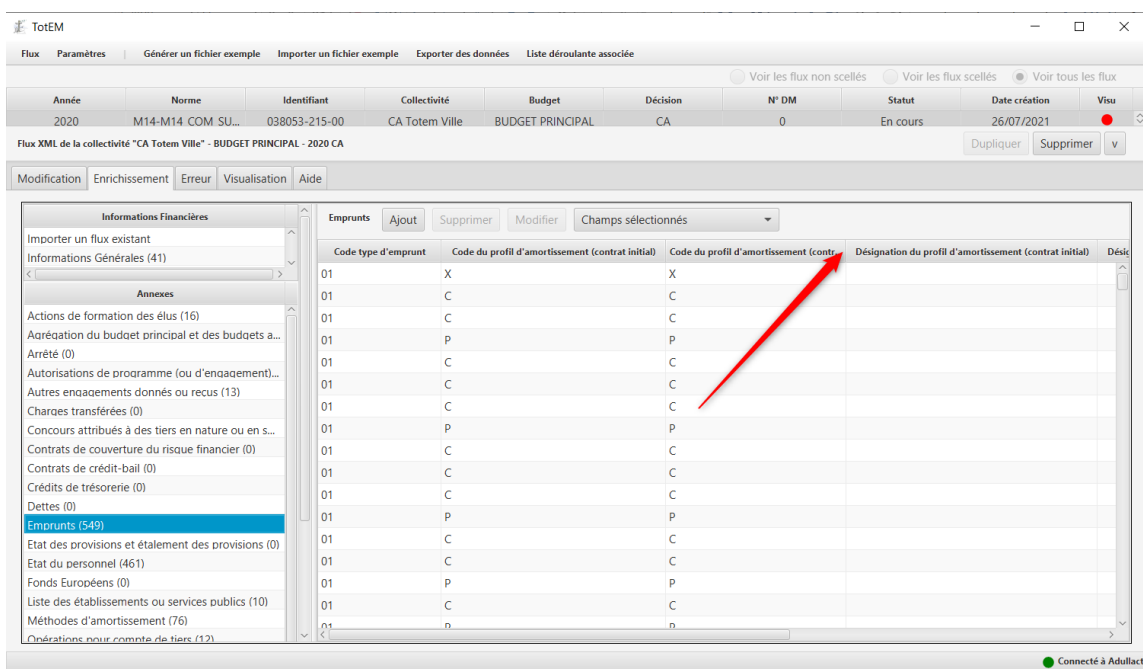

Vous pouvez réduire ou augmenter le nombre de colonnes présentes dans le tableau en utilisant la fonctionnalité « champs sélectionnés » afin de faciliter l'affichage des informations :

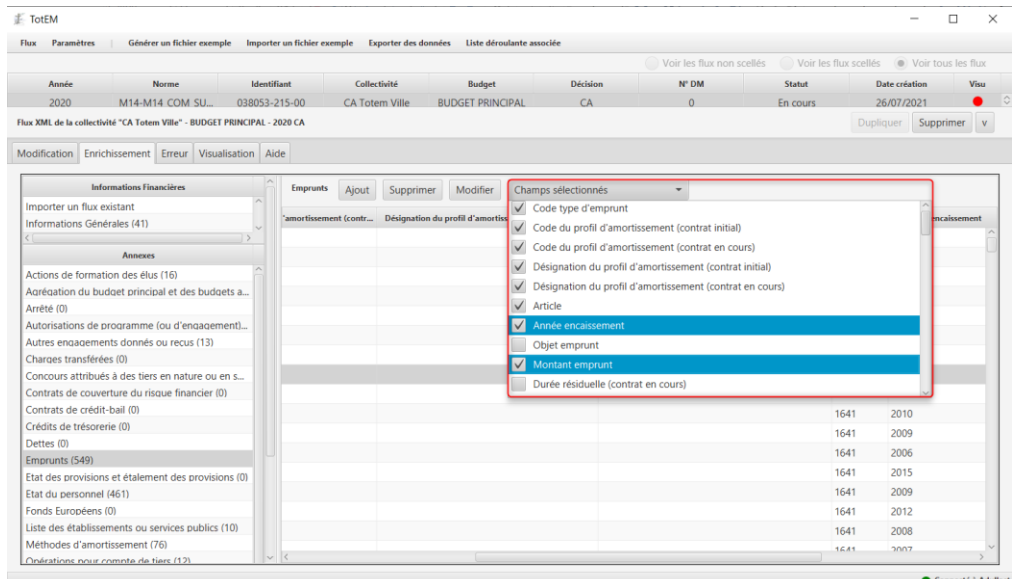

## <span id="page-27-1"></span>2) Gestion de la taille des cadres

Les tailles des deux parties de la fenêtre d'édition d'un flux peuvent être réglées. Il suffit d'effectuer un cliquer-déplacer sur les cadres de ces différentes parties pour profiter d'un affichage plus ergonomique :

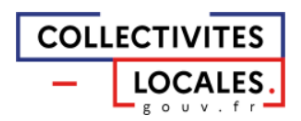

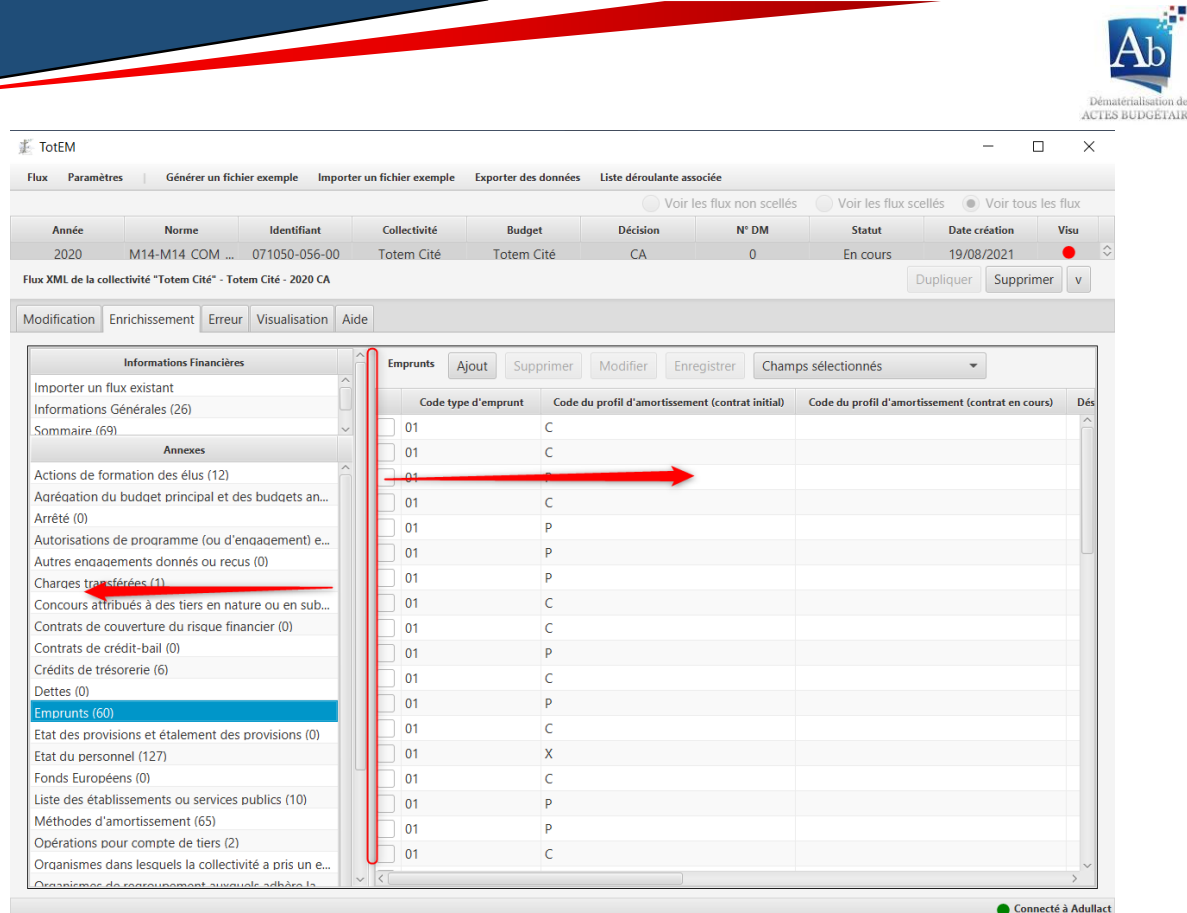

Il est possible en outre de réduire la fenêtre d'édition du flux afin de revenir sur la liste principale des flux en cliquant sur v:

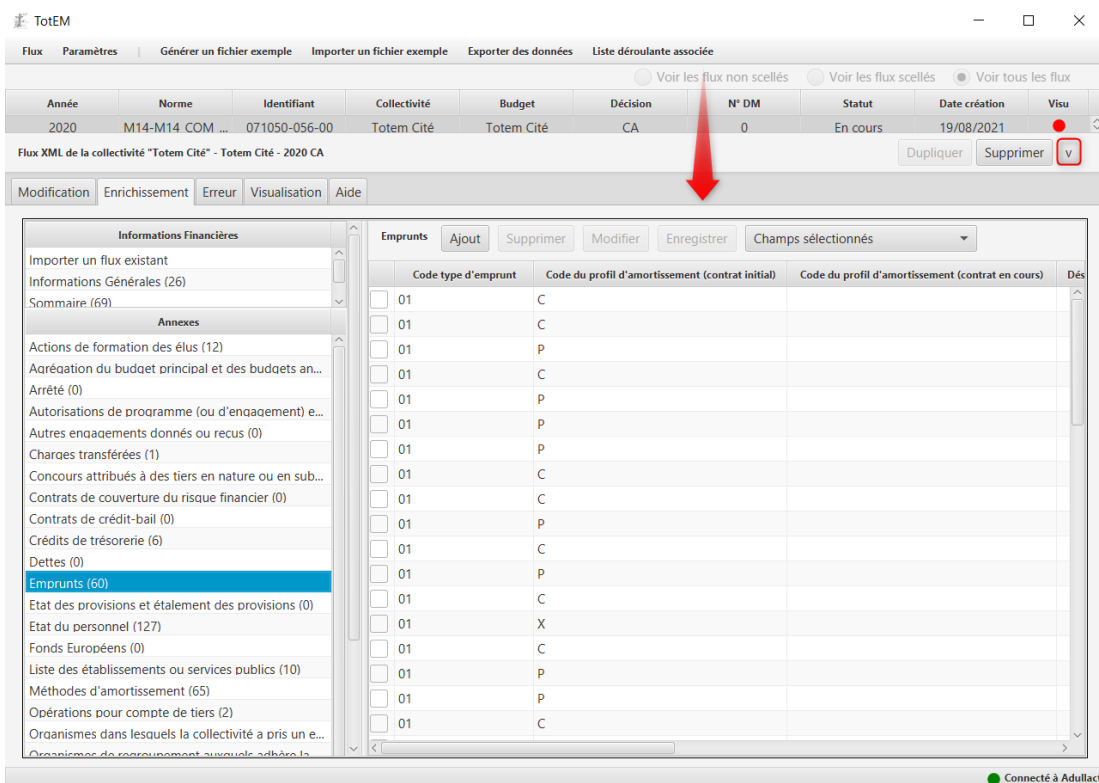

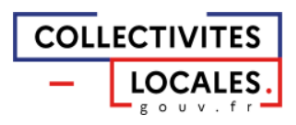

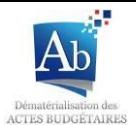

## d) Remplissage des annexes

Les annexes ont toutes un fonctionnement similaire, elles sont accessibles à partir du menu « Annexes ». Les annexes sont regroupées par catégorie et non par état. Les annexes permettent de renseigner les états de la partie IV de la présentation du budget, elles ne sont pas forcément liées à un seul état, et certains états sont alimentés à partir d'un croisement d'informations d'une ou plusieurs annexes et du budget général.

Par exemple, le sous-menu « Emprunt » permet de renseigner plusieurs états (répartition par prêteur, par nature de dettes, par type de taux, de l'encours (typologie)).

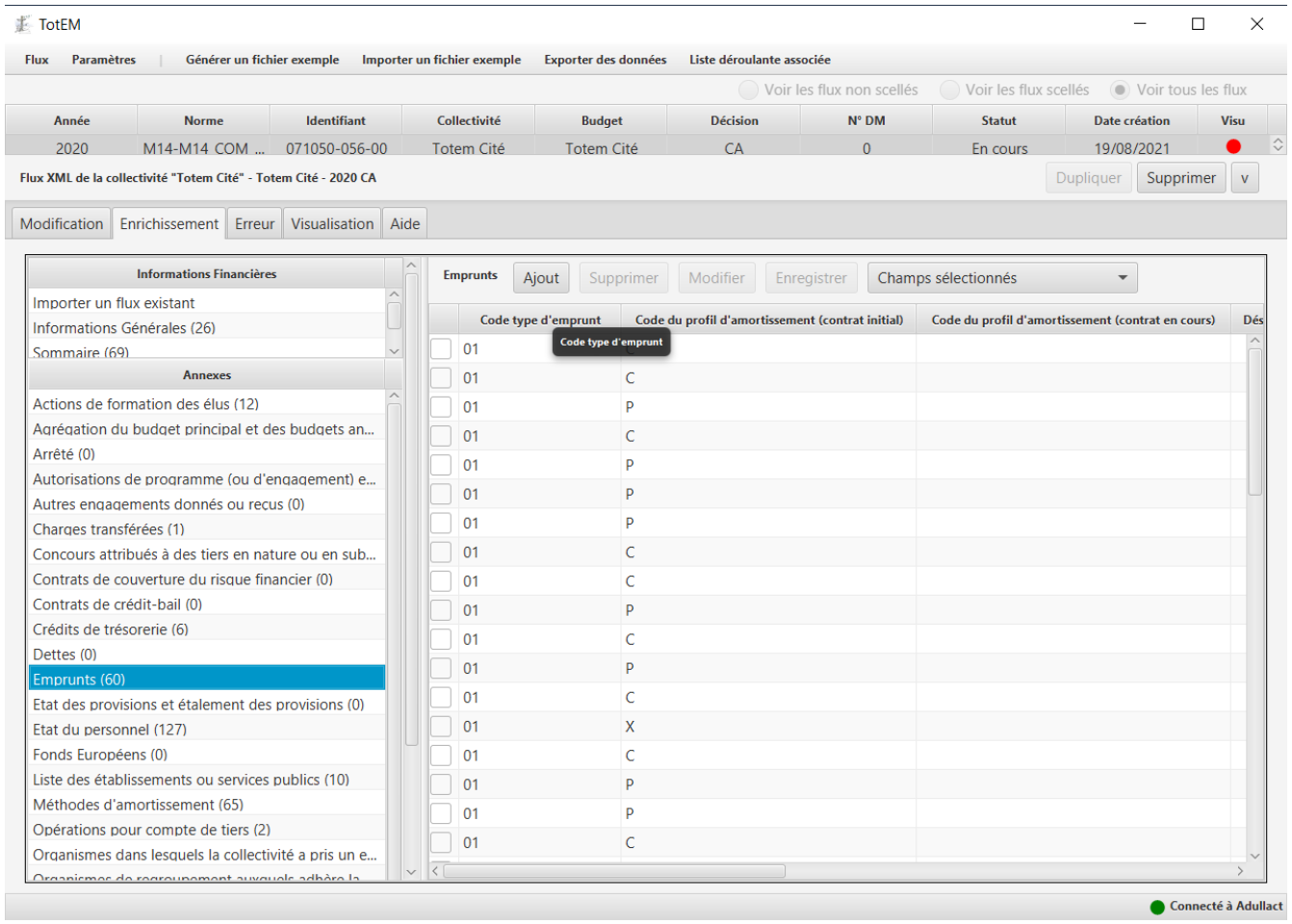

Pour remplir un bloc annexe, cliquez sur le sous-menu du bloc annexe que vous souhaitez compléter. L'écran associé s'affiche à droite avec les lignes.

- <span id="page-29-0"></span>1) Ajouter et remplir une ligne :
	- 1. Dans l'annexe de votre choix, cliquez sur « ajout » pour ajouter une ligne. Une fenêtre contextuelle apparait avec les différentes informations à remplir :

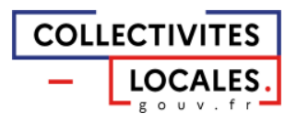

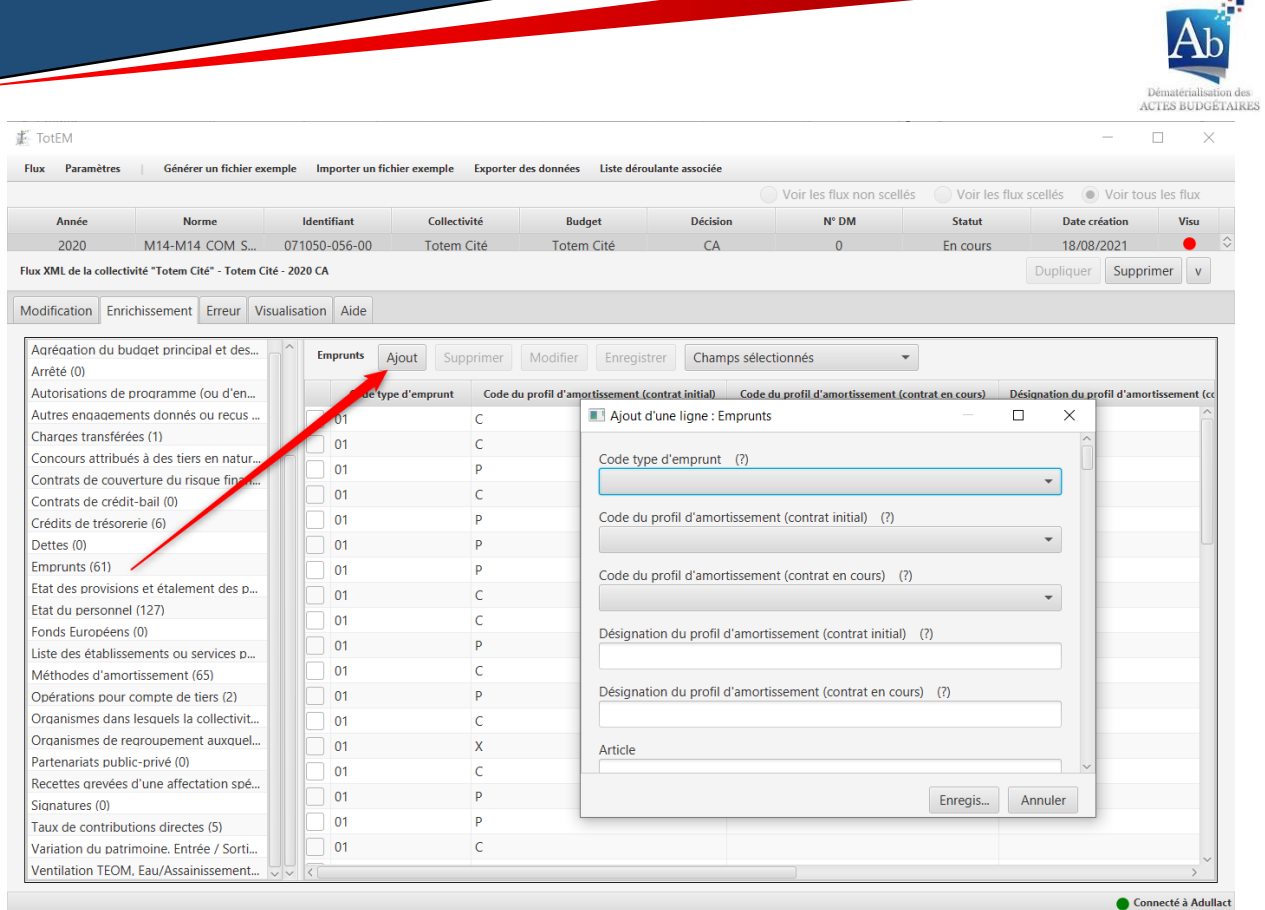

2. Les champs de la zone de saisie sont disponibles et peuvent être renseignés : \*Des informations explicatives sur la définition ou le contenu sont parfois disponibles pour certains champs: il suffit de placer votre curseur sur (?) pour y accéder et ainsi obtenir de plus amples informations sur la manière de renseigner les informations (en outre des listes déroulantes permettent de vous aider dans le remplissage des annexes, voir la partie V b) 1) aide au remplissage d'un bloc annexe):

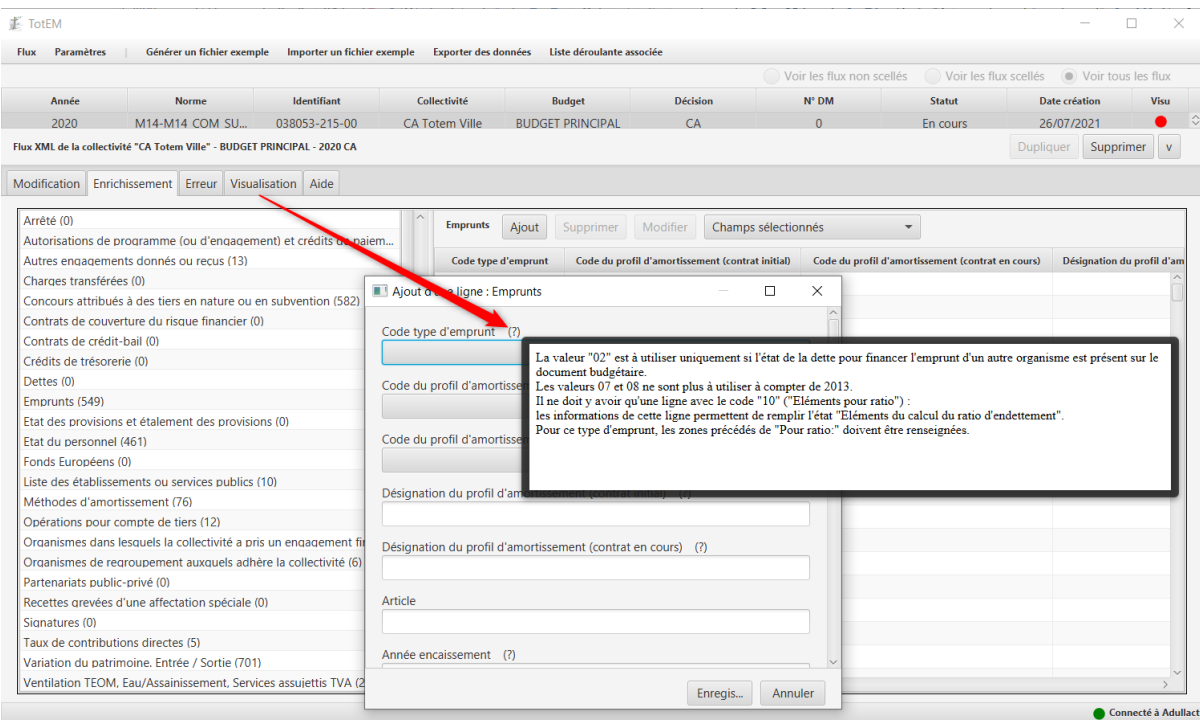

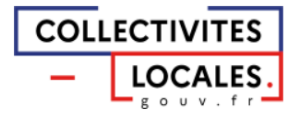

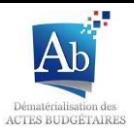

## /!\ Point d'attention :

## \*Les champs suivis d'un astérisque sont à compléter obligatoirement :

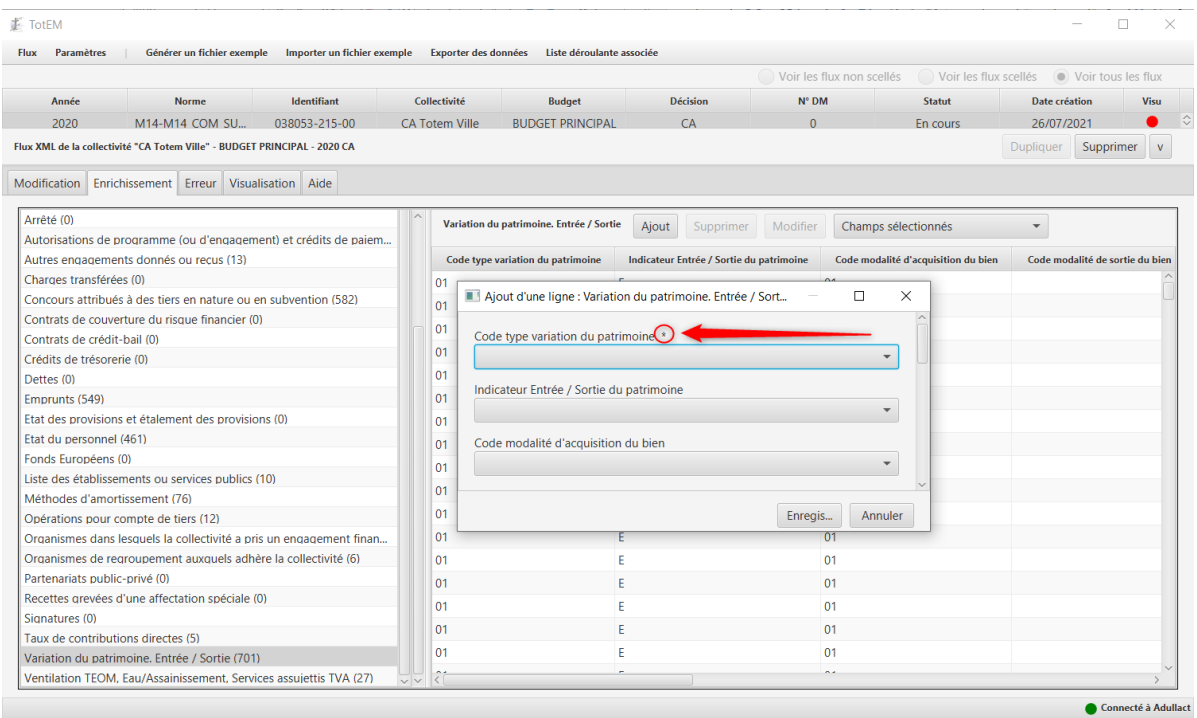

3. Suite à l'édition de la ligne, le bouton «Enregistrer» permet de valider les données saisies et ajouter la ligne. Le bouton « annuler » permet quant à lui de faire disparaitre la fenêtre d'ajout d'une ligne sans prendre en compte les éditions :

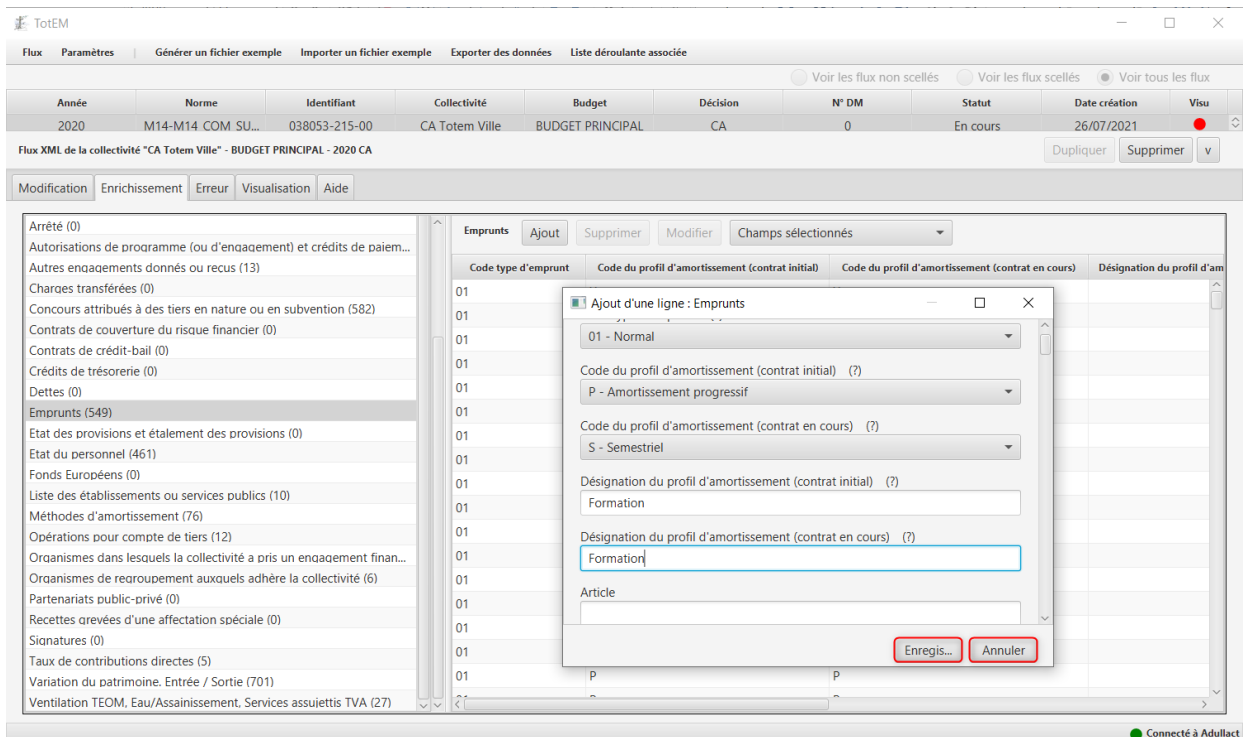

4. Une fois l'enregistrement effectué, une fenêtre pop-up apparait pour confirmer l'ajout de la ligne budgétaire avec succès :

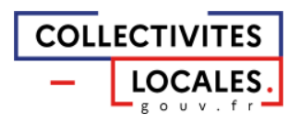

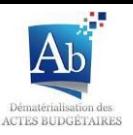

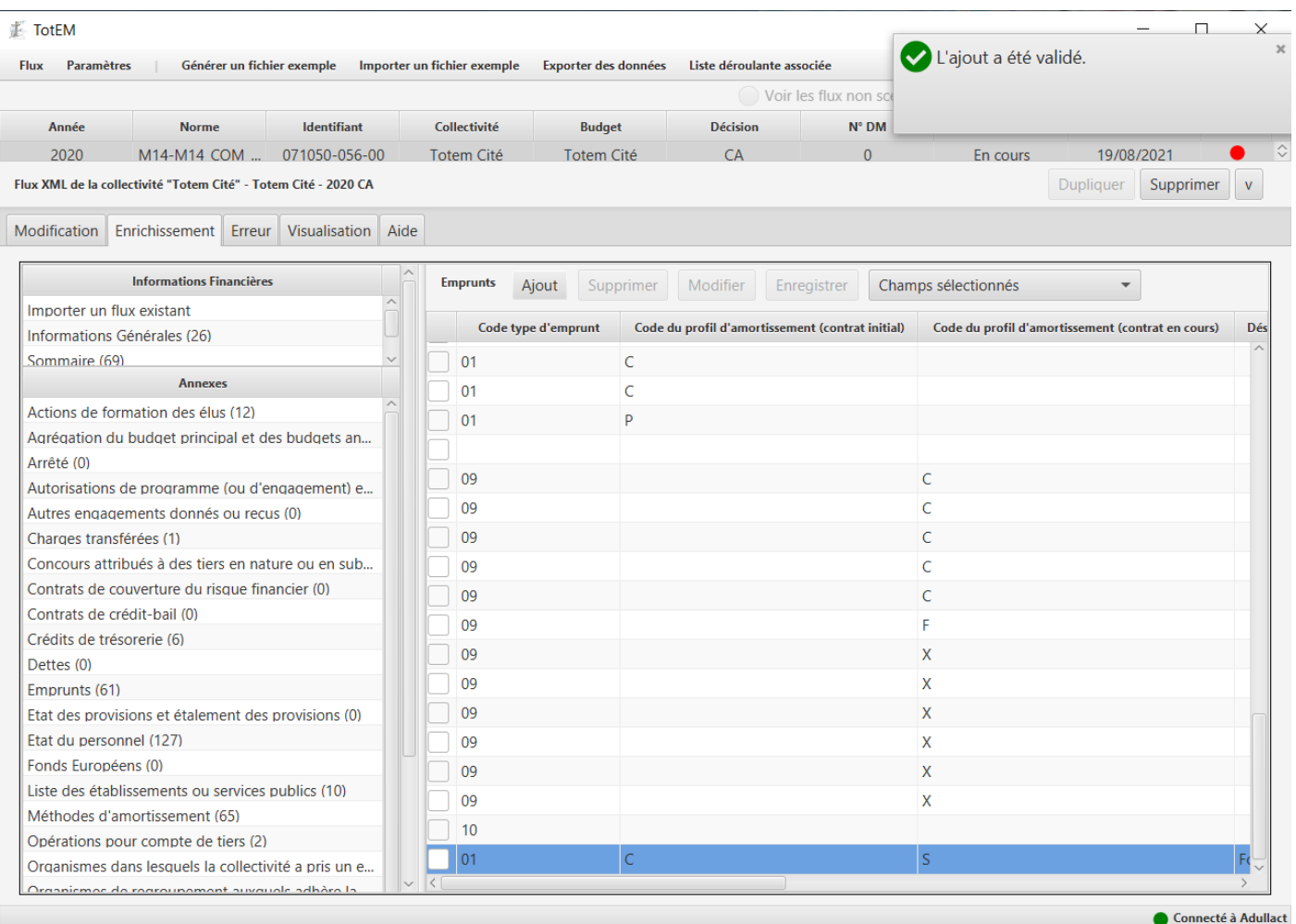

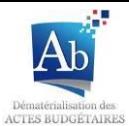

#### <span id="page-33-0"></span>2) Modifier les lignes

1. Dans un premier temps, vous pouvez modifier rapidement une ligne en double-cliquant sur la ligne que vous souhaitez modifier parmi celles qui vous intéressent. Dans la partie de la ligne à modifier vous pouvez désormais soit ouvrir un menu déroulant pour choisir l'option à renseigner soit directement renseigner la modification. Une fois la ligne modifiée vous devez valider en appuyant sur la touche « entrée » pour que la modification soit prise en compte.

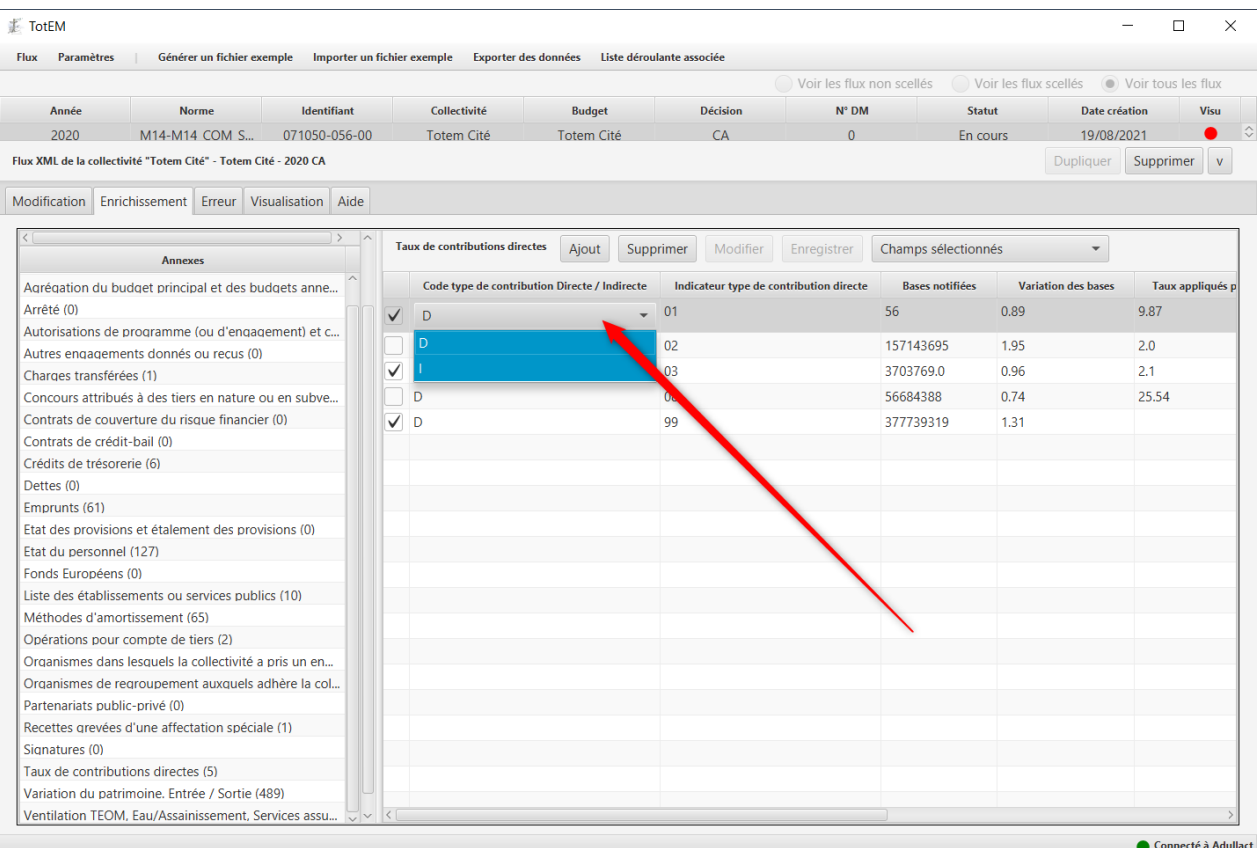

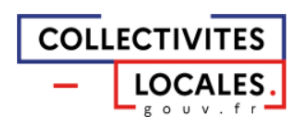

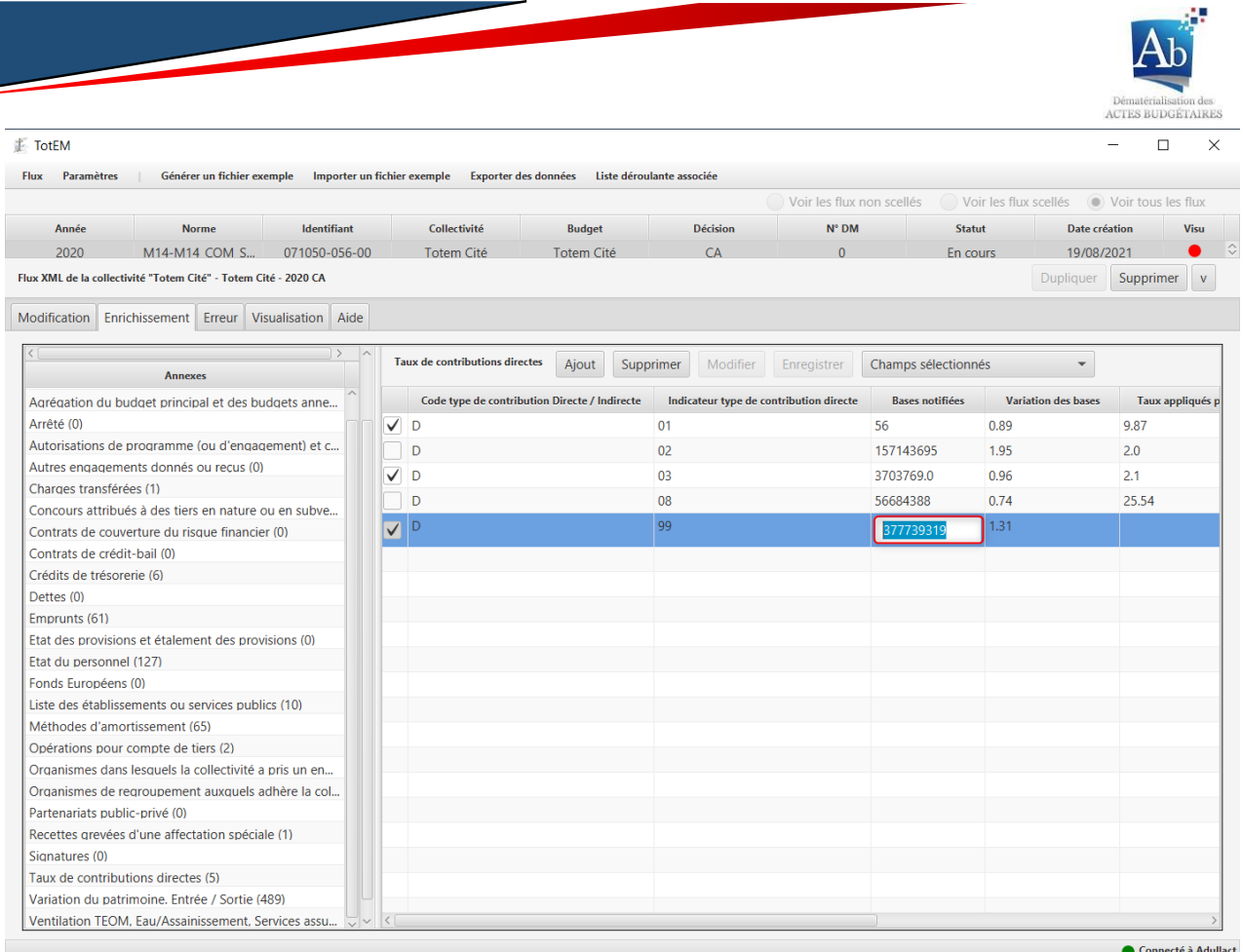

2. Cliquez sur « enregistrer » pour confirmer vos modifications, sinon ces dernières disparaitront lorsque vous changerez d'annexe

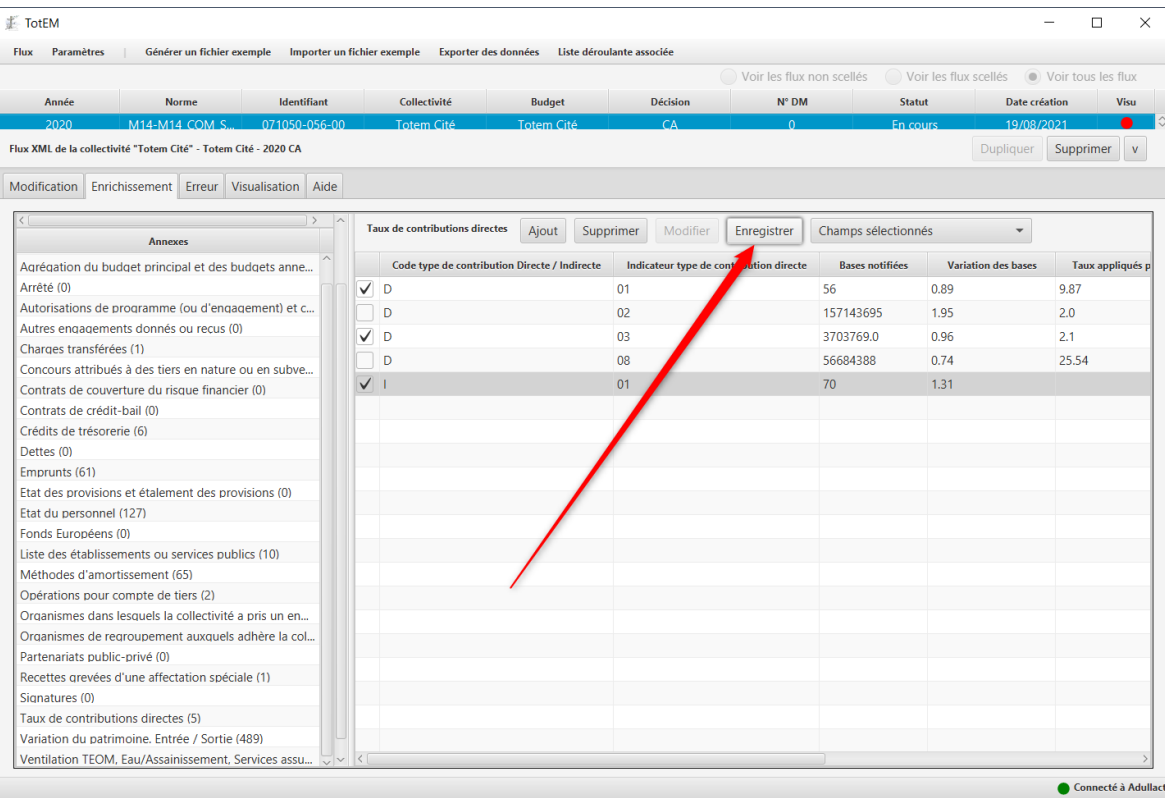

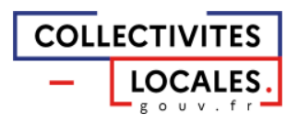

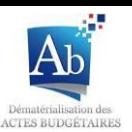

3. Dans un second temps, si l'annexe est volumineuse et que vous souhaitez accéder dans une nouvelle fenêtre à la totalité des champs vous pouvez cliquer sur « modifier » après avoir sélectionné la ligne en question en cochant la case en début de ligne :

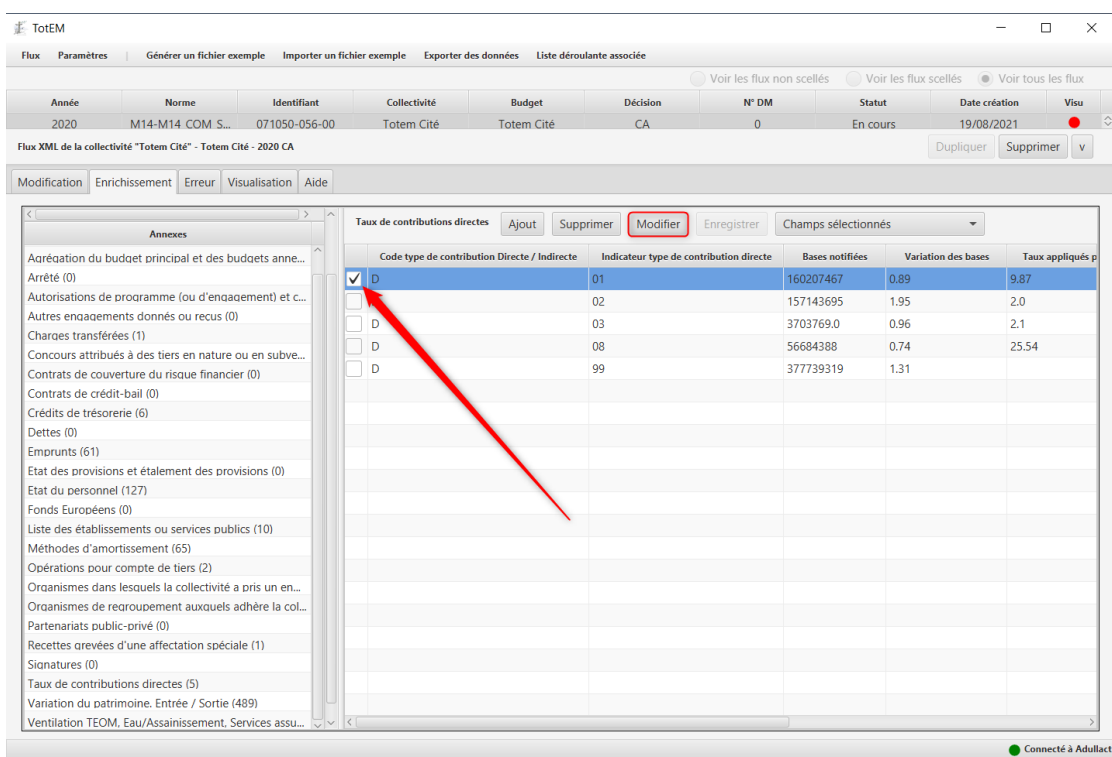

4. Modifiez les champs concernés et cliquez sur le bouton « enregistrer » pour valider les modifications ou « annuler » pour sortir sans que les modifications soient prises en compte. \*Des informations sont parfois disponibles pour certains champs : il suffit de cliquer sur (?) pour y accéder.

\*Les champs suivis d'un astérisque sont à compléter obligatoirement.

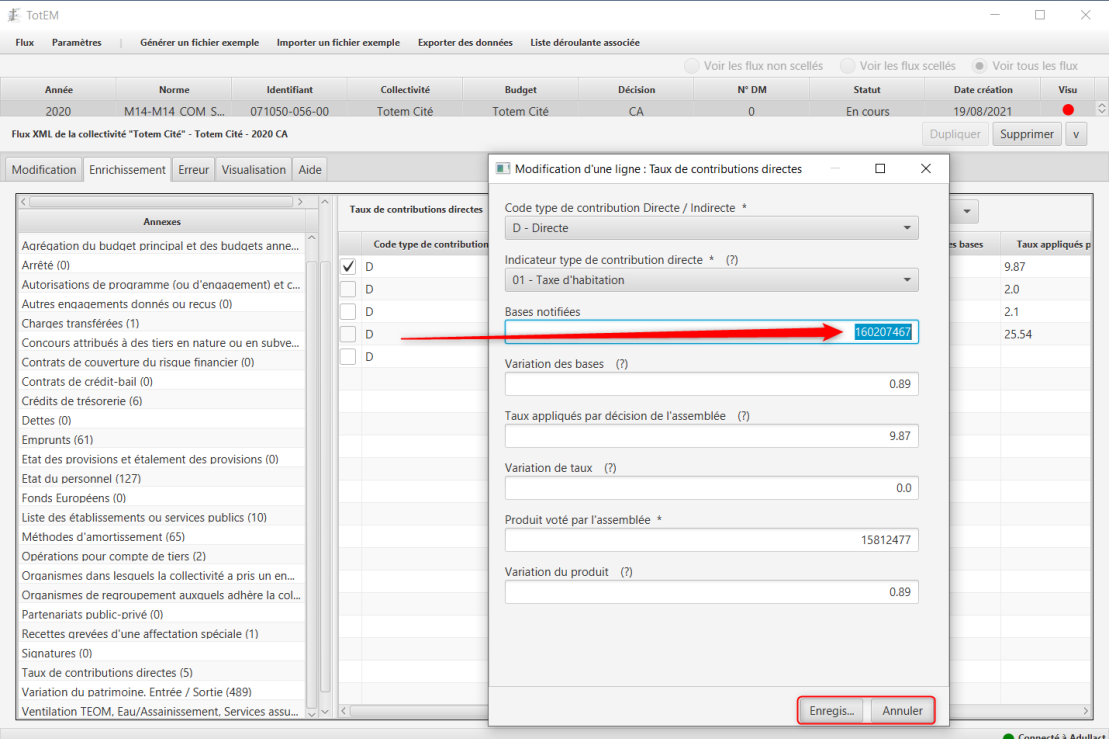

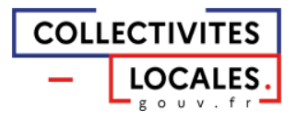
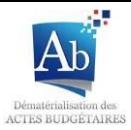

5. Les modifications sont prises en compte, une fenêtre pop-up apparait pour confirmer la modification de la ligne budgétaire avec succès.

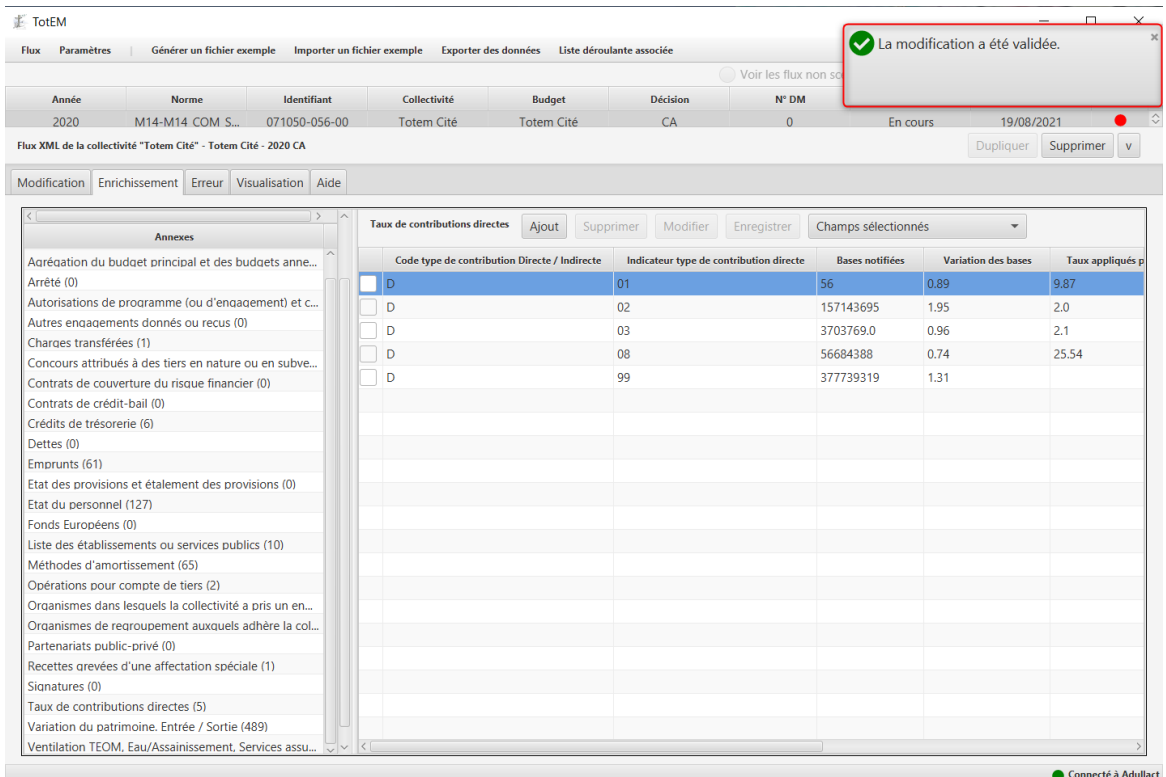

- 3) Supprimer les lignes budgétaires
- 1. Sélectionnez une ou plusieurs lignes que vous souhaitez supprimer :

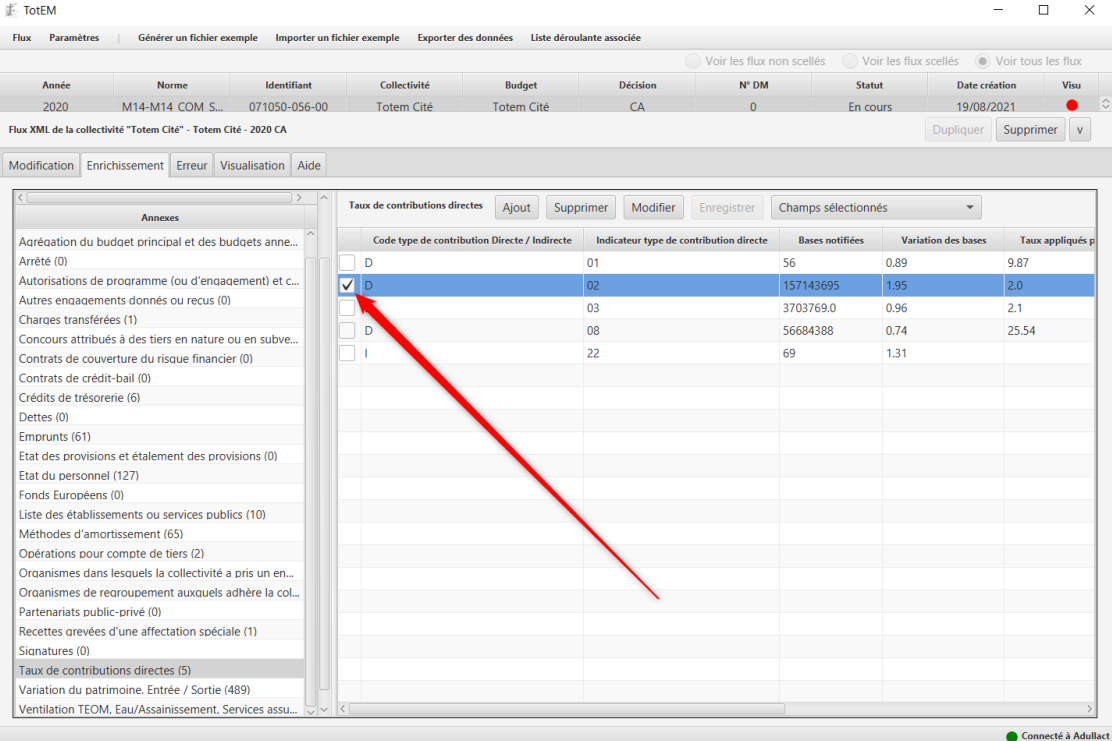

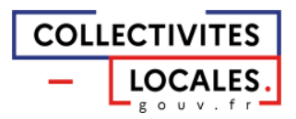

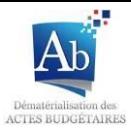

2. Cliquez sur le bouton « supprimer » pour supprimer la ou les lignes budgétaires. Une fenêtre contextuelle demandant la confirmation de la suppression apparait permettant de finaliser la suppression en cliquant sur « ok « annuler » :

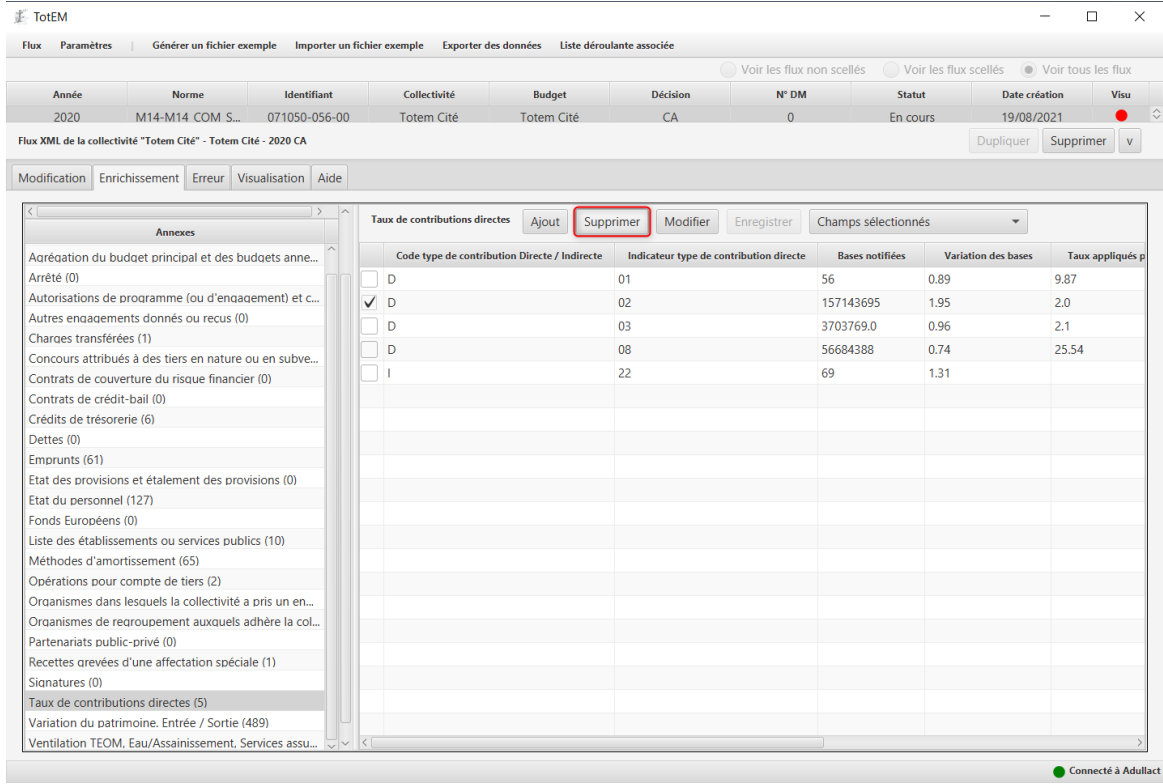

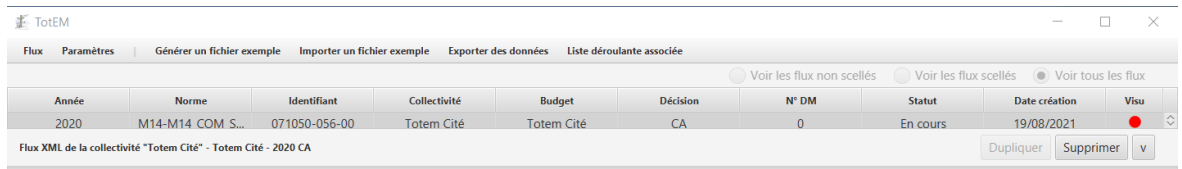

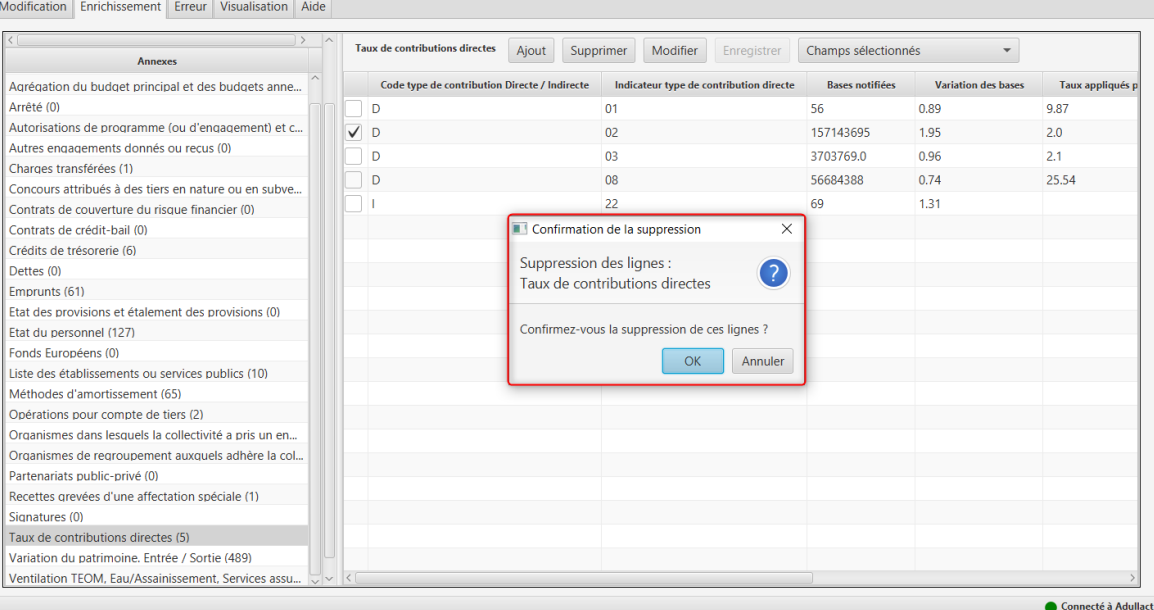

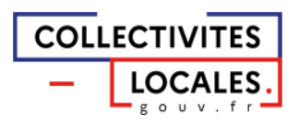

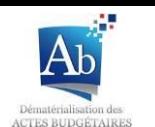

3. Lorsque la suppression est validée, la ou les lignes budgétaires disparaissent avec l'affichage<br>d'une fenêtre pop-up indiquant le succès de la suppression :

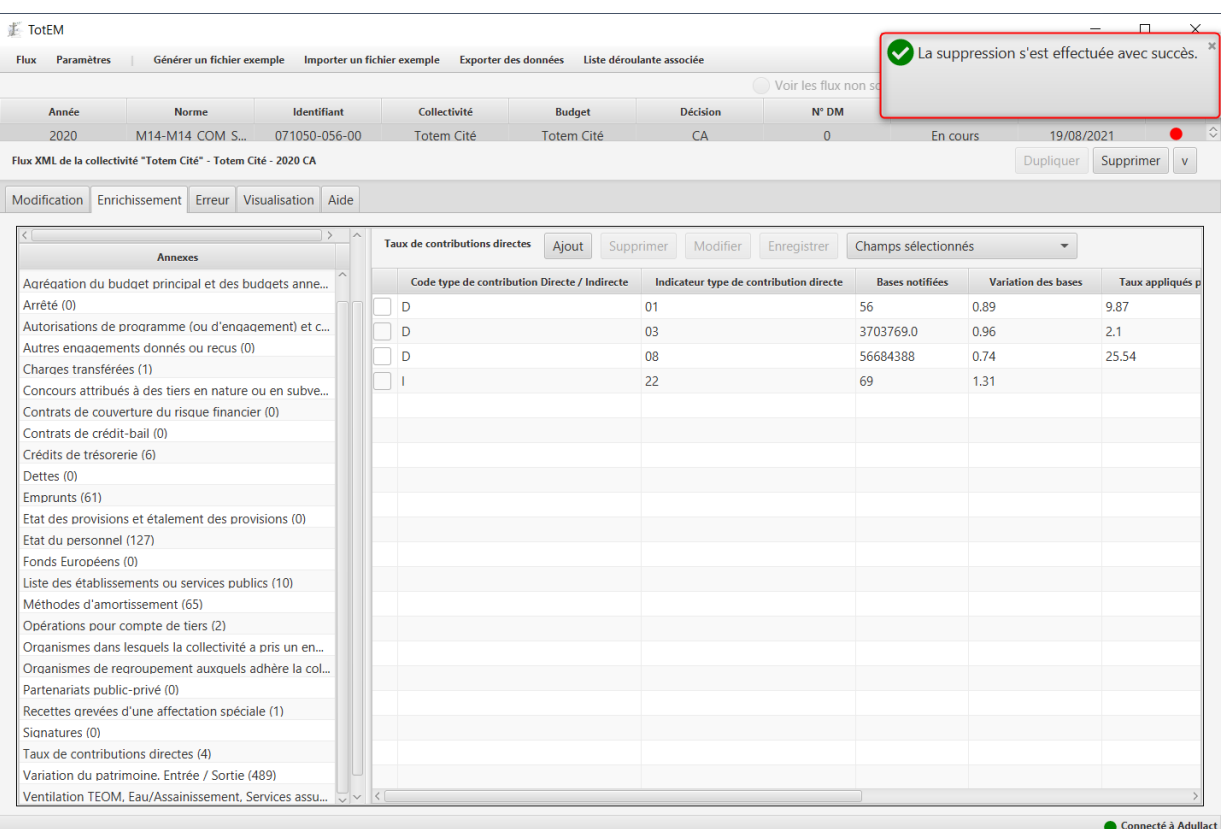

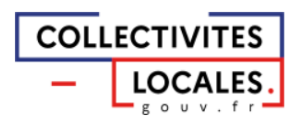

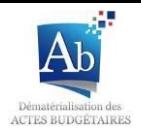

## 4) Génération d'un fichier exemple

Un fichier exemple est un document, sous format XML, CSV ou XLS (Excel), pouvant être complété et téléchargé de nouveau dans TotEM pour compléter les annexes.

Le fichier exemple comporte l'intérêt non négligeable de vous permettre de saisir l'ensemble des lignes dans un unique document Excel qui pourra vous servir de document de travail commun avec l'ensemble des services de la collectivité, avant d'être importé dans TotEM.

En outre, le fichier exemple vous accompagne dans l'alimentation de l'annexe concernée, en vous permettant de vous appuyer sur un fichier déjà conditionné au formalisme et contraintes de l'annexe, tout en illustrant par des exemples concrets ce qui doit être renseigné. Vous n'avez plus qu'à reporter ces données en veillant à ne pas toucher au format du tableur pour ensuite l'importer.

1. Pour télécharger un fichier exemple, cliquez sur l'onglet « Générer un fichier exemple », puis choisir le type de fichier exemple sur lequel vous souhaitez travailler (Excel, CSV, XML):

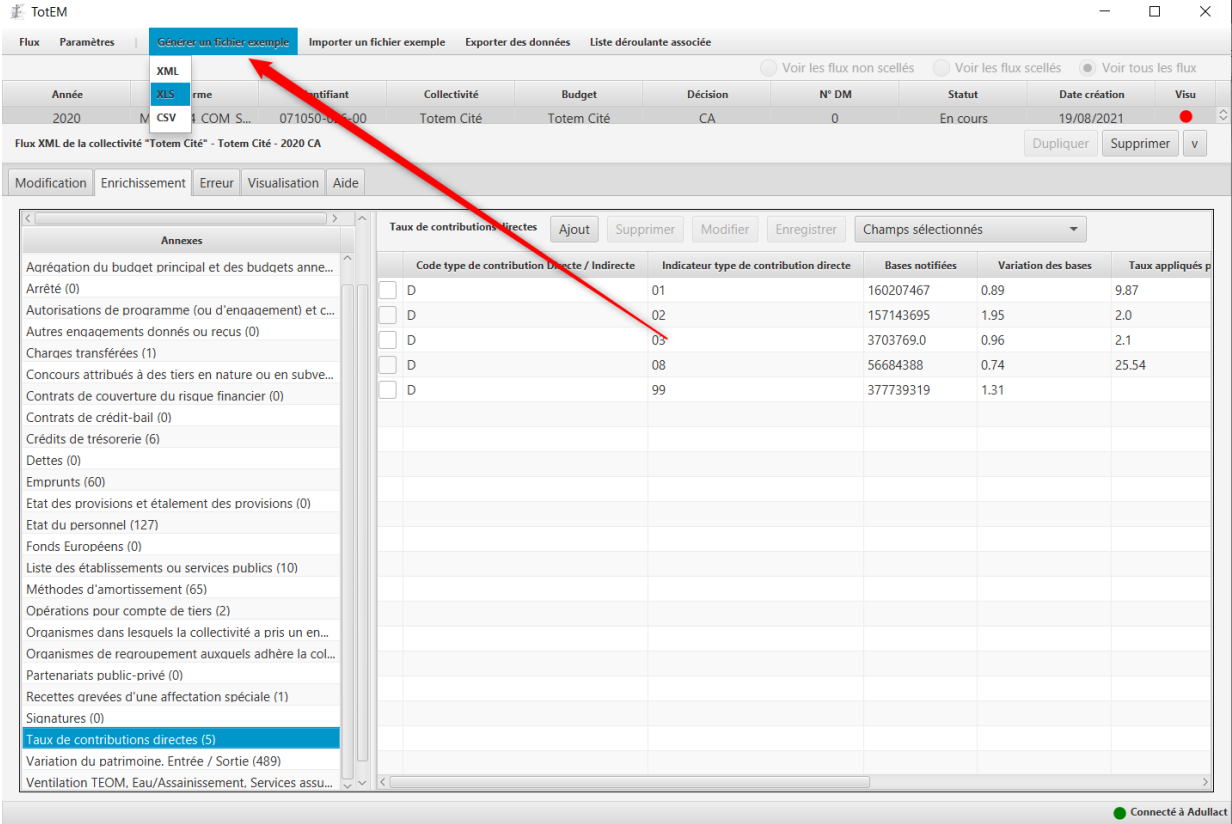

2. Choisissez l'endroit où vous souhaitez sauvegarder le fichier exemple. Faites bien attention à bien renseigner le bon format de fichier avec le nom du fichier et cliquez sur « Enregistrer » :

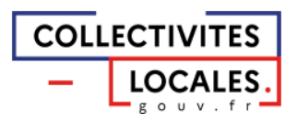

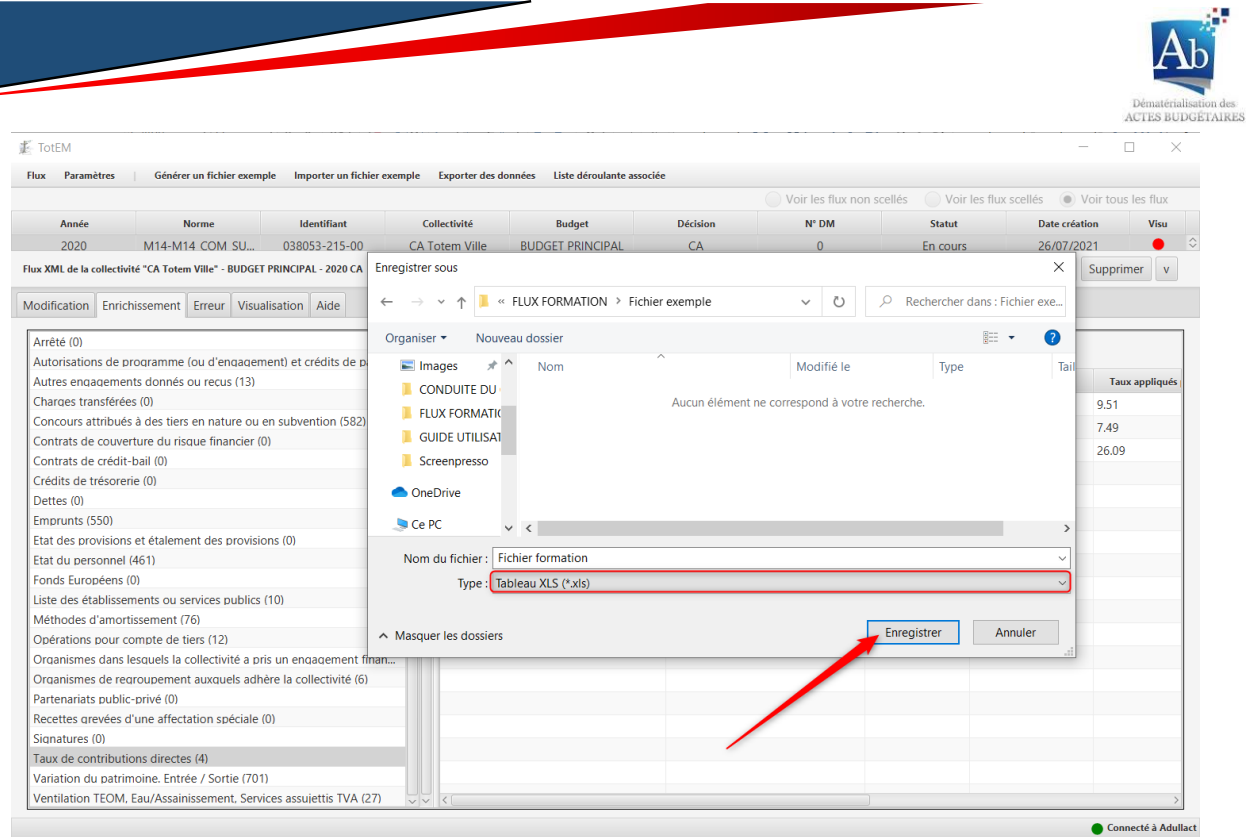

## 3. Une fenêtre contextuelle indique que la génération du fichier exemple a bien abouti:

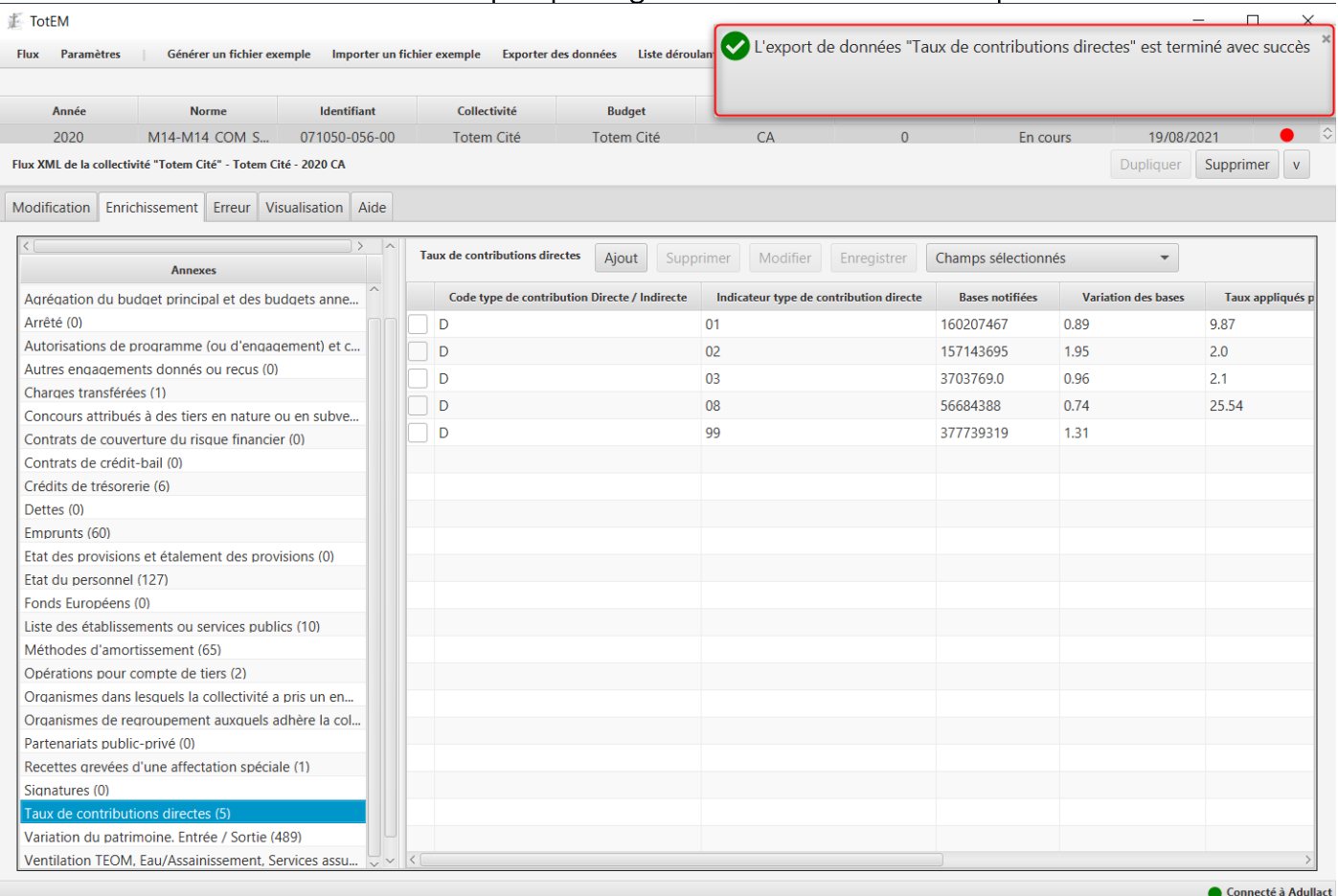

4. Vous pouvez ensuite ouvrir le tableur dans lequel les informations alimentant les annexes seront renseignées.

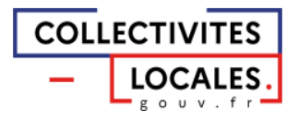

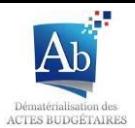

#### /!\ Point d'attention :

Toute modification dans l'entête du fichier ou dans la disposition des colonnes rendra le fichier inutilisable par TotEM.

Il est essentiel de ne pas intervenir sur le formatage du fichier Excel que vous souhaitez importer, notamment des cellules. Le fichier exemple permet de générer un tableur redressé, un simple copier-coller des valeurs uniquement depuis le fichier suffisant à permettre de limiter d'éventuelles altérations de données ayant pu se produire lors de manipulations antérieures. Dans le fichier exemple ci-dessous, seules les cases dans la partie grisée cerclée de rouge sont modifiables:

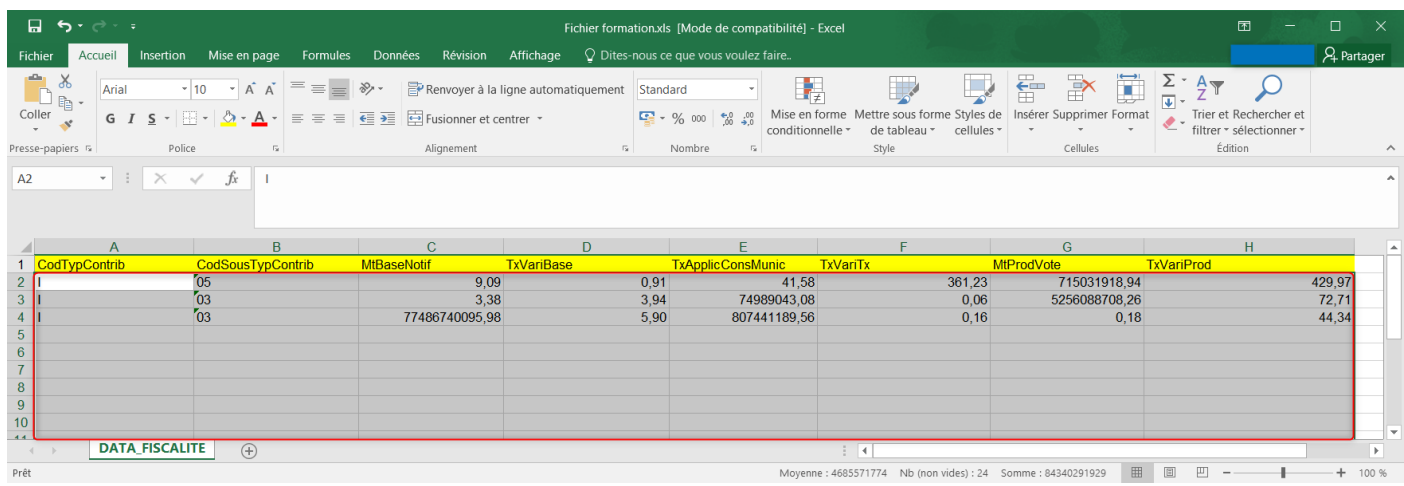

5) Import d'une annexe remplie à partir de fichiers exemples

Vous pouvez ensuite intégrer dans TotEM le tableur contenant les informations des annexes renseignées en important les fichiers exemples préalablement complétés que vous aurez exportés à partir de TotEM et que vous aurez remplis sur votre pc, en les téléchargeant de nouveau dans TotEM. Cette fonctionnalité permet de renseigner plus rapidement les annexes notamment lorsque les annexes sont volumineuses.

1. Une fois les fichiers exemples modifiés et enregistrés sur votre pc, vous pouvez les importer en cliquant sur l'onglet en haut « Importer un fichier exemple » :

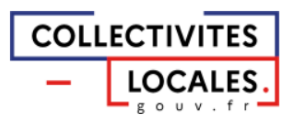

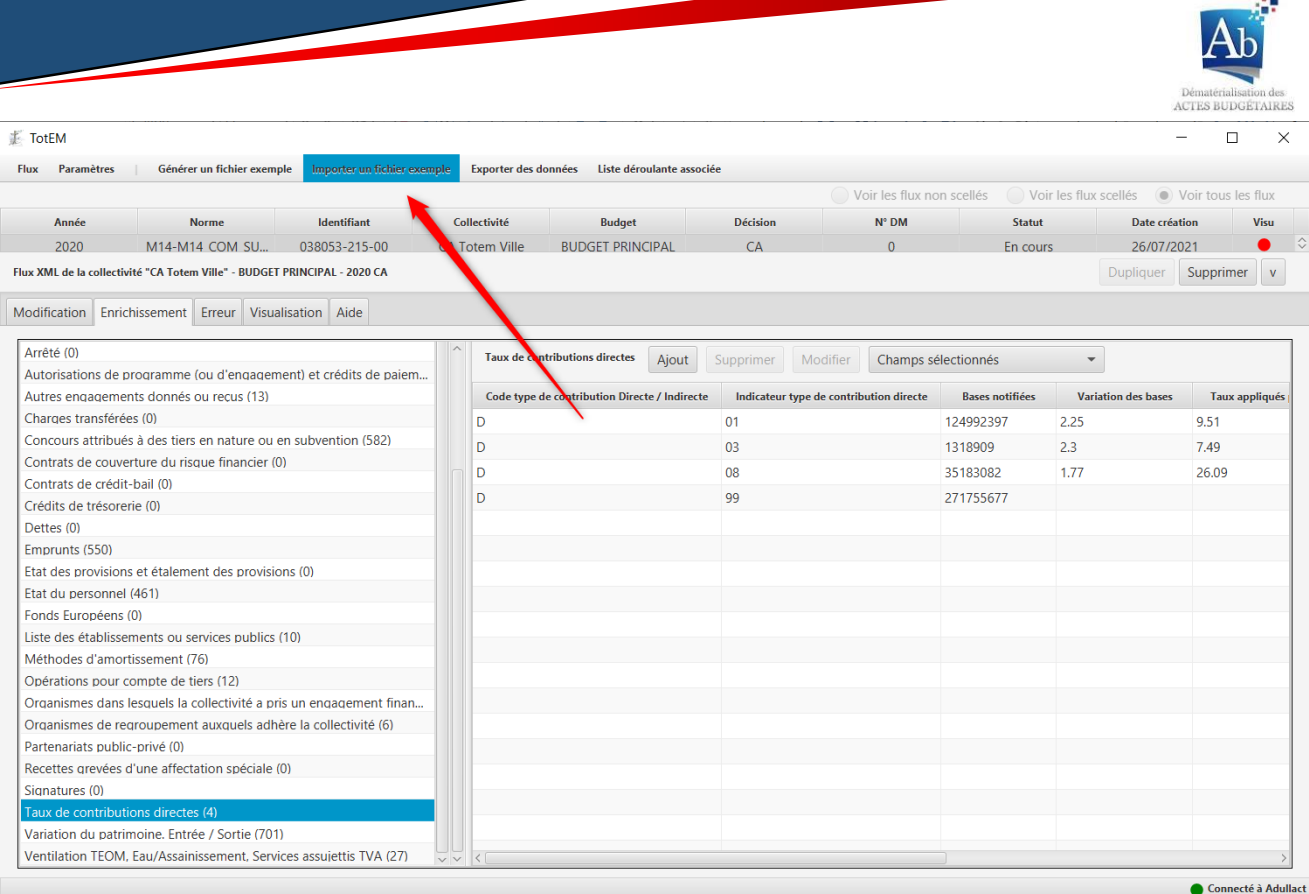

2. Une fenêtre apparaît. Sélectionnez « A partir d'un fichier ». Sélectionnez le type de fichier que vous souhaitez importer. Et cliquez sur le bouton afin de récupérer le fichier sur votre PC:

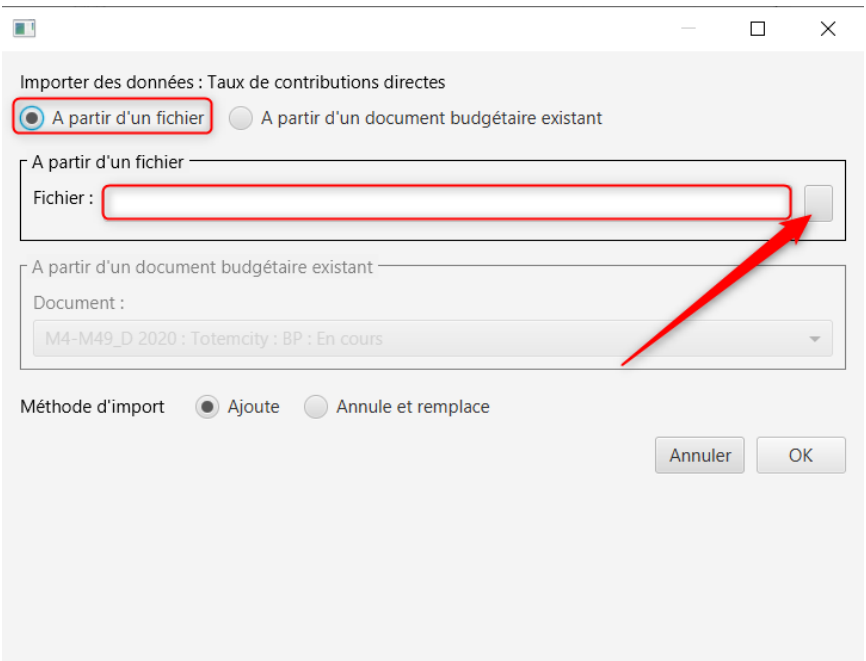

3. Une fenêtre de recherche de documents s'ouvre. Sélectionnez le document que vous souhaitez importer, et cliquez sur « Ouvrir ». Attention à bien respecter le type de document sélectionné à l'étape précédente :

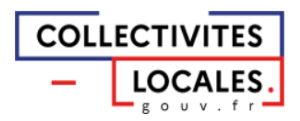

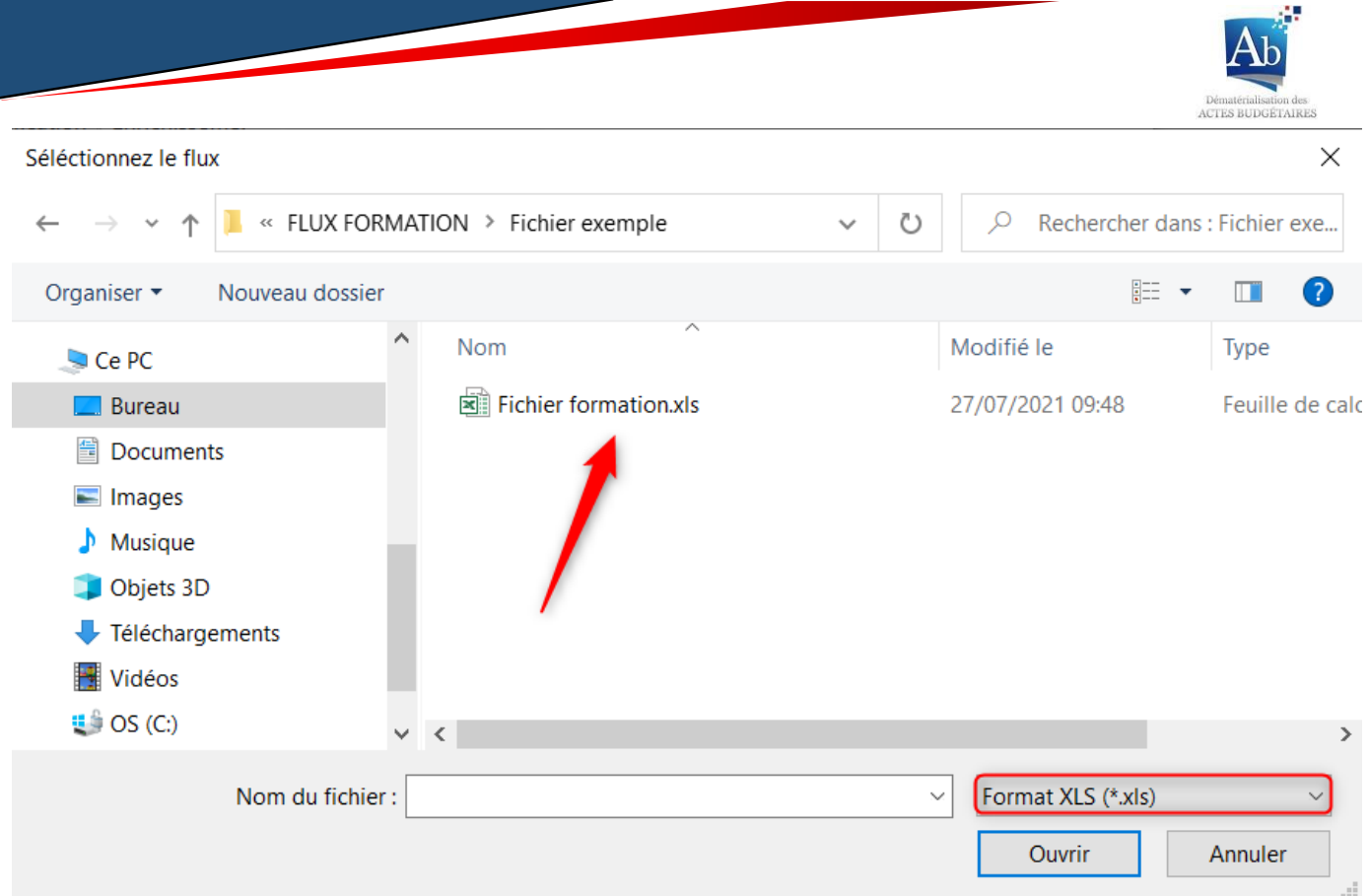

- 4. La fenêtre de l'étape 2 réapparaît. Vous devez choisir entre deux modes d'importation des données:
	- a. Le premier, « Ajout », les lignes budgétaires que vous téléchargez seront ajoutées à celles déjà présentes dans TotEM;
	- b. Le deuxième, « Annule et remplace », les lignes budgétaires déjà présentes dans TotEM sont supprimées et les lignes budgétaires que vous téléchargez sont ajoutées.

Cliquez sur « Ok » pour valider.

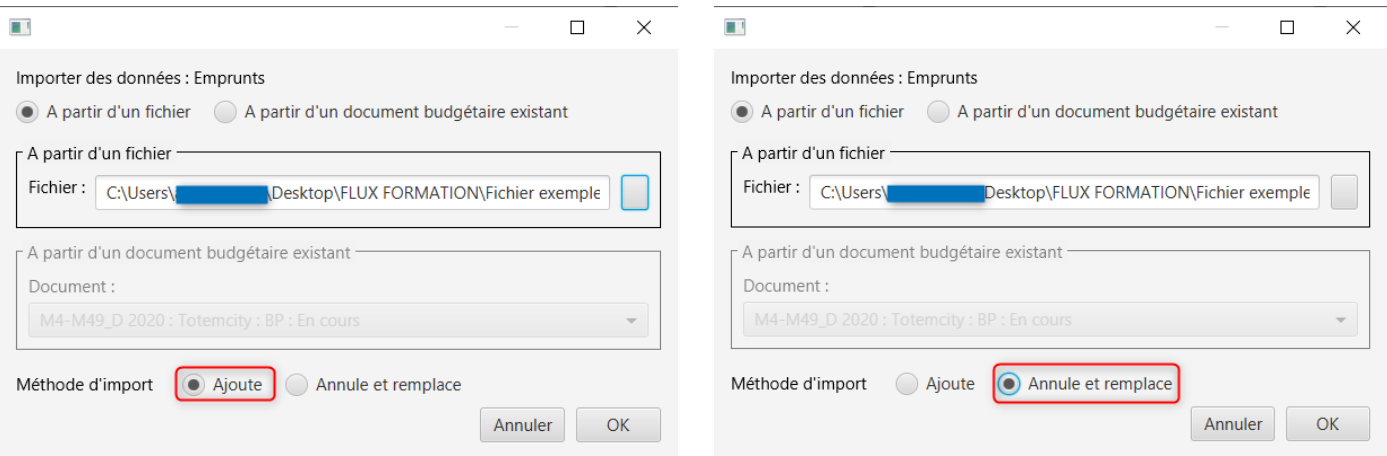

5. Un message d'information apparaît pour indiquer que l'import de données est terminé avec succès.

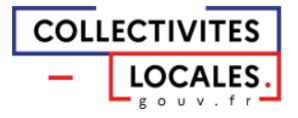

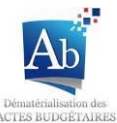

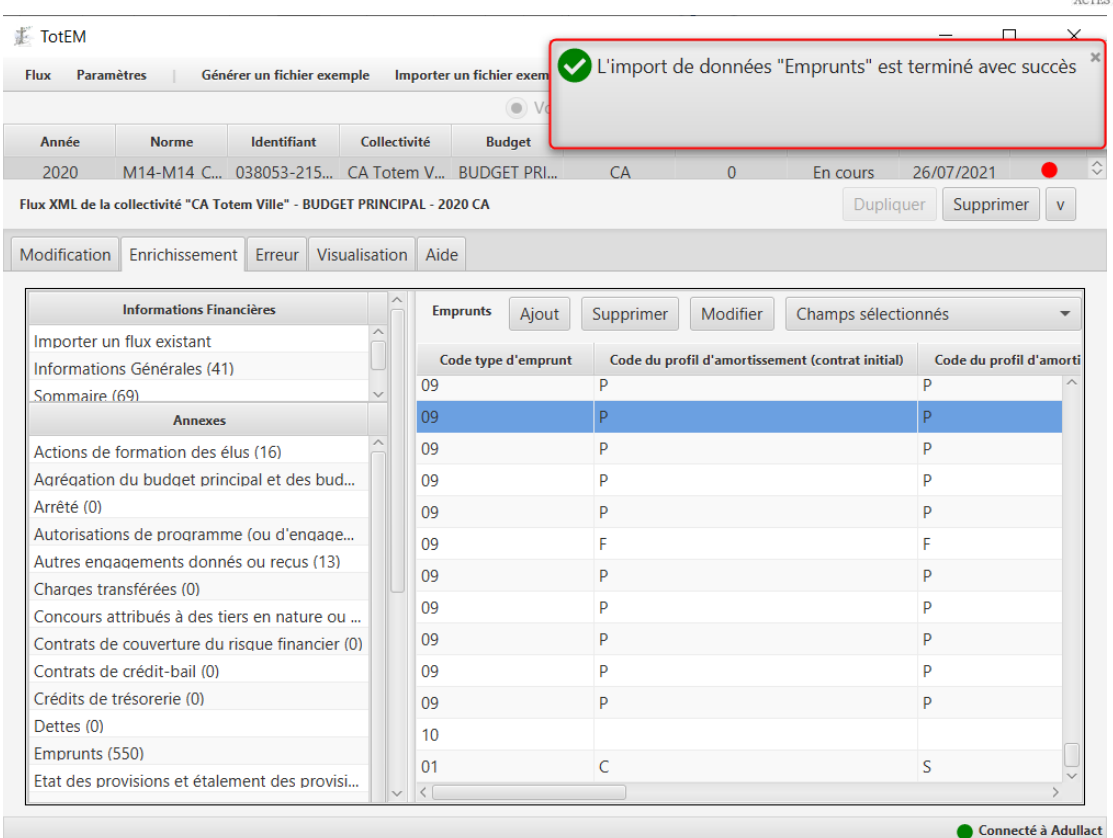

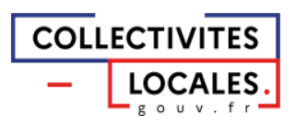

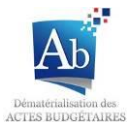

## 6) Import d'annexes remplies à partir de document budgétaire existant

Vous pouvez compléter les annexes en important un document budgétaire existant, que vous aurez complété lors d'un précédent exercice par exemple, en le téléchargeant de nouveau dans TotEM pour faciliter votre travail. Cette fonctionnalité vous permet en autres de récupérer des annexes déjà remplies, lorsque notamment ces dernières ont fait l'objet de peu d'évolutions ou de changements.

1. Une fois le document budgétaire ciblé vous pouvez l'importer en cliquant sur l'onglet « importer un fichier exemple » :

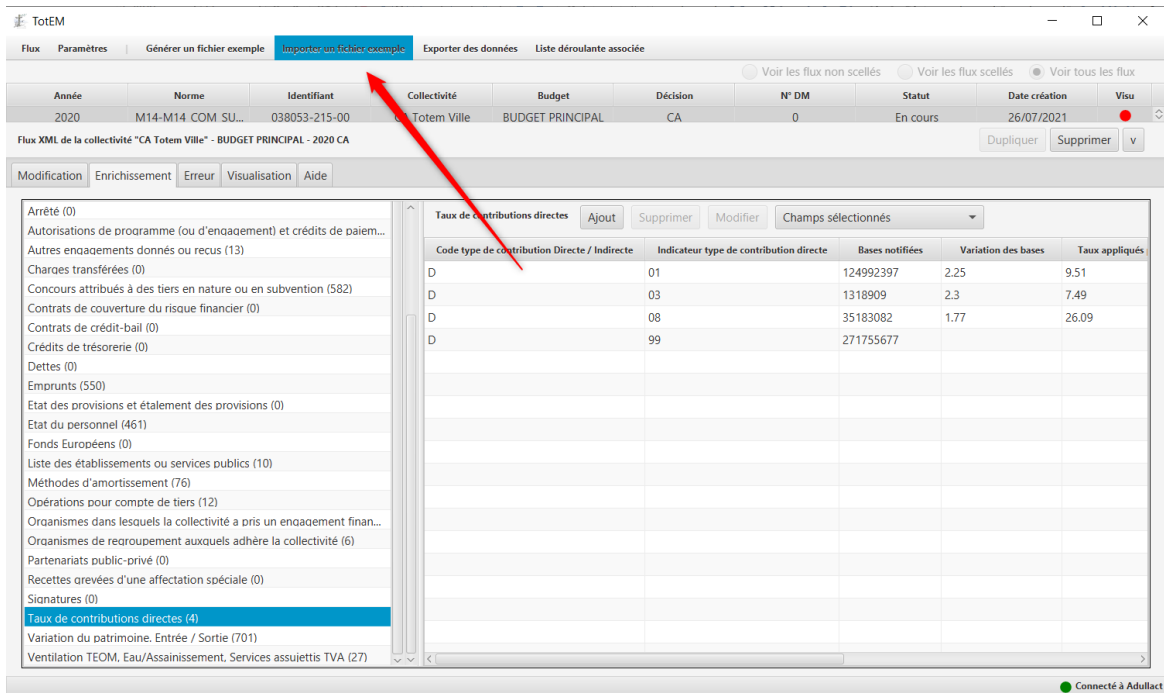

2. Une fenêtre apparaît. Sélectionnez « A partir d'un document budgétaire existant », et sélectionnez le document budgétaire dont vous voulez copier l'annexe.

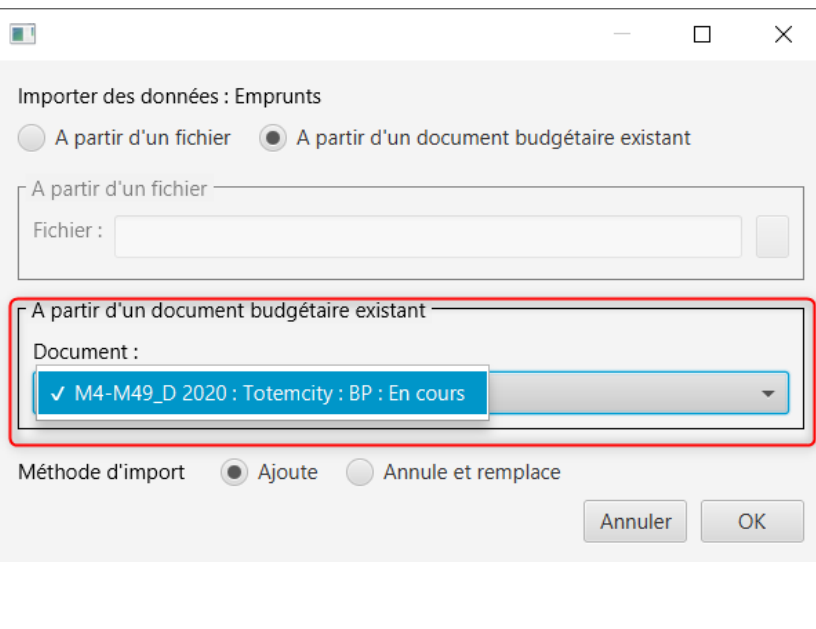

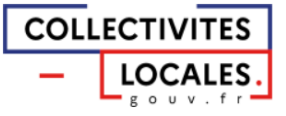

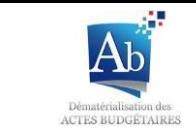

3. Vous devez choisir entre deux modes d'import de données. Le premier, « Ajout », les lignes budgétaires que vous téléchargez seront ajoutées à celles déjà présentes dans l'annexe en cours d'enrichissement. Le deuxième, « Annule et remplace », les lignes d'annexe déjà présentes dans le document en cours d'enrichissement sont supprimées et les lignes que vous téléchargez sont ajoutées. Cliquez sur « Ok » pour valider.

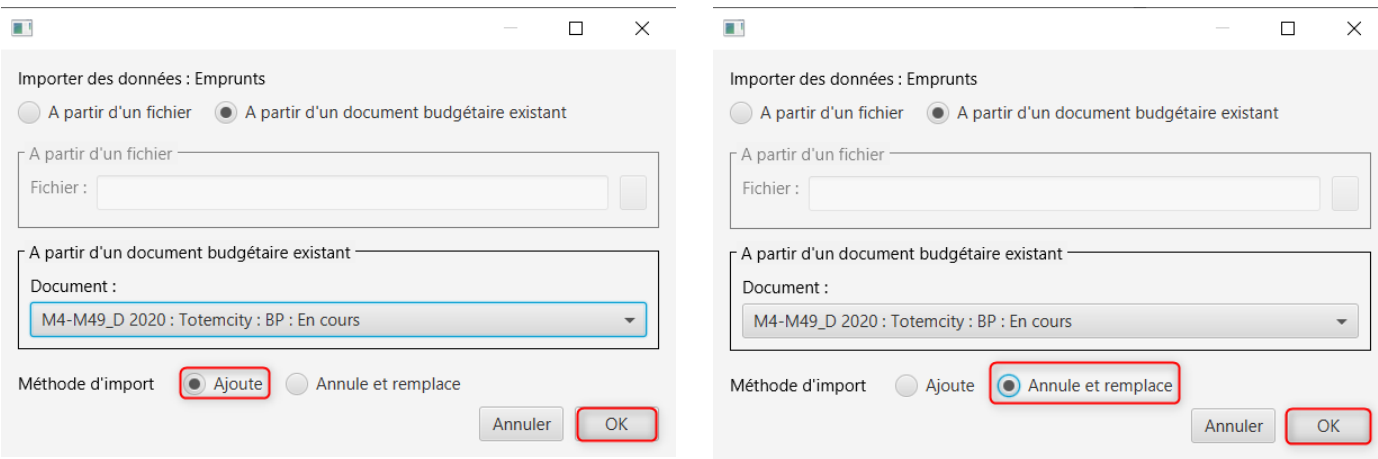

4. Un message d'information apparaît pour indiquer que l'import de données est terminé avec succès

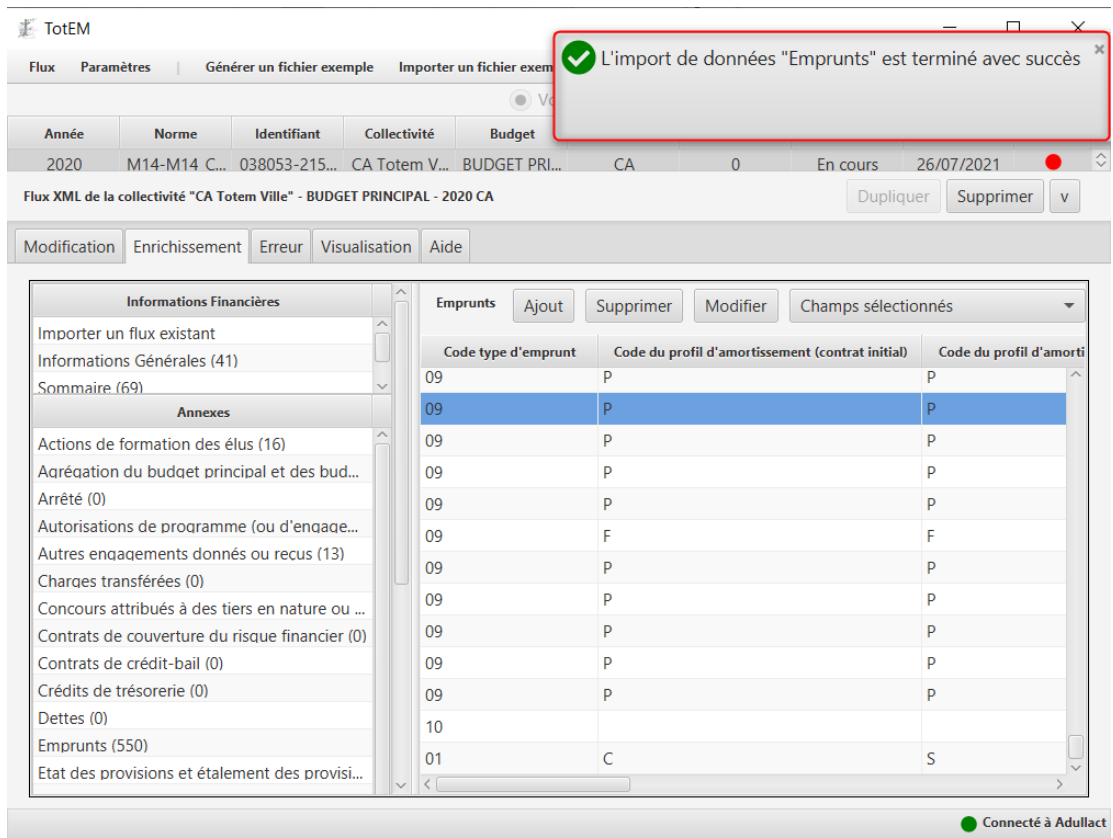

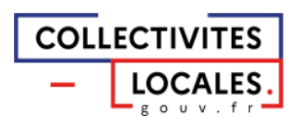

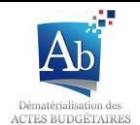

### 7) Exporter des données vers un tableau

Ce mode de téléchargement vous permet de télécharger toutes les données d'une annexe. Cela peut se révéler très utile lorsque le contenu d'une annexe est similaire d'une année à l'autre. Il vous suffit de télécharger sur votre poste l'annexe de l'année N-1, de la modifier dans un tableur (sur votre poste) et de la télécharger dans TotEM dans l'annexe du flux de l'année N.

1. Après avoir sélectionné une annexe, en haut de la fenêtre principale, cliquez sur « Exporter des données »

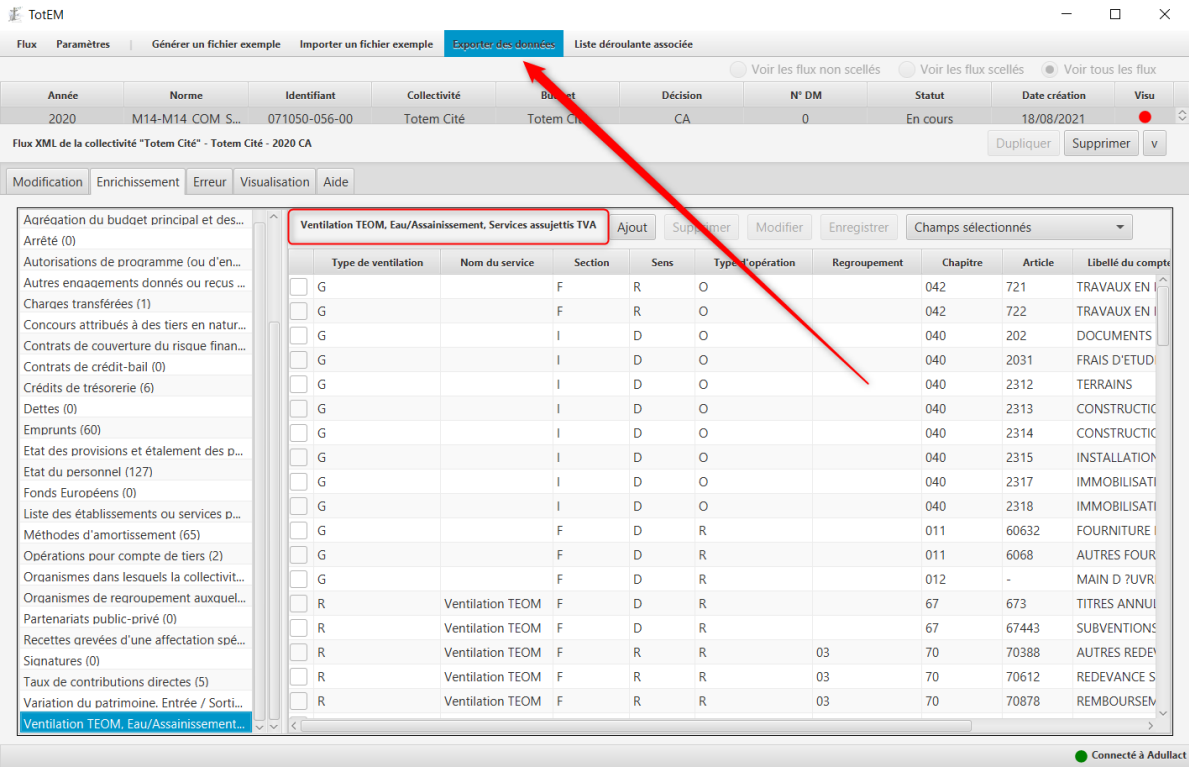

2. Une fenêtre de sauvegarde s'ouvre vous permettant de choisir l'emplacement du fichier et son nom. Dans tous les cas, un tableur XLS sera créé à l'emplacement choisi.

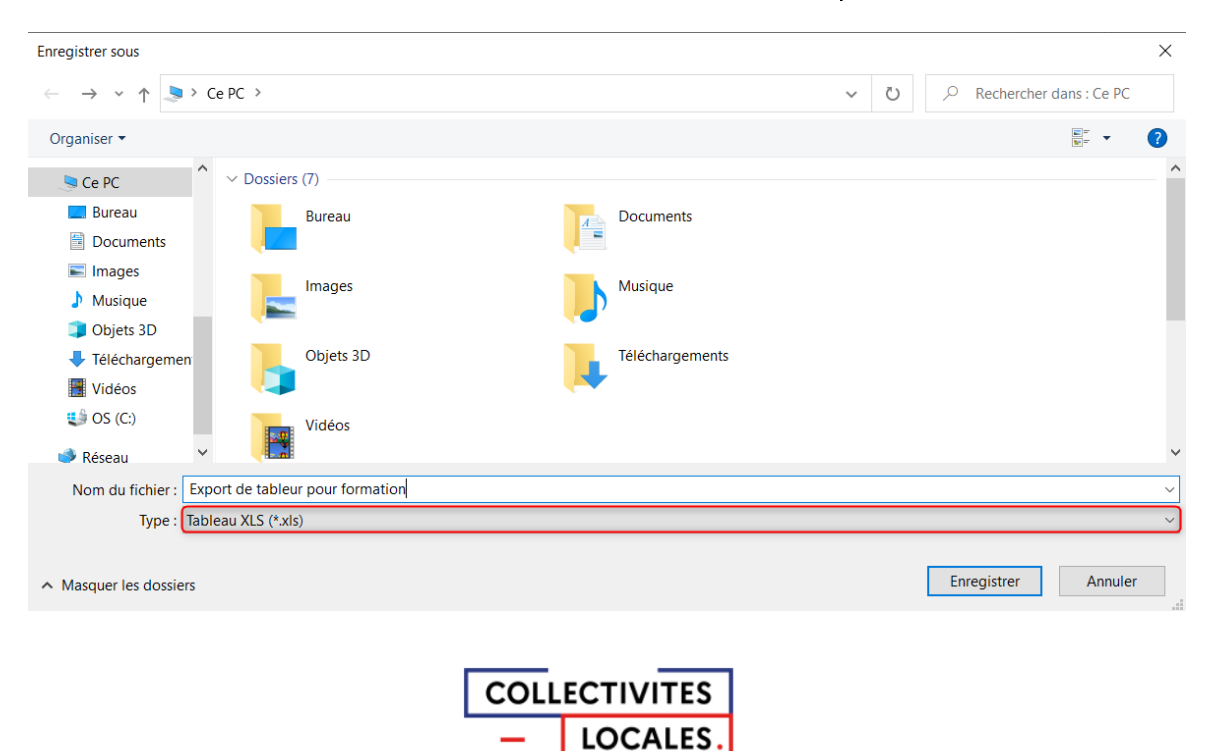

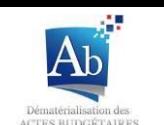

3. Deux messages d'information apparaissent successivement, le dernier indiquant le succès ou l'échec de l'opération.

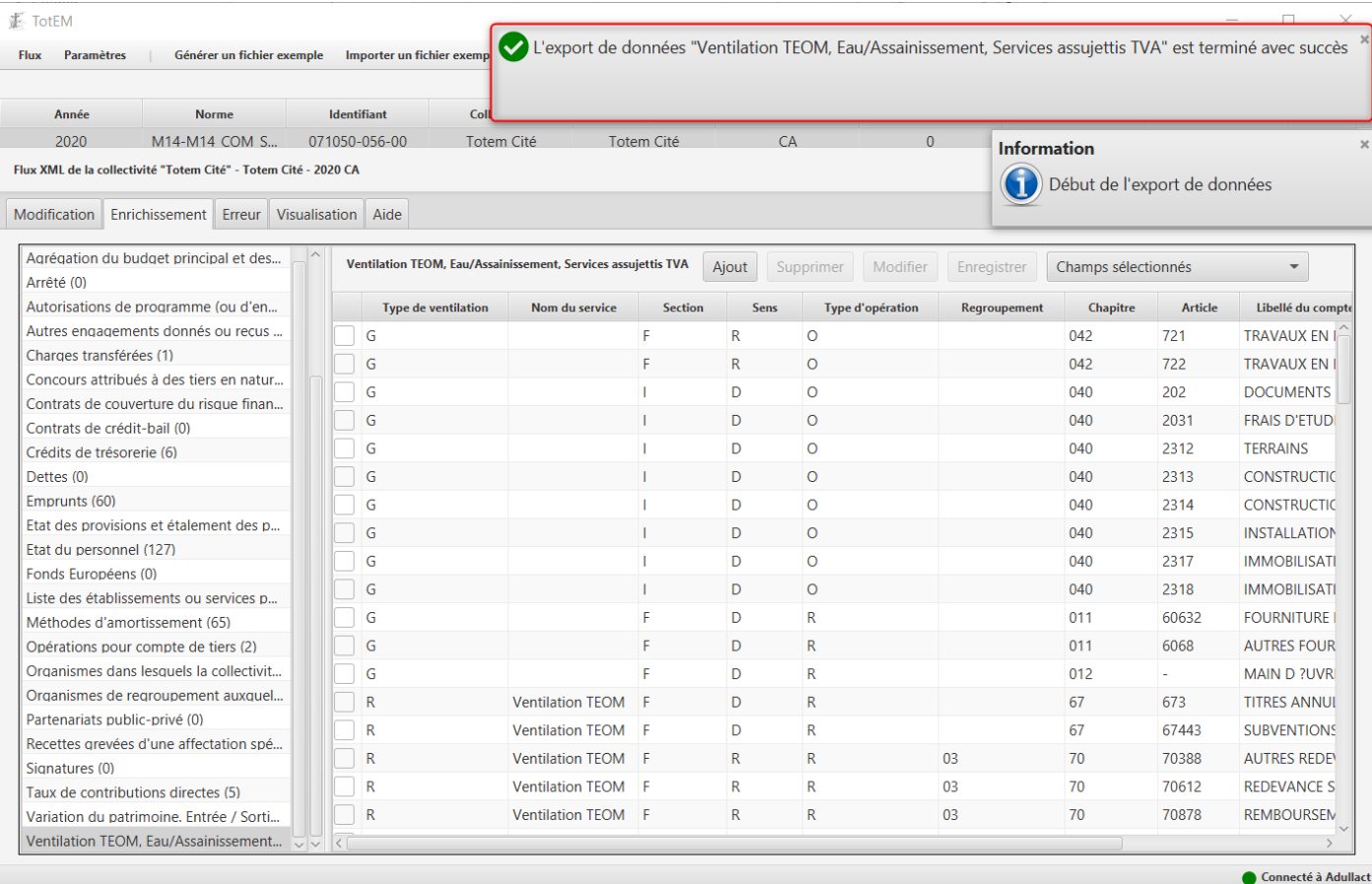

4. Vous pouvez ouvrir et modifier le document que vous venez de télécharger. Toutefois pour pouvoir l'intégrer dans TotEM II ne faut pas modifier les deux premières lignes ni l'ordre des colonnes.

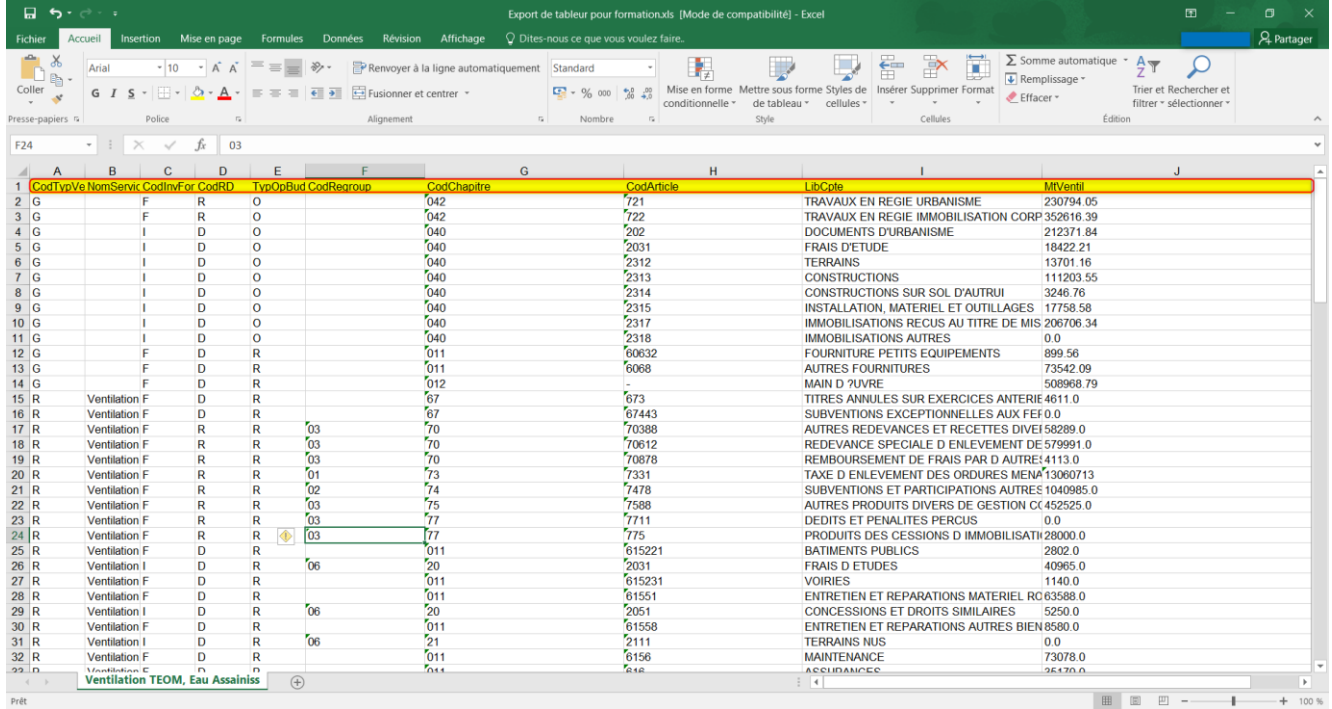

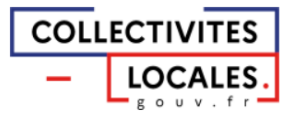

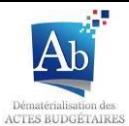

## e) Erreurs

Après avoir complété votre document budgétaire vous pouvez générer un rapport d'erreurs à partir du sous-menu « Contrôler les données du flux » dans le menu « Erreur » afin d'identifier les erreurs concernant les lignes budgétaires présentes dans le flux.

1. Appuyez sur « Lancer l'analyse » afin de lancer la génération du rapport d'erreurs

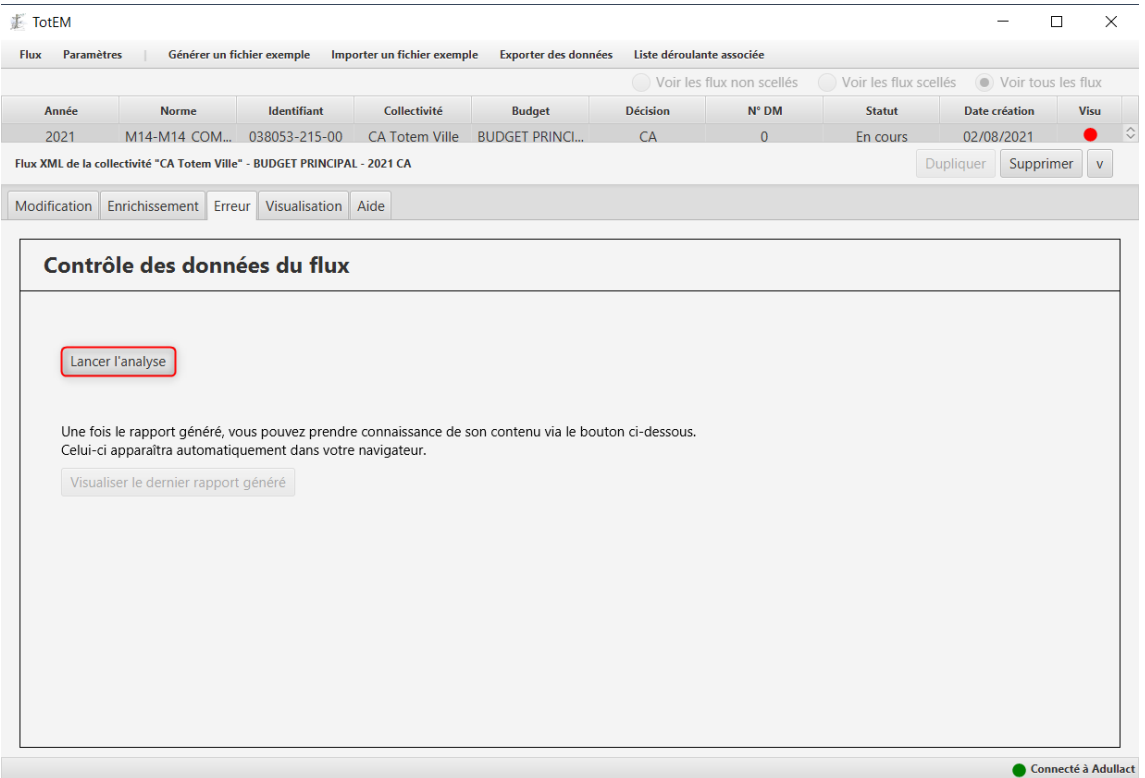

2. Un rapport d'analyse est généré et s'ouvre automatiquement dans votre navigateur. A chaque anomalie détectée le contrôle et la règle sont présentés. Le message d'erreur généré à l'issue de l'analyse vous permet de cibler la ligne en erreur du flux XML au regard du plan de compte concerné, qui est clairement indiquée dans un message comportant en outre la localisation de l'erreur.

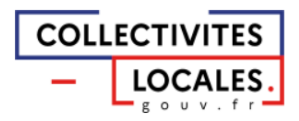

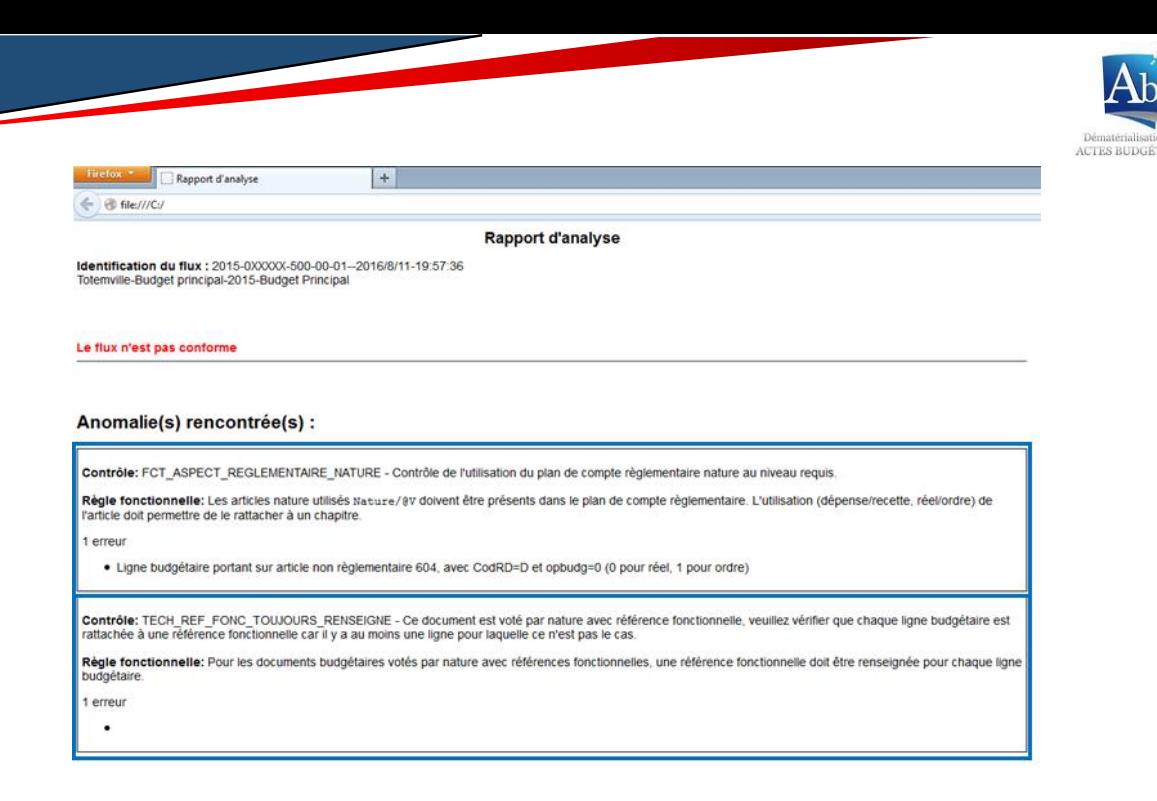

# f) Visualisation

Les différents statuts d'un document budgétaire dans TotEM sont :

- « En cours » : élaboration du document budgétaire
- « Pré validation » : le document budgétaire est figé en attente du vote  $\blacksquare$
- « Scellé » : le document budgétaire est scellé après le vote en vue de l'envoi  $\blacksquare$ en préfecture.

Lorsque toutes les informations sont complétées, le document budgétaire peut être figé en vue du vote par l'assemblée :

Suite au vote de l'assemblée, le document peut :

- Etre modifié si le vote de l'assemblée le nécessite.
- Etre scellé pour envoi à la préfecture.

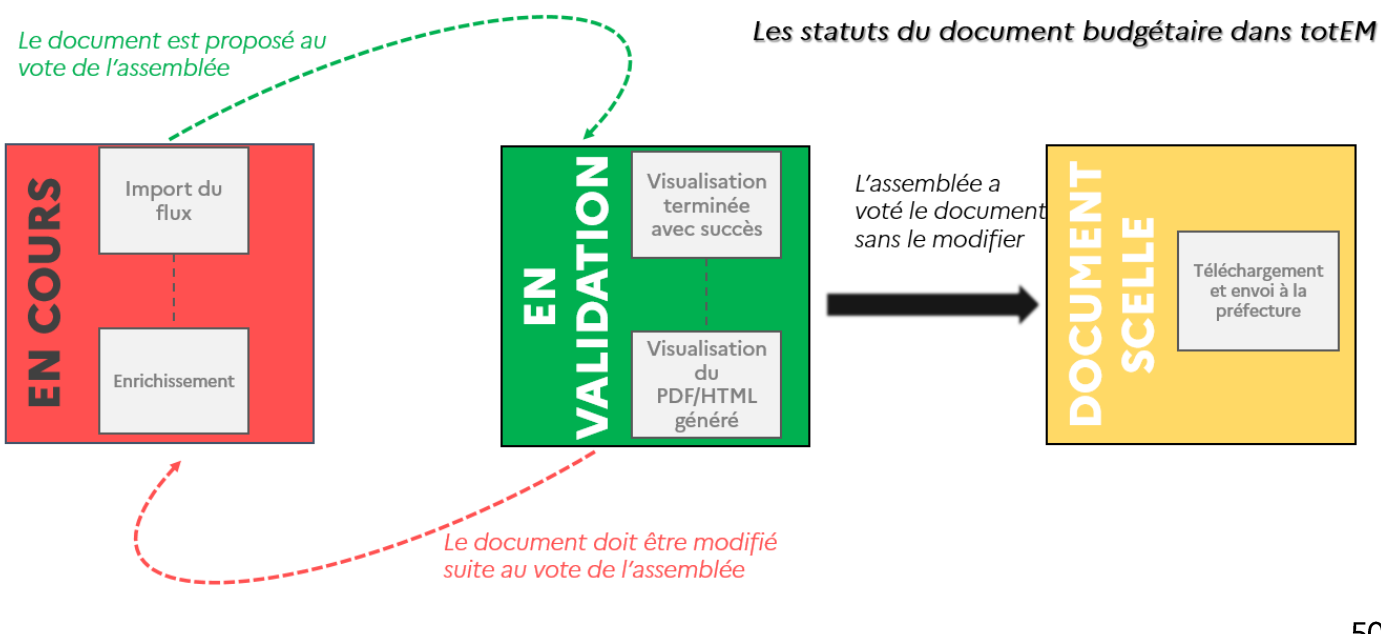

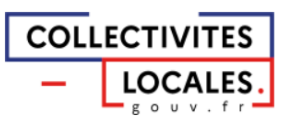

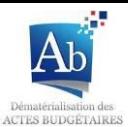

#### 1) Visualiser le flux

L'onglet « Visualisation » vous permet de visualiser votre document budgétaire. Cette étape est obligatoire avant la phase de scellement du flux. Elle vous permet de générer un document PDF ou un document lisible depuis un navigateur. Ces documents respectent les maquettes réglementaires et peuvent être présentés lors des séances de vote du budget.

1. Vous pouvez choisir de ne visualiser qu'une partie du document budgétaire pour cela cochez les cases dans la colonne « Générer » pour chaque état que vous souhaitez voir apparaître dans le document généré. Cette fonctionnalité est utile afin de vérifier que la  $O<sub>U</sub>$ les annexe que l'on vient de renseigner est correctement alimentée. Sinon cochez la case en haut de la fenêtre si vous souhaitez faire apparaître tous les états dans le document généré.

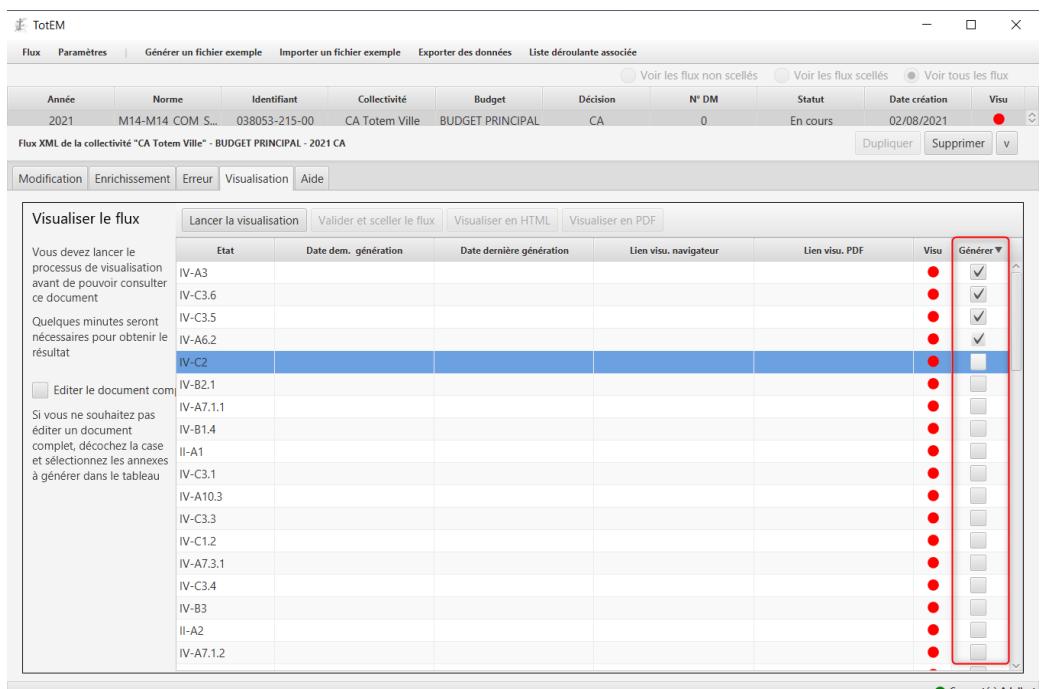

2. Il vous est possible de visualiser le document complet simplement en cochant la case « éditer le document complet »

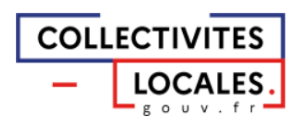

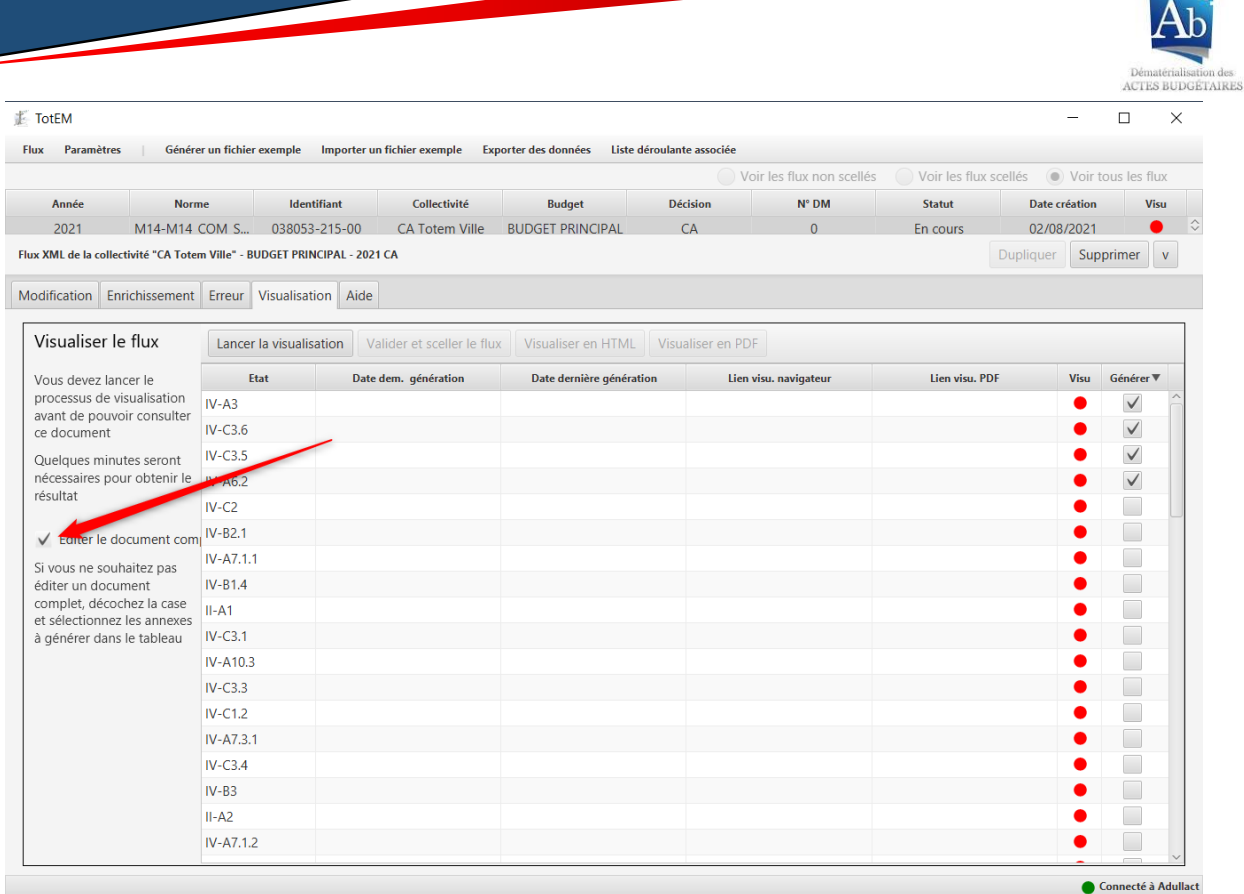

3. Pour lancer la visualisation il faut cliquer sur le lien « Lancer la visualisation ».

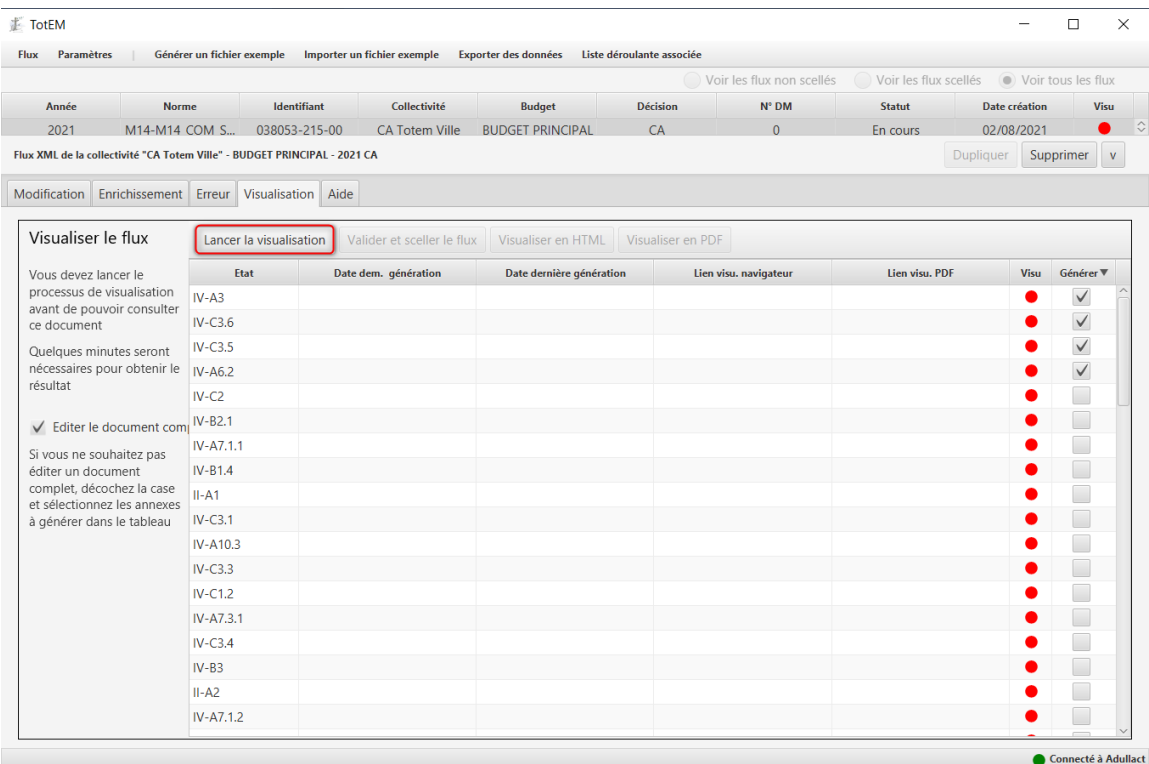

4. La visualisation se lance et un pop-up indiquant le début de la visualisation apparaît. La visualisation est un processus assez long, car il repose sur un processus de totalisation et d'agrégation des données renseignées dans les annexes, souvent volumineuses, ainsi que la totalisation des opérations budgétaires (ce qui peut excéder une dizaine de minutes).

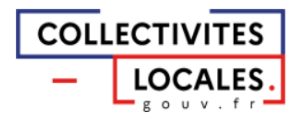

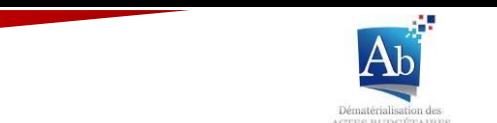

Cependant si le processus a échoué, un pop-up vous signalera l'échec de la visualisation et vous pourrez relancer la visualisation en recliquant sur « lancer la visualisation ».

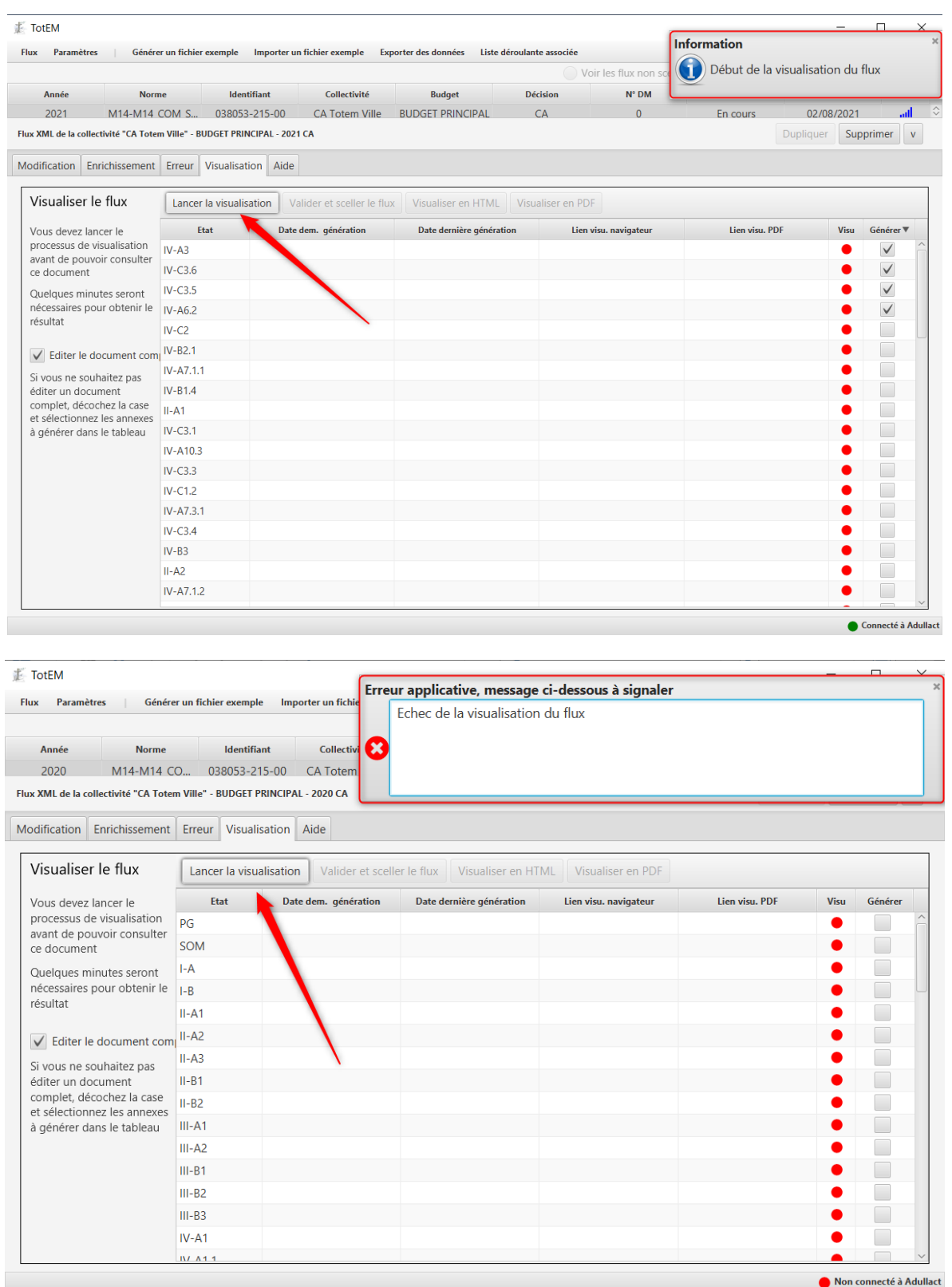

5. A la fin de la visualisation un pop-up apparait et vous indique que la visualisation s'est terminée avec succès. Les deux options « visualiser en HTML » pour afficher une version du document budgétaire dans un navigateur et profiter d'une navigation dynamique et « visualiser en PDF » pour la version PDF sont désormais cliquables.

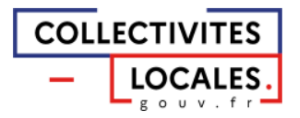

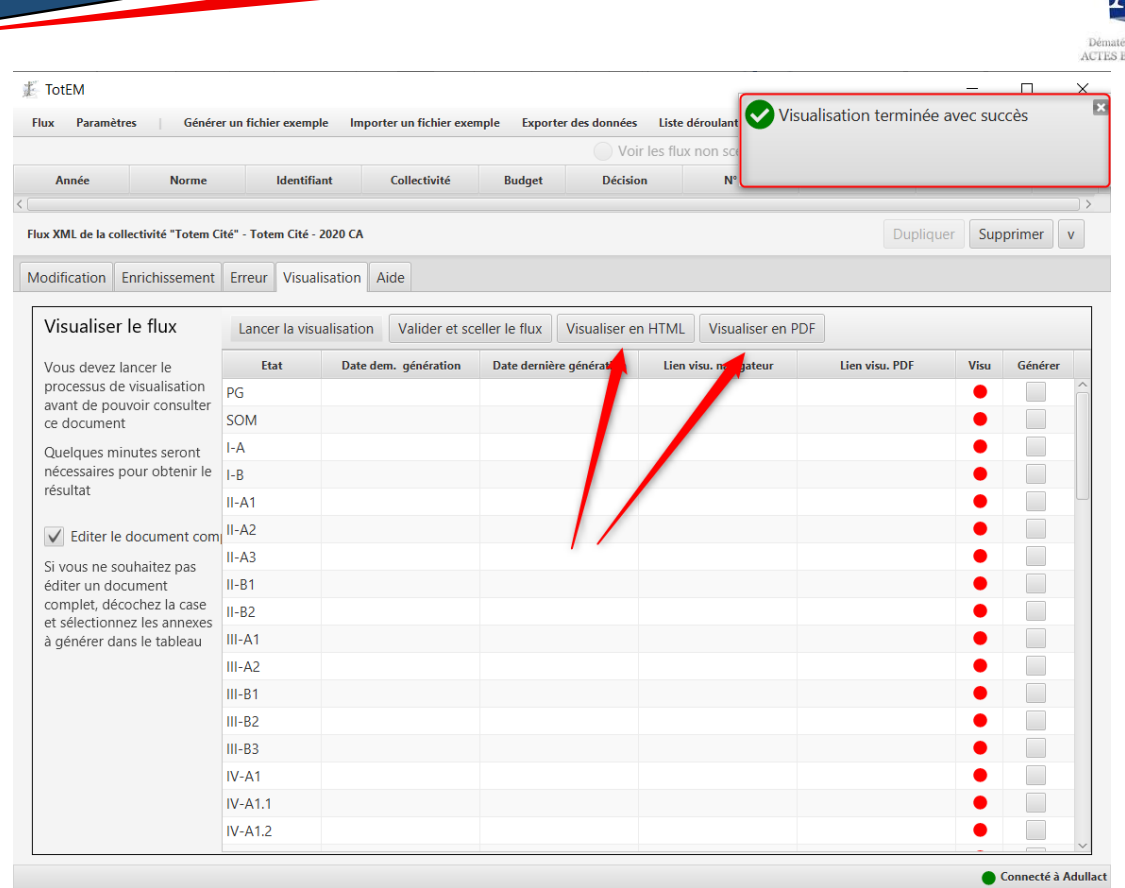

Dans la fenêtre principale le feu de l'état de la visualisation est passé au vert.

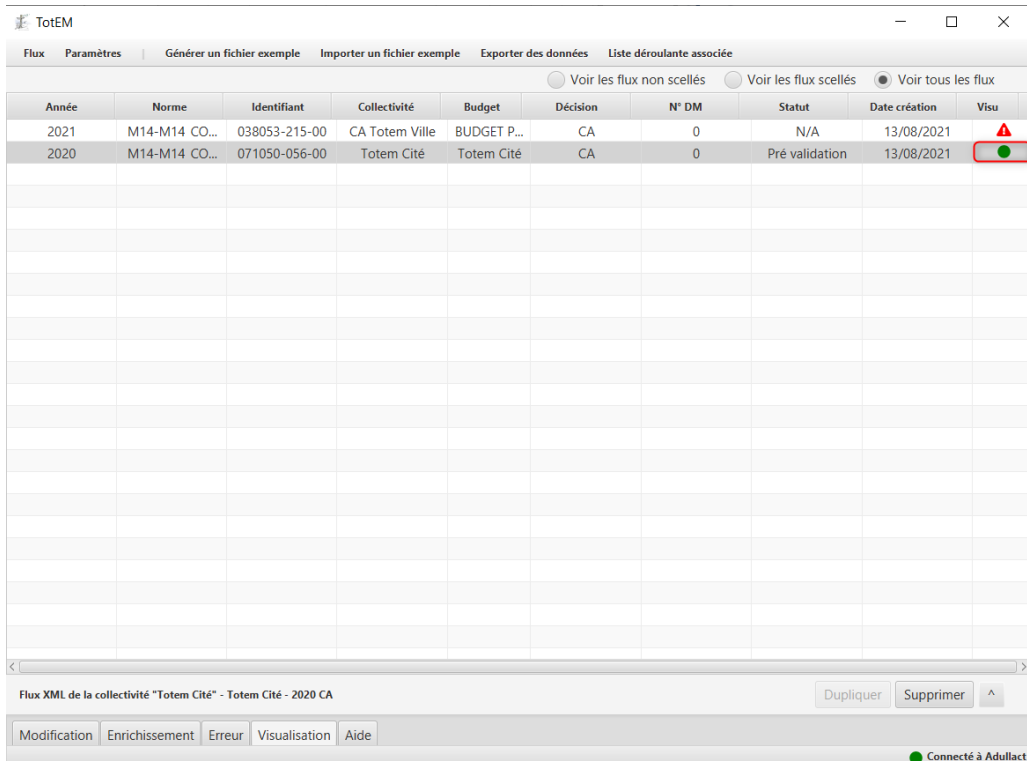

Si le document budgétaire est modifié avant la validation et le scellement du flux, il faudra visualiser le flux de nouveau, le feu de signalisation passe alors au orange. Si le flux comporte une anomalie, la visualisation est en échec et le feu de signalisation est remplacé par un panneau d'avertissement.

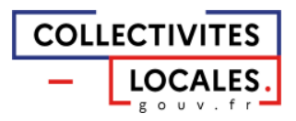

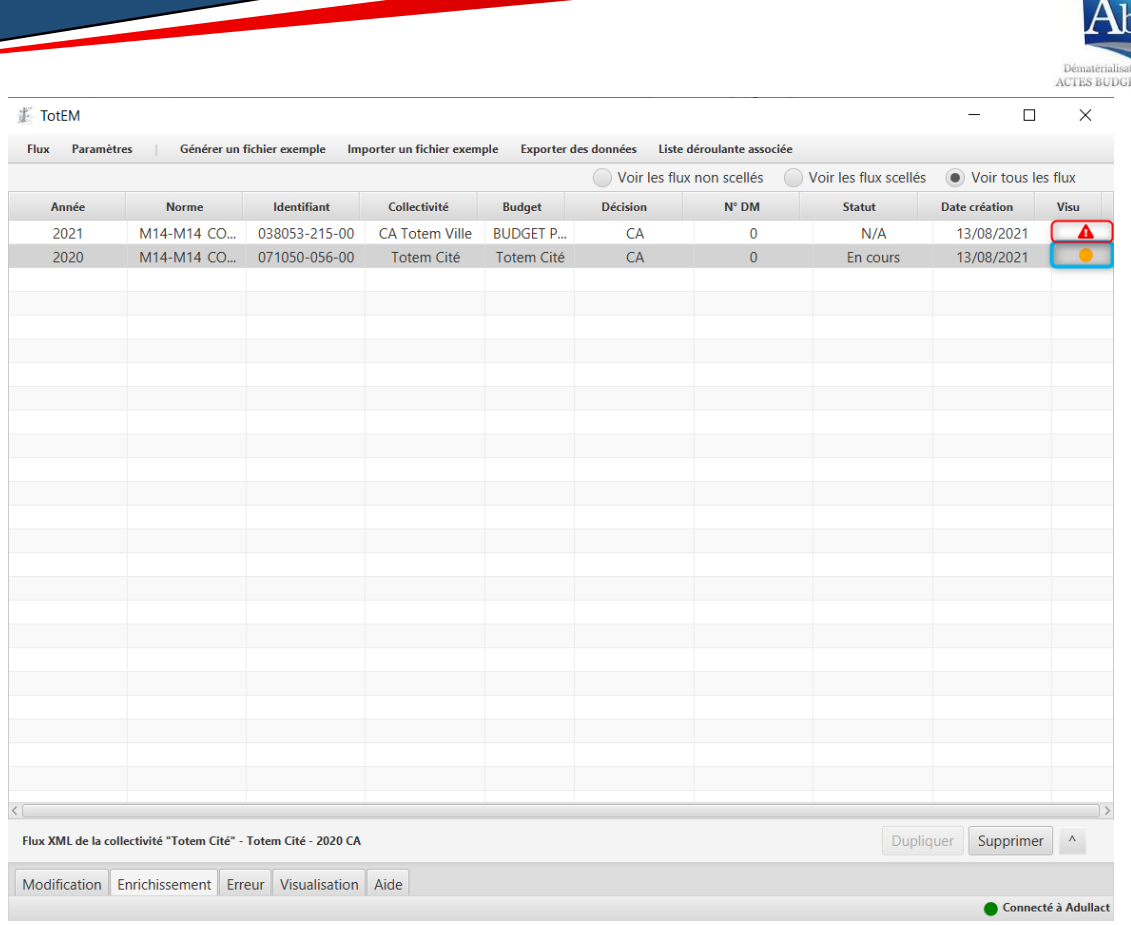

Pour résumer, le feu de l'état de la visualisation suit le cycle de vie du flux :

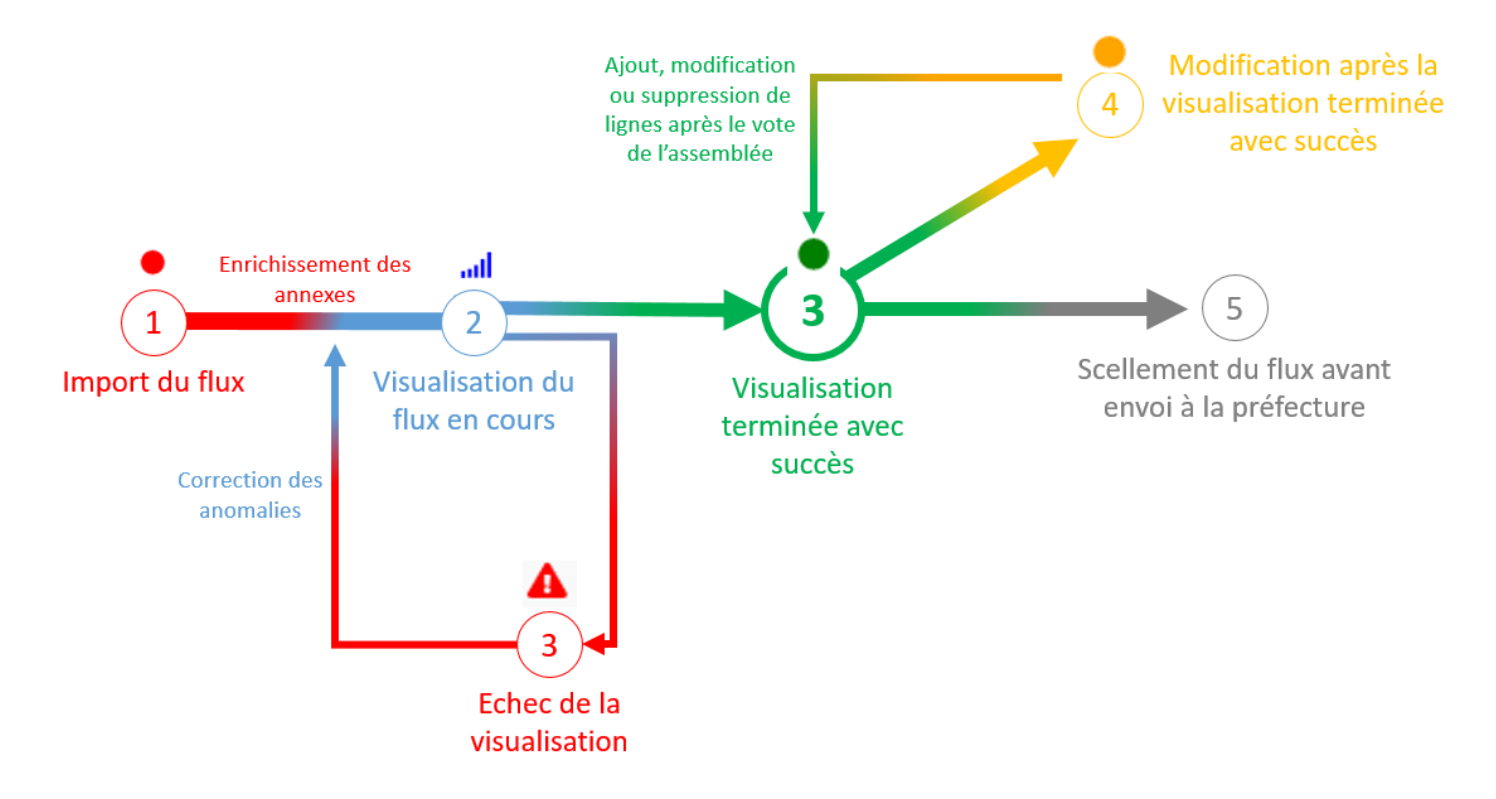

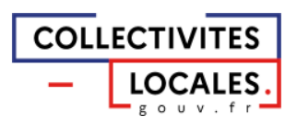

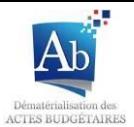

## 2) Valider et sceller le flux

Valider le flux permet de valider le contenu du document budgétaire en figeant les modifications (excepté l'annexe » signatures »). Cette étape doit être réalisée avant le vote du budget. Une fois la validation effectuée, le document sera dit « En vote ». (Cette étape ne peut pas être réalisée tant que la visualisation du flux n'a pas été effectuée).

Lorsque le budget est voté vous pouvez valider et sceller le flux.

1. Pour valider et sceller le document, sélectionner le bouton « valider et sceller le flux » qui n'est cliquable qu'après une visualisation effectuée avec succès

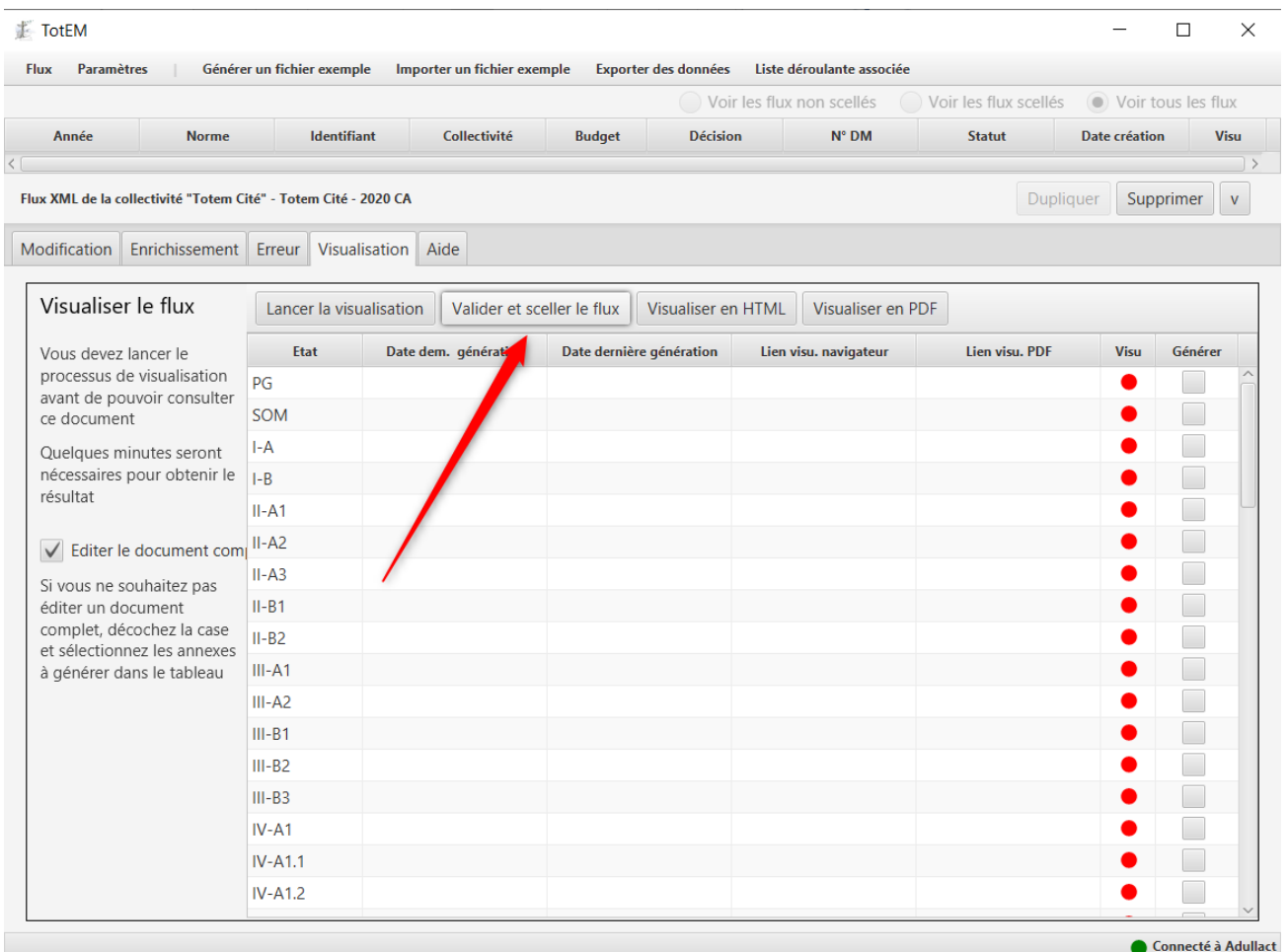

2. Une fois scellé, la saisie des informations n'est plus possible (les onglets sont grisés). Un message de confirmation vous demande de confirmer votre choix. Un pop-up indique par la suite le début du processus de scellement, qui peut durer quelques minutes.

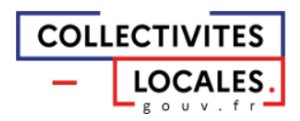

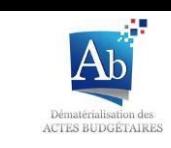

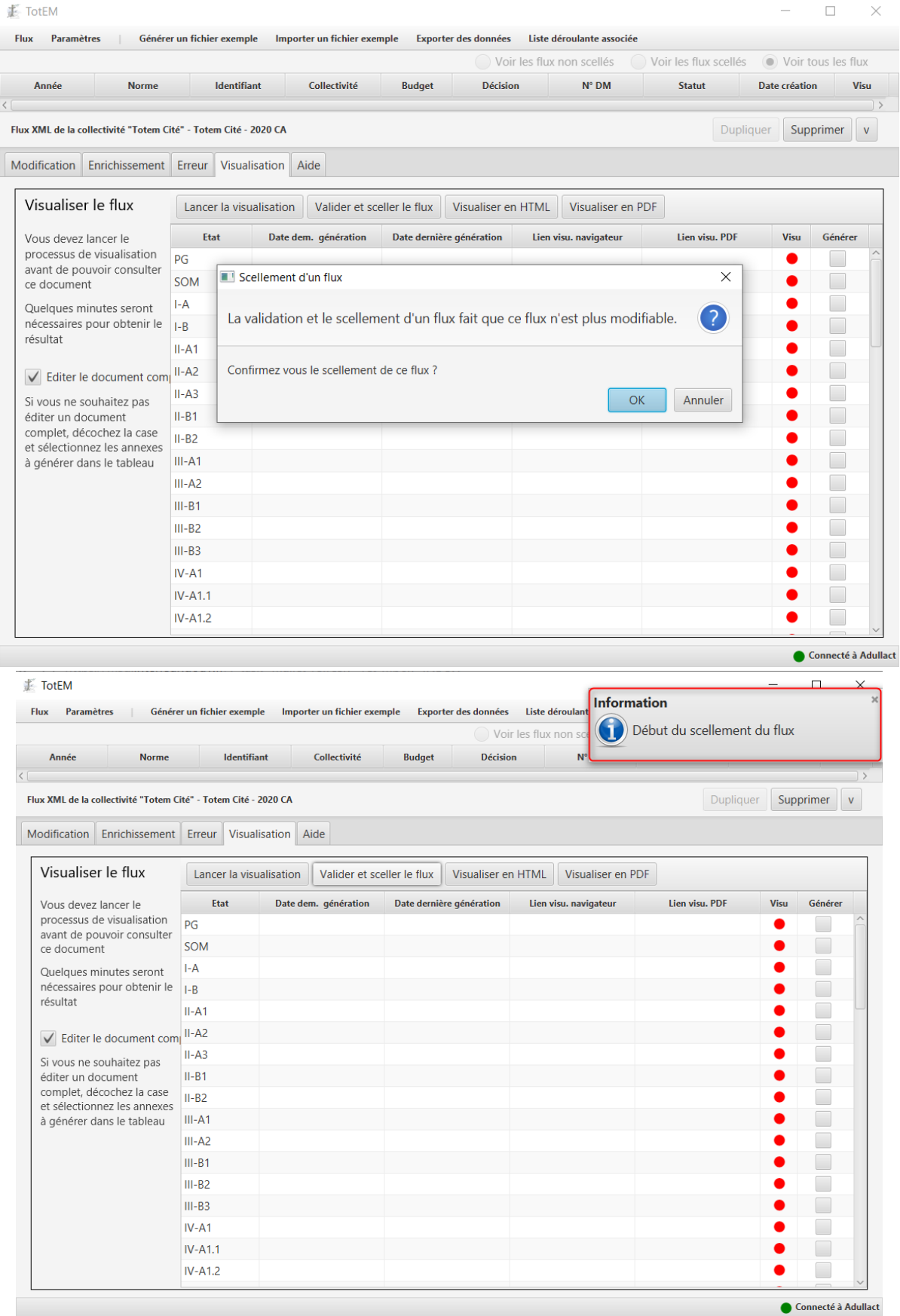

3. Le scellement ne peut pas être renouvelé. Une fois le processus terminé un pop-up vous informe de son succès. Il est alors possible de télécharger le flux scellé pour la préfecture à partir du bouton « Télécharger le Flux scellé ». C'est ce flux qu'il sera

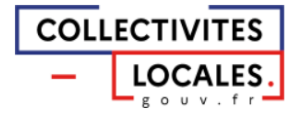

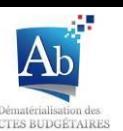

nécessaire de déposer sur la plateforme de votre opérateur de transmission dématérialisé. En outre, le flux apparaît dans la fenêtre principale dans la liste des flux scellés.

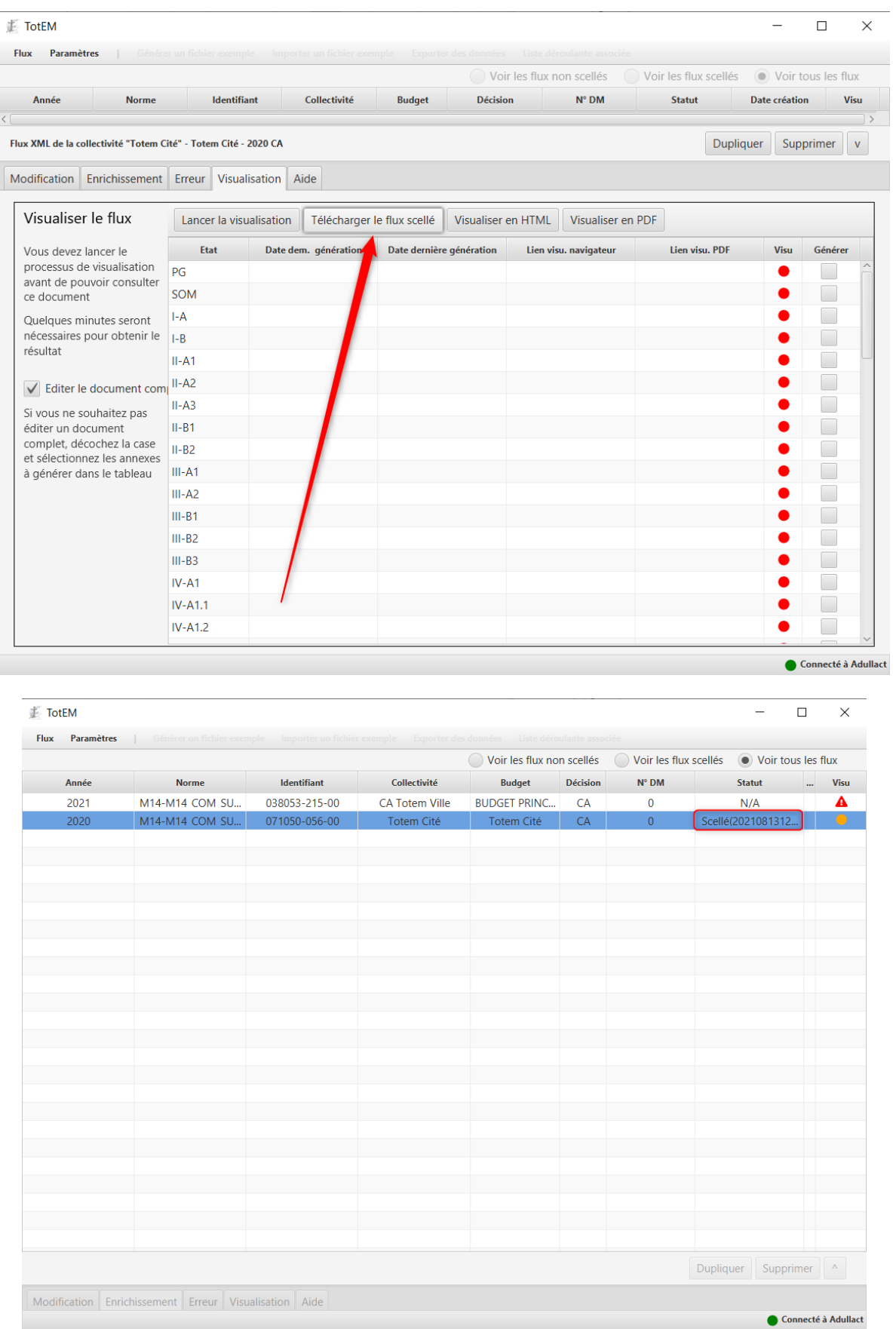

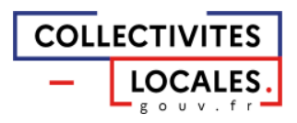

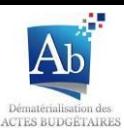

4. Une fois scellé les modifications ne sont plus possibles, il est toutefois possible de dupliquer le flux scellé pour obtenir une version non scellée du même flux. Après une fenêtre contextuelle demandant de confirmer votre choix, le flux dupliqué apparait à la fin de la liste des flux non scellés.

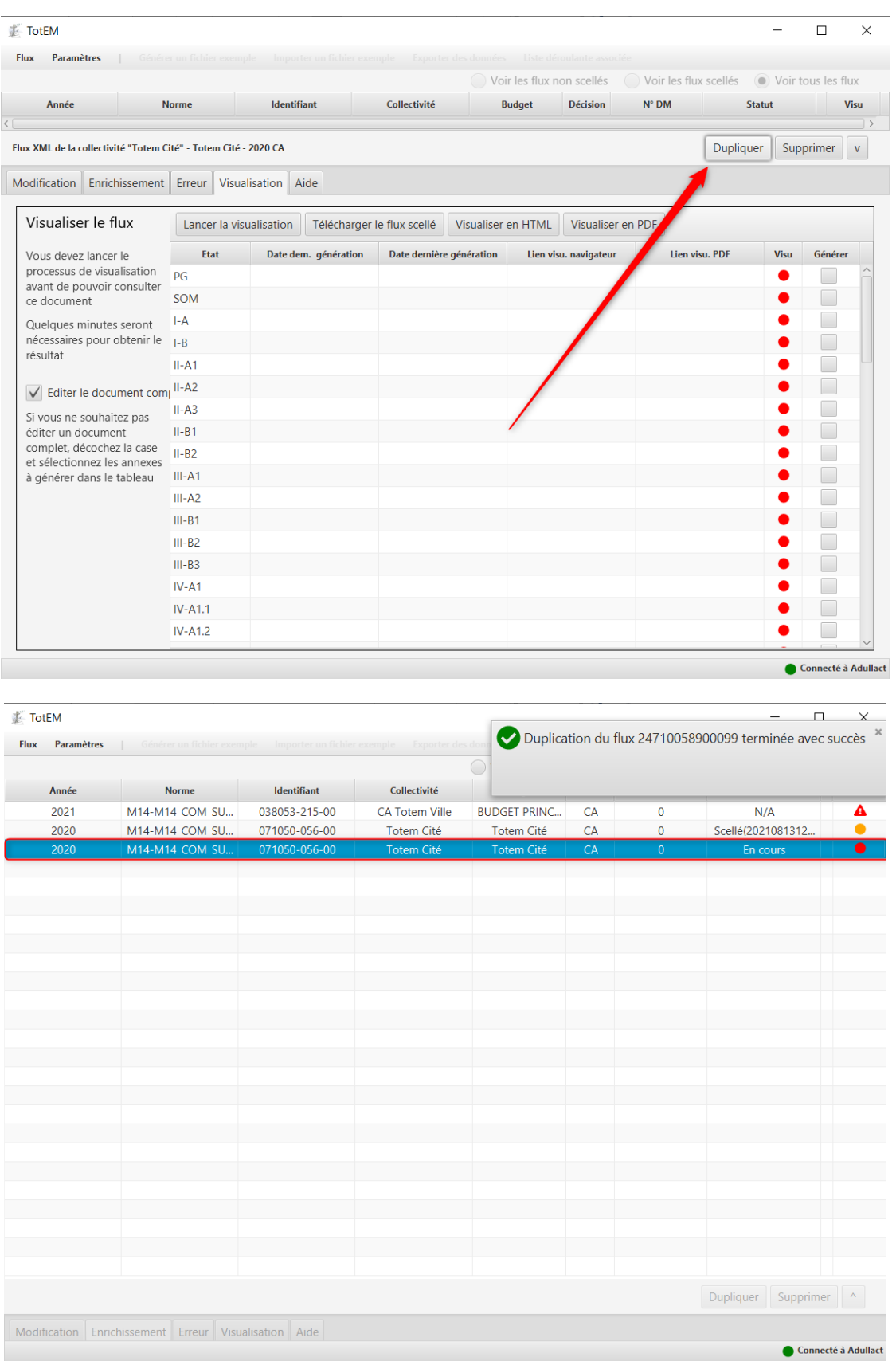

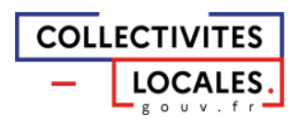

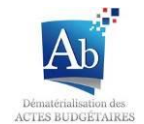

## 3) Télécharger le flux scellé

1. Dans l'onglet « Visualisation », Il est possible de télécharger le flux scellé pour transmission à la préfecture à partir du bouton « Télécharger le Flux scellé ».

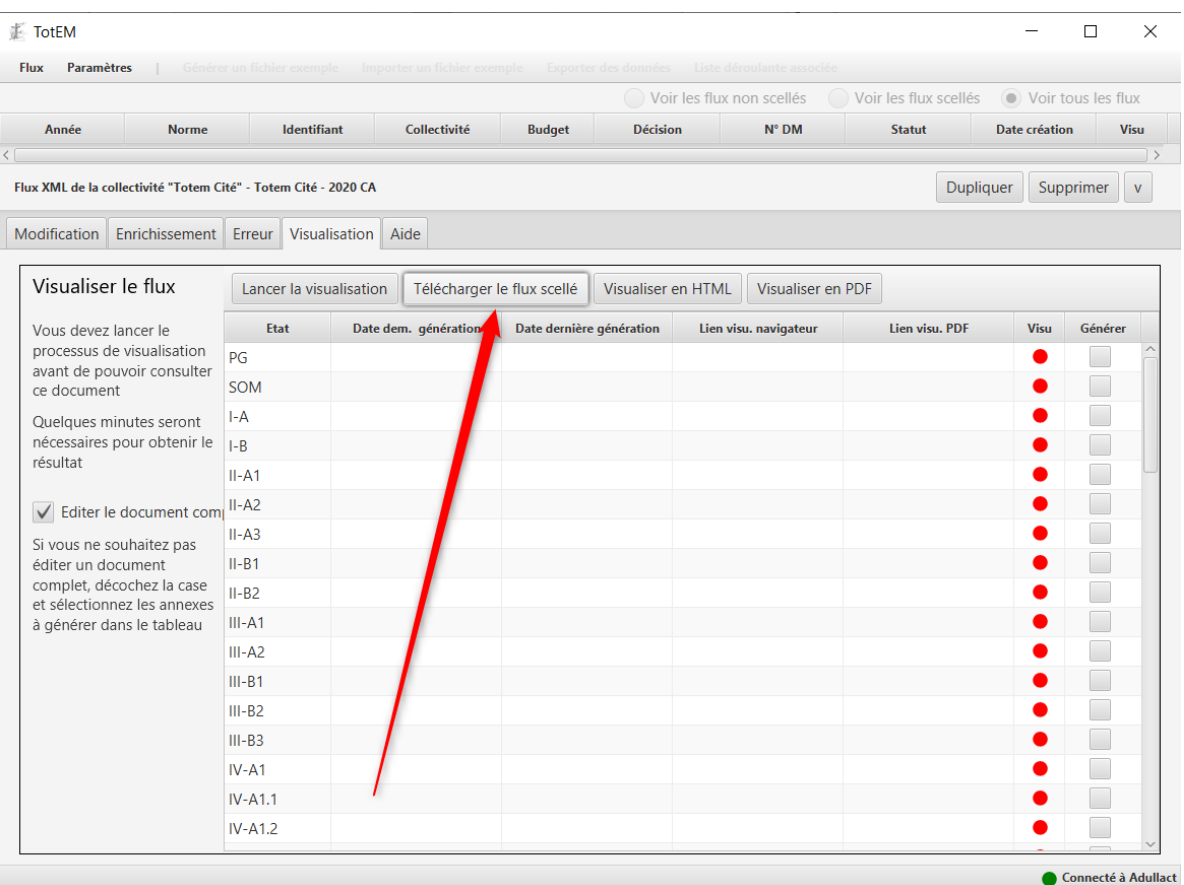

2. Une fenêtre de sauvegarde s'ouvre. Choisissez l'emplacement du fichier, le nom du fichier, faites attention au type du fichier (Fichiers XML) et cliquez sur « enregistrer ».

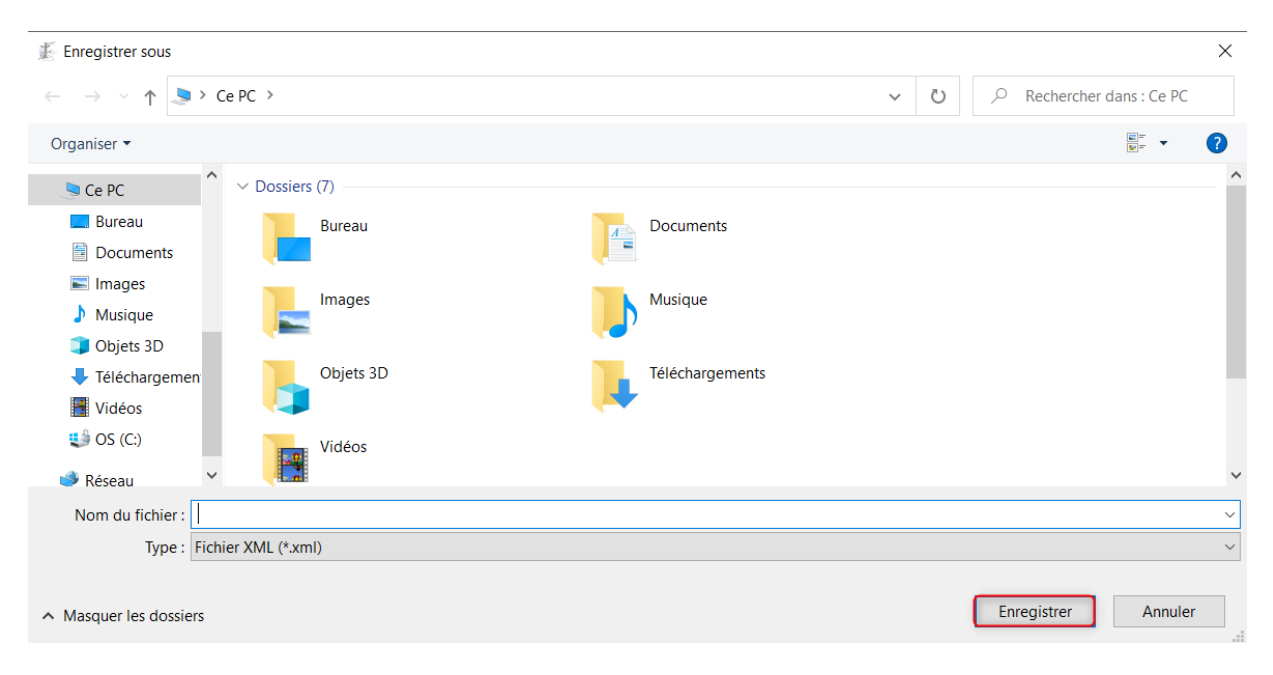

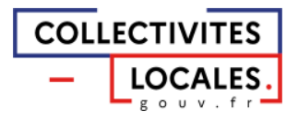

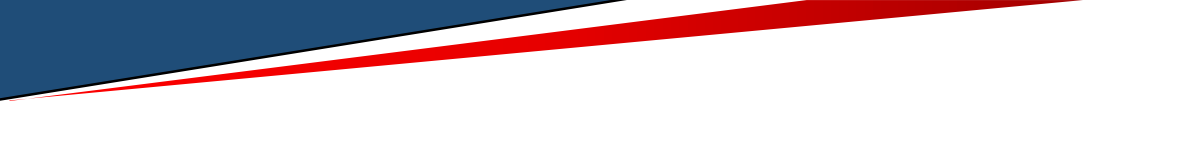

# g) Supprimer un document budgétaire

Que les documents soient en cours de remplissage, en validation ou scellé, il est possible de les supprimer.

1. Sélectionnez le flux que vous souhaitez supprimer en cliquant dessus dans la fenêtre principale. Lorsque l'option est disponible vous pouvez cliquer directement sur le bouton « supprimer » situé en bas à droite de la fenêtre principale :

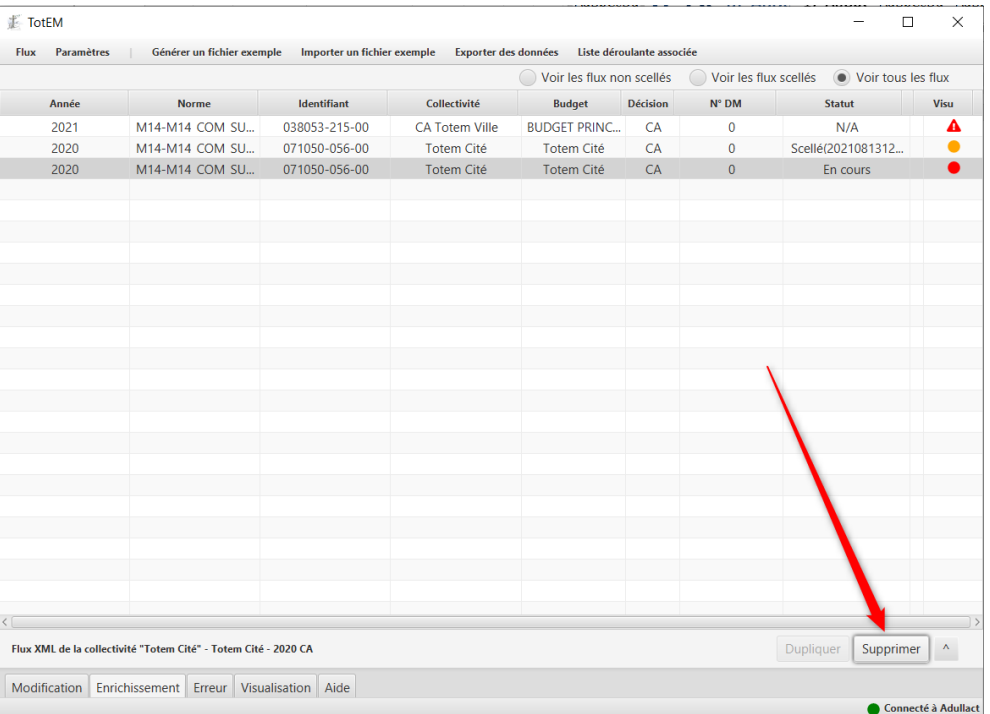

2. Le bouton « supprimer » est aussi accessible en double-cliquant sur le flux dans la liste :

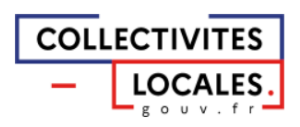

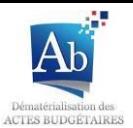

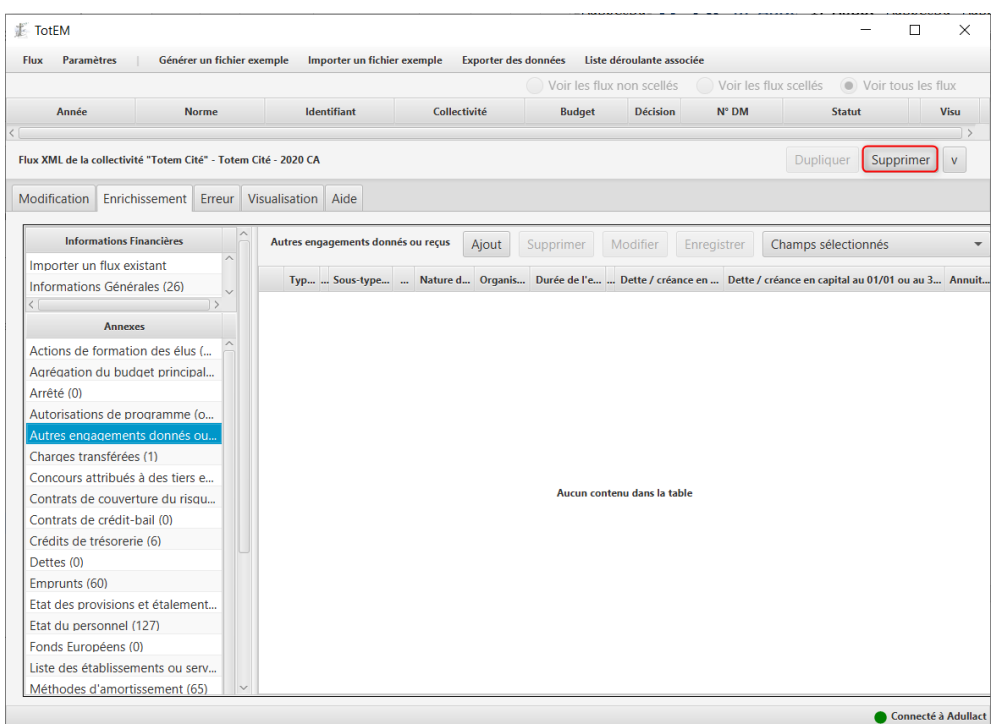

3. Une fenêtre contextuelle de confirmation apparait, cliquez sur « Oui »

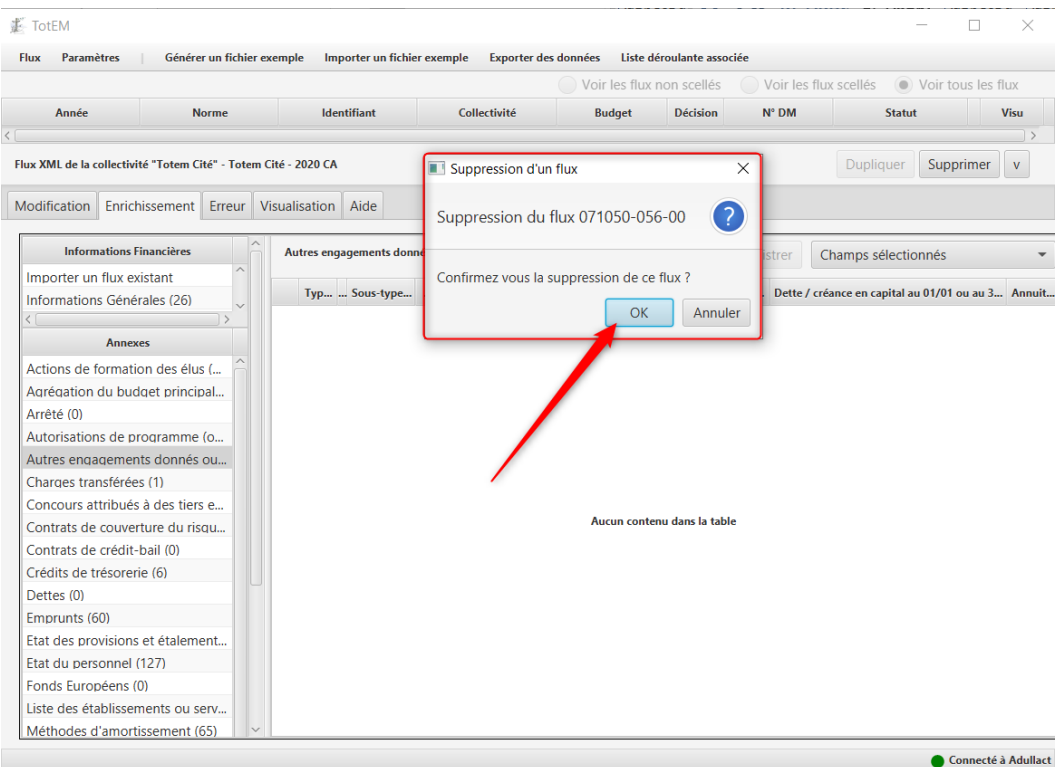

4. Le flux est alors supprimé

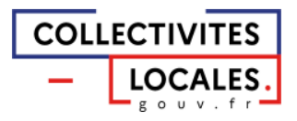

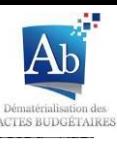

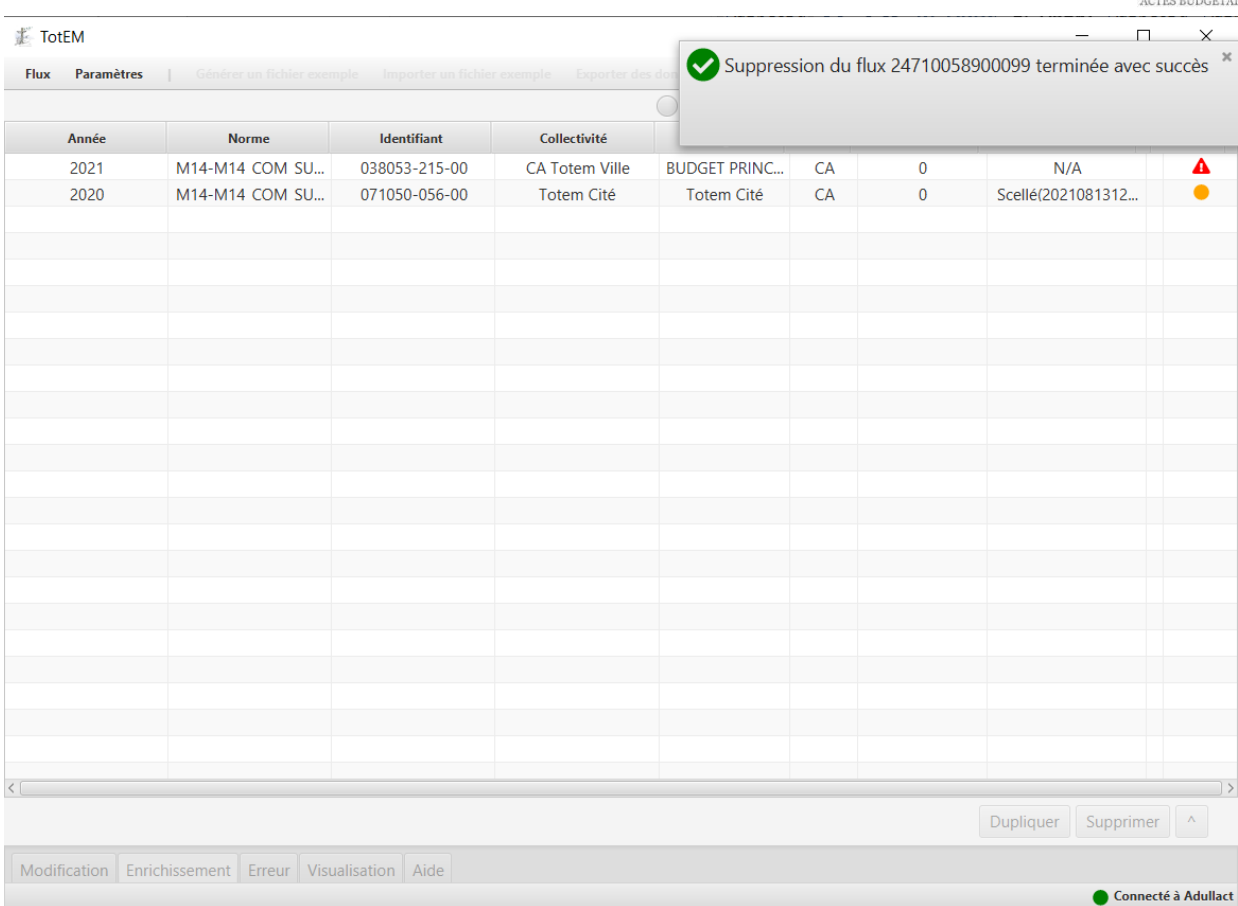

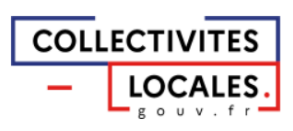

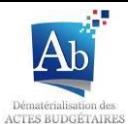

# V) Menu aide

- a) A partir de l'onglet aide : accès à la documentation en ligne
- 1. En cliquant sur le bouton « documentation en ligne » dans l'onglet « aide »

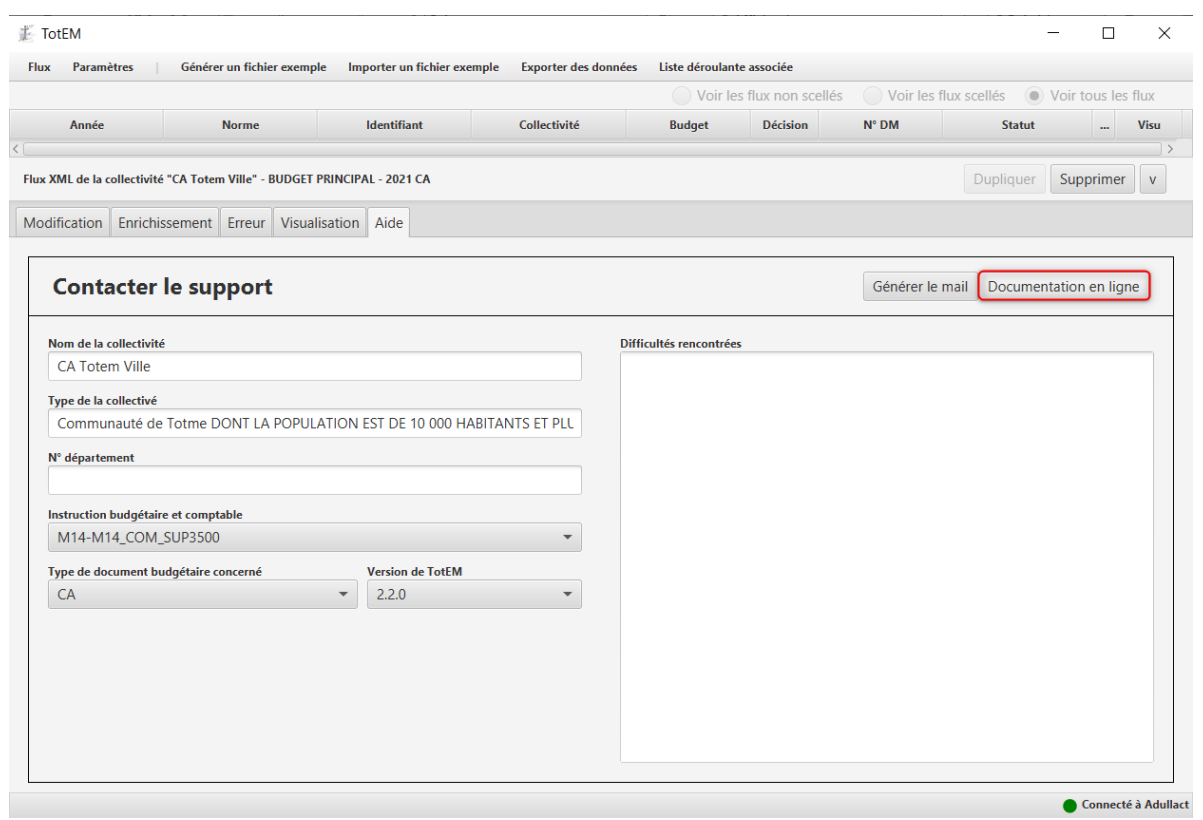

2. La page internet « Actes budgétaires » du site Collectivités-locales.gouv.fr s'ouvre.

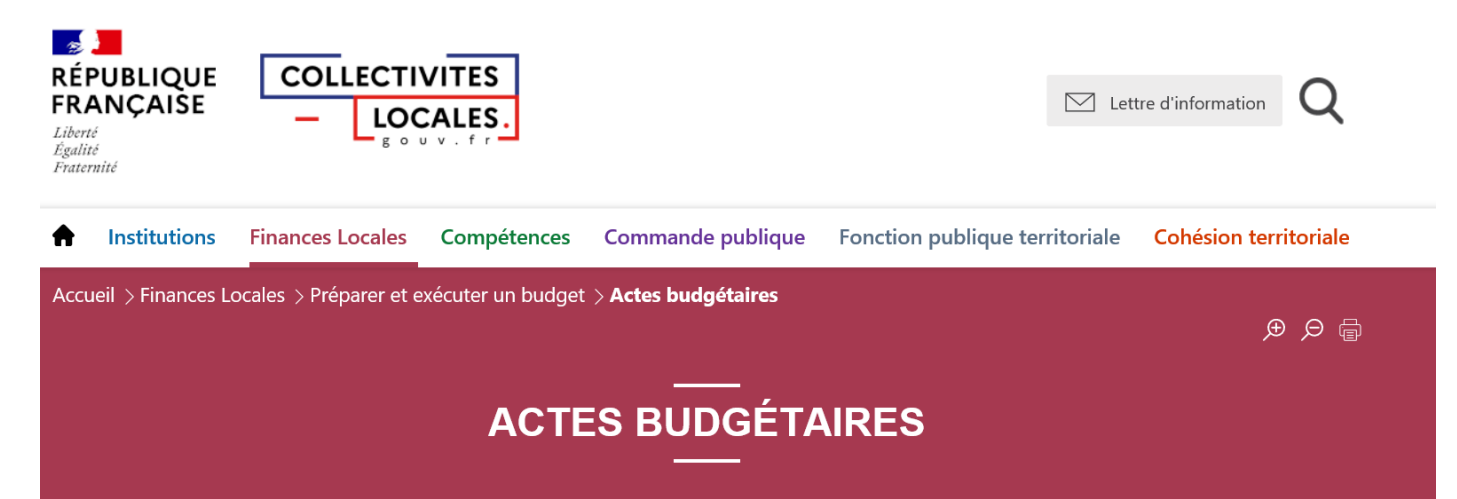

Le projet Actes budgétaires porte sur la dématérialisation de l'ensemble de la chaîne budgétaire locale : depuis l'élaboration des budgets locaux puis leur transmission électronique jusqu'à leur contrôle par le représentant de l'Etat. Ainsi, le projet Actes budgétaires s'inscrit dans une démarche de modernisation des relations entre les collectivités locales et les services de l'Etat.

Initié le 2 janvier 2012, le projet Actes budgétaire n'a cessé de se déployer de manière constante, incluant progressivement de nouvelles maquettes réglementaires. Sa vocation est double : faciliter le travail d'élaboration des documents budgétaires et fiabiliser le processus de création, d'acheminement et de contrôle des budgets des collectivités. Soutenu par l'article 74 de la loi MAPTAM et l'article 107 III de la loi du 7 août 2015 portant Nouvelle Organisation Territoriale de la République, l'adhésion

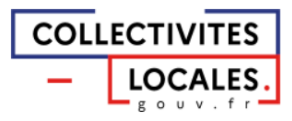

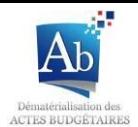

## b) A partir de la fenêtre d'édition d'une annexe

### 1) Aide au remplissage d'une annexe

Afin de mieux comprendre les caractéristiques de chaque champ d'une annexe il est possible d'éditer ou d'afficher une liste explicative des champs à compléter (cette aide est aussi disponible pour le sous-menu « Sommaire » et le sous-menu « Informations générales »).

1. Cliquez sur le bouton « liste déroulante associée » en haut de l'écran après avoir sélectionné une annexe

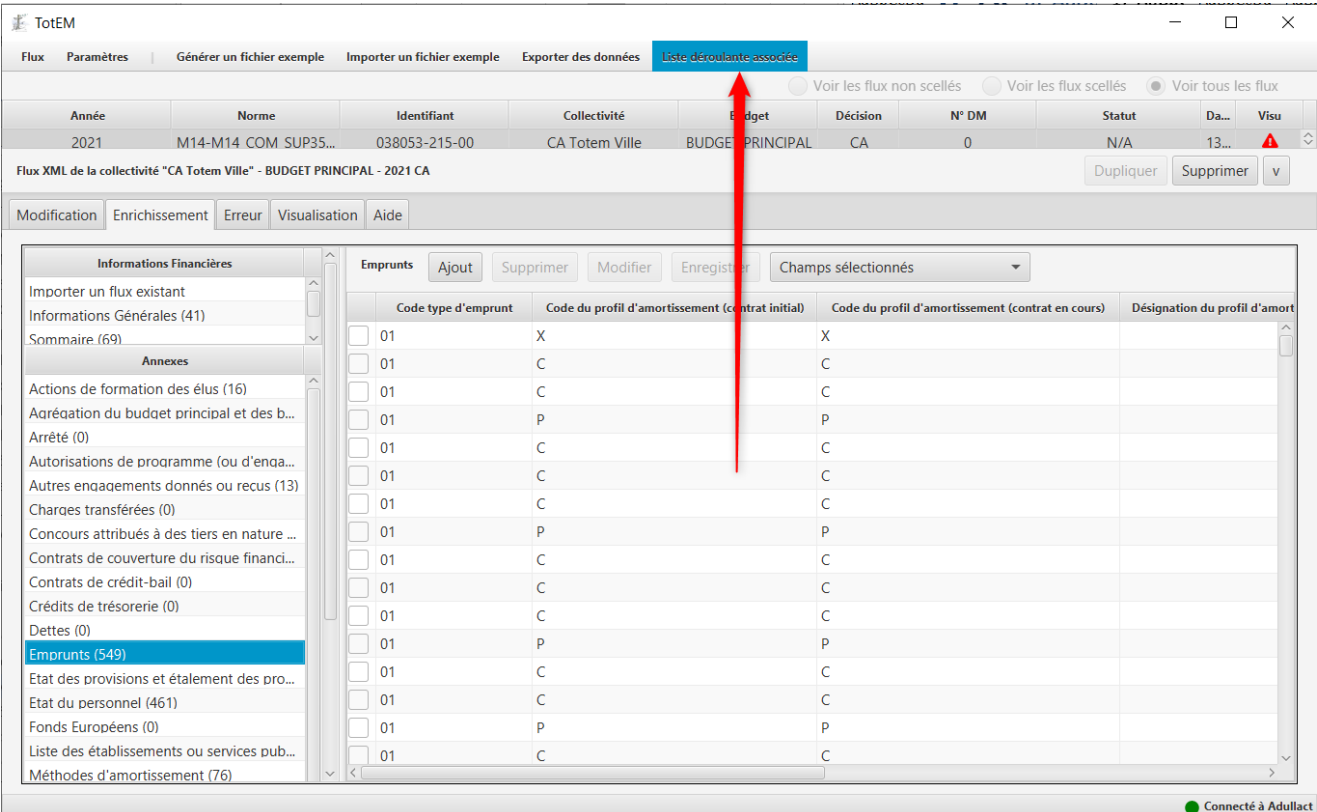

#### 2. Une nouvelle fenêtre s'ouvre dans votre navigateur, c'est la liste descriptive des champs.

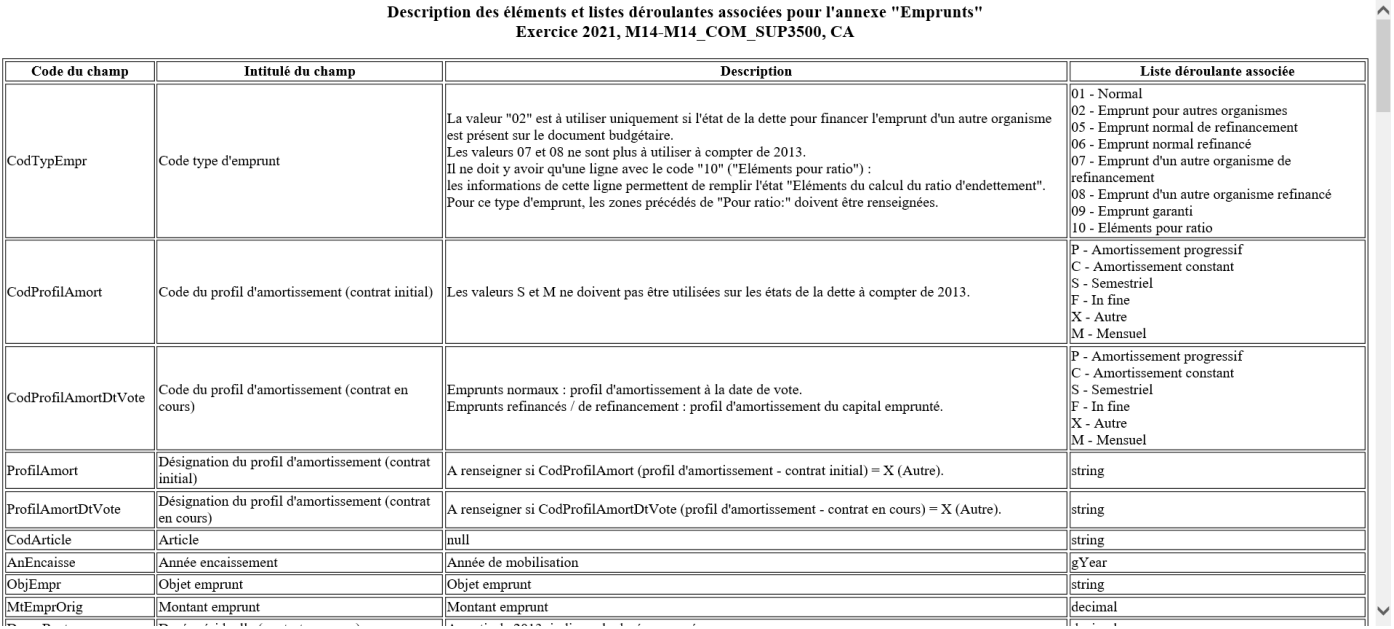

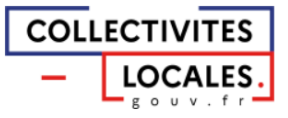

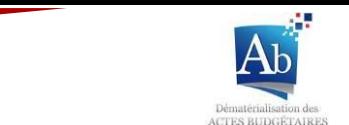

## 2) Saisir le Support

L'équipe Actes budgétaire a mis en place un support technique. Ce support est saisissable à l'adresse : https://www.collectivites-locales.gouv.fr/finances-locales/32-saisir-le-support. En outre, il vous est possible aussi de contacter le support directement depuis l'onglet « aide » dans TotEM.

1. Pour ce faire, il vous suffit d'écrire votre message dans l'encart « difficultés rencontrées » de l'onglet « aide » après avoir vérifié les informations de votre collectivité.

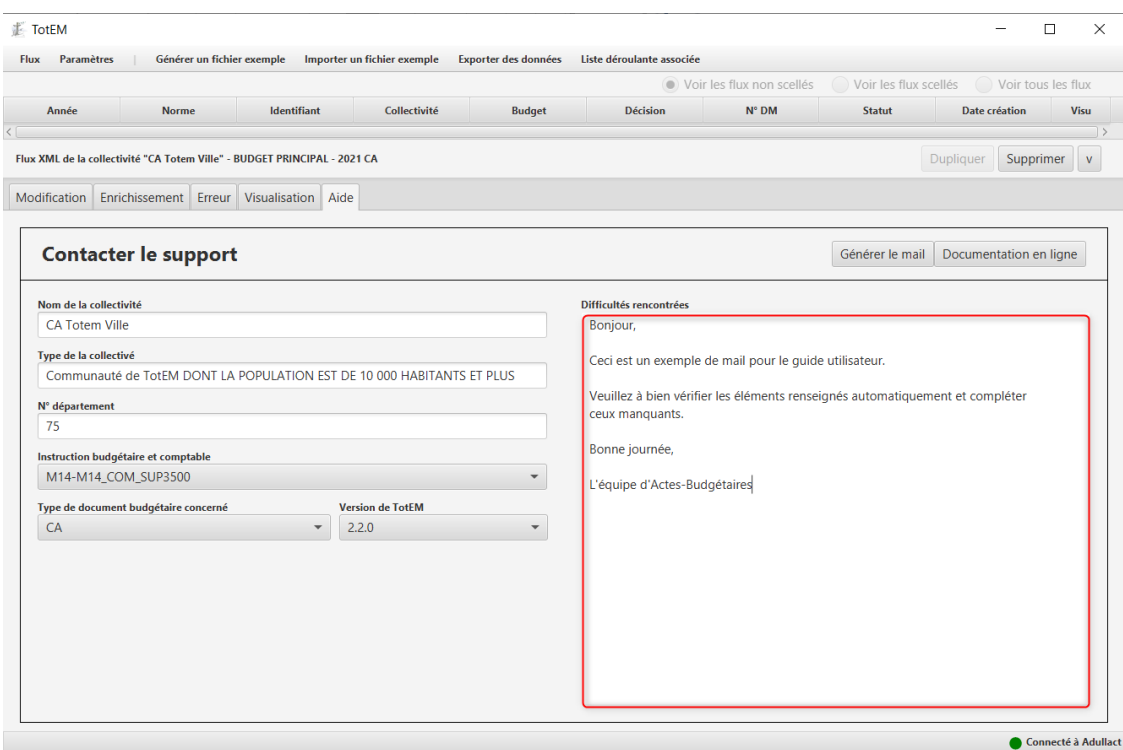

2. Il ne vous reste plus qu'à envoyer votre mail en cliquant sur « générer le mail » :

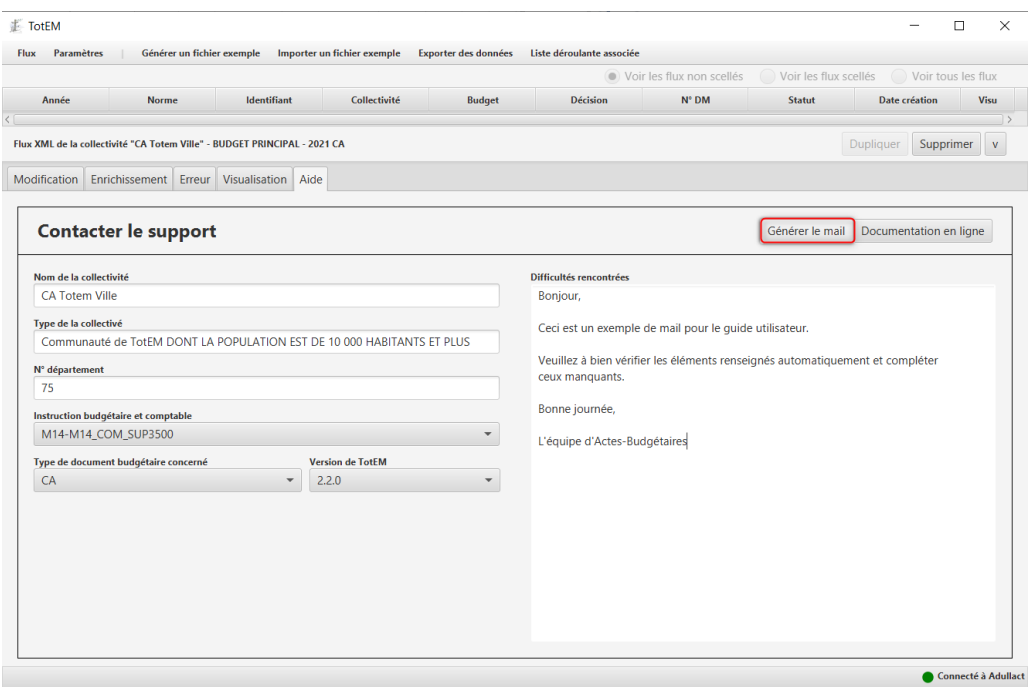

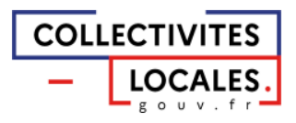

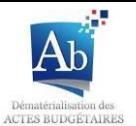

3. TotEM ouvre alors automatiquement votre voite mail configurée par défaut, avec le mail généré et prêt à être envoyé au support de l'équipe d'Actes-Budgtaires avec votre flux en pièce jointe (il vous est en outre possible d'ajouter d'autres pièces jointes).

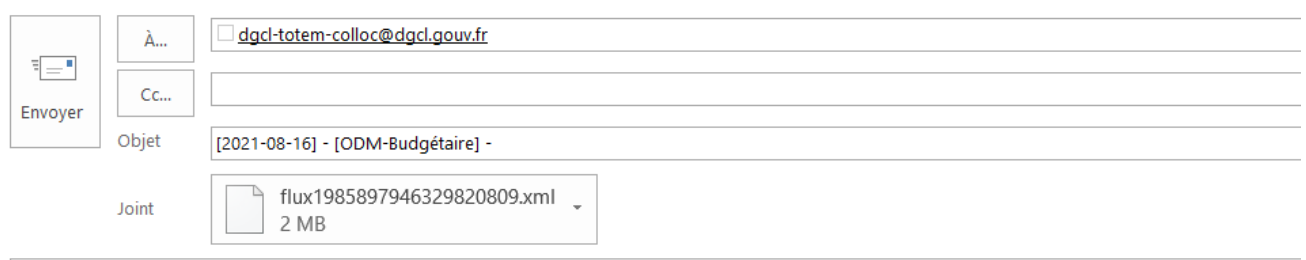

Nom de la collectivité : CA Totem Ville Type de la collectivité : Communauté de TotEM DONT LA POPULATION EST DE 10 000 HABITANTS ET PLUS N° Département : 75 Instruction budgétaire et comptable : M14-M14\_COM\_SUP3500 Nature de décision : CA Version de TotEM: 2.2.0 Difficultés rencontrées : Bonjour, Ceci est un exemple de mail pour le guide utilisateur.

Veuillez à bien vérifier les éléments renseignés automatiquement et compléter ceux manquants.

Bonne journée,

L'équipe d'Actes-Budgétaires

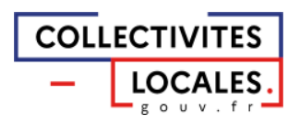

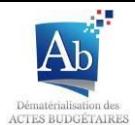

# **VI) Autres fonctionnalités**

## a) Paramètres de configuration

Il peut être nécessaire de changer les paramètres de configuration lors de l'installation de TotEM. Ces paramètres sont notamment utiles pour une mise en place d'un réseau de partage TotEM (installation TotEM serveur, WAR, cf. guide d'installations de TotEM).

1. Pour accéder aux paramètres de configuration cliquez sur l'onglet « paramètres » en haut de la fenêtre principale, puis sur « réglages ».

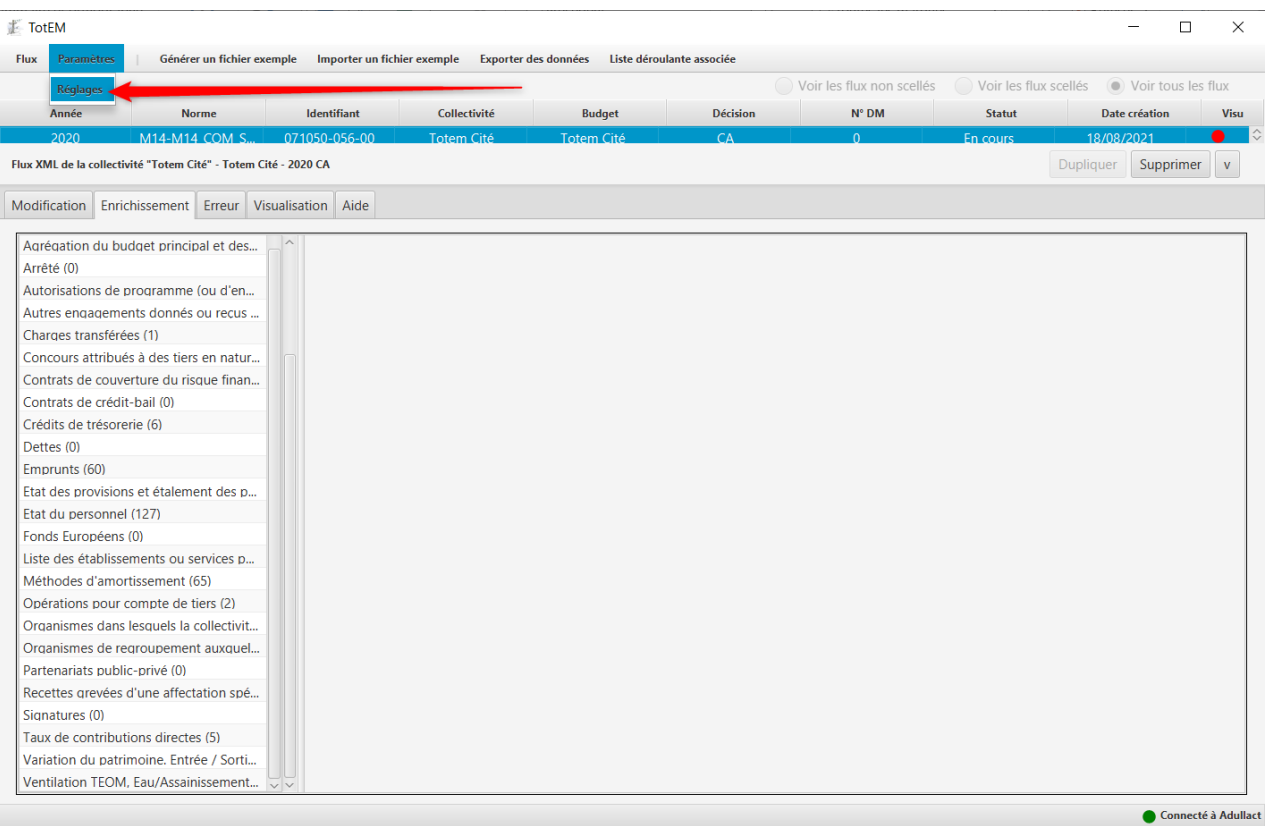

- 2. Dans l'onglet « Général » des informations sont renseignées par défaut, il est donc recommandé de pas les modifier (partie rouge), la modification du dossier de travail pouvant entrainer l'inaccessibilité des flux.
	- En installation Monoposte, si un proxy est utilisé sur votre réseau pour se connecter à internet, il est nécessaire de remplir les champs correspondants (partie bleu). Ces informations vous seront fournies par votre administrateur réseau. Ainsi vous devez renseigner une adresse de serveur ainsi qu'un port afin de pouvoir valider le renseignement de votre proxy;
	- En installation « TotEM serveur », les paramètres de connexion au serveur sont à  $\blacksquare$ remplir (partie bleu). Ces paramètres vous seront fournis par le responsable informatique ayant installé le serveur TotEM dans votre collectivité.

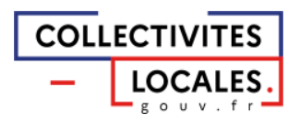

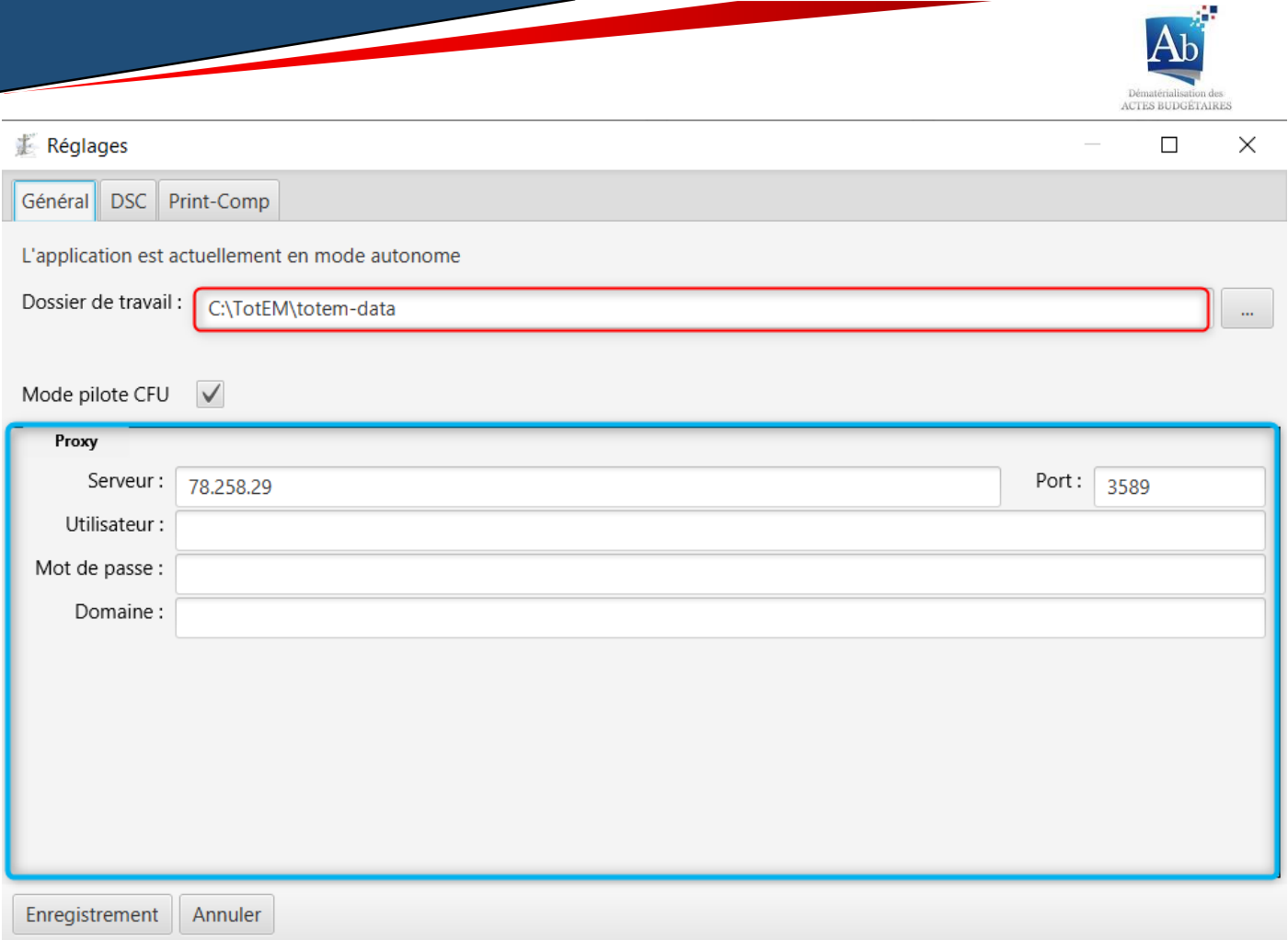

## b) Utiliser une présentation simplifiée

La présentation simplifiée ne concerne que les M14 uniquement et peut-être utilisée pour les budgets annexes spécifiques aux opérations et services assujettis à la TVA.

Pour ces documents budgétaires, il est possible de travailler avec une présentation simplifiée en renseignant l'option dans TotEM, offrant ainsi une organisation du document budgétaire allégée.

1. Dans la liste des flux non scellés, cliquez sur la ligne du document budgétaire, puis ouvrez l'onglet « modification ».

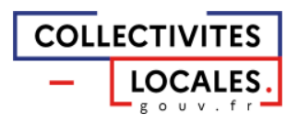

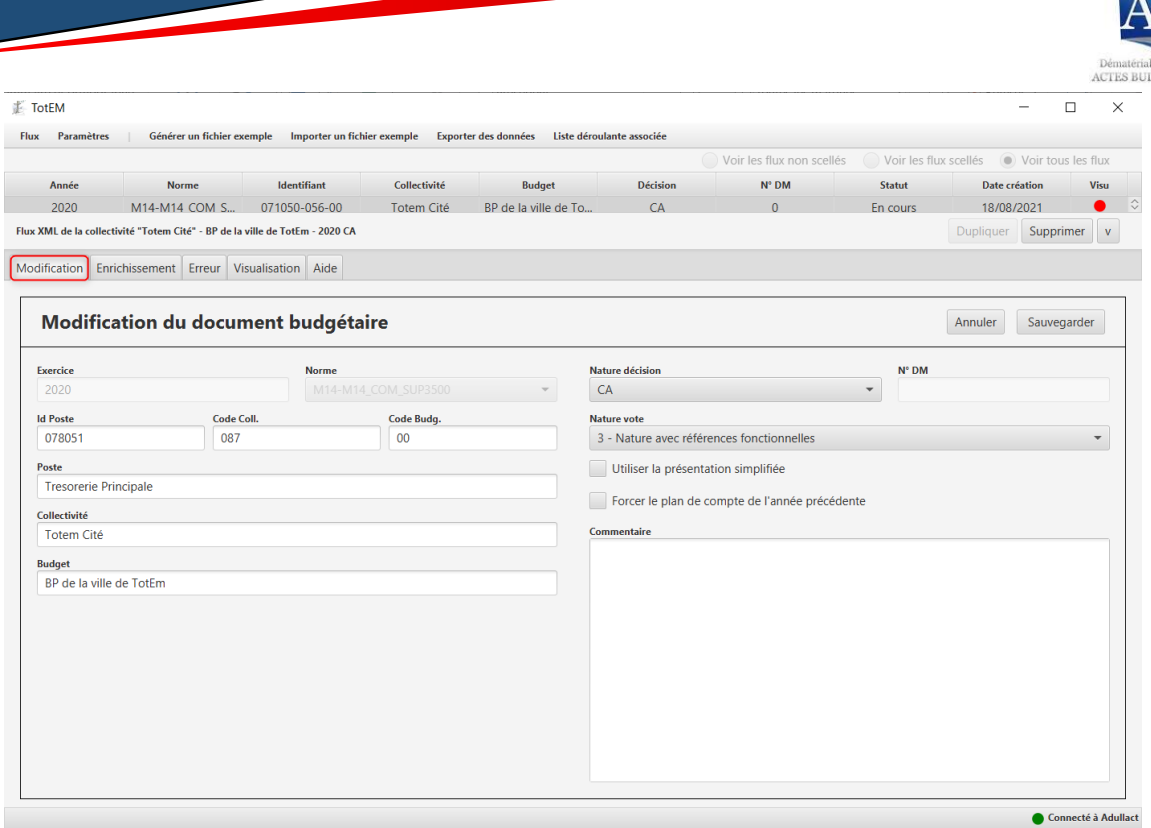

2. Cochez la case « Utiliser la présentation simplifiée » et cliquez sur « Enregistrer ».

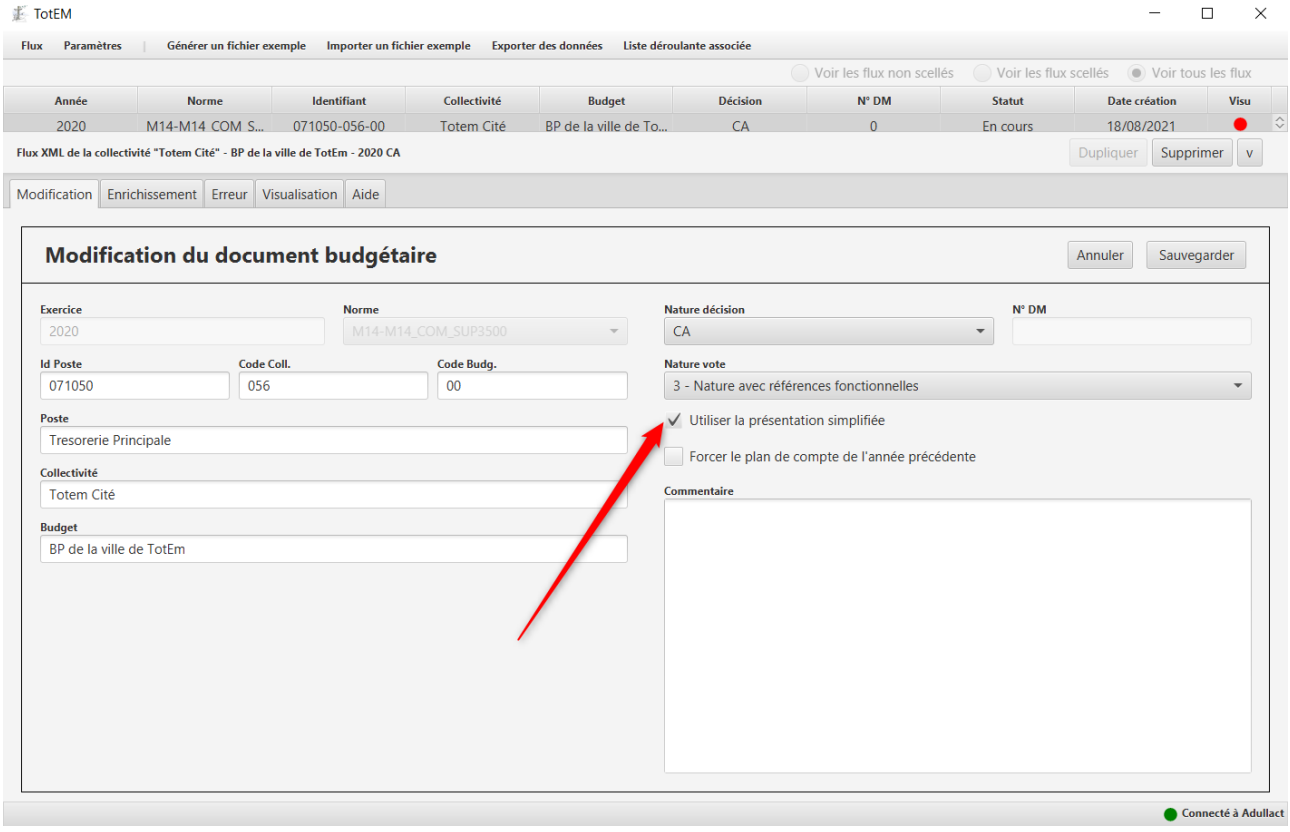

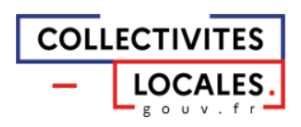

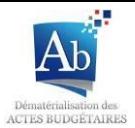

## c) Forcer le plan de compte de l'année précédente

Si les ressources de l'exercice du document budgétaire sur lequel vous travaillez ne sont pas encore disponibles (exemple : Nous sommes en novembre 2021 et vous travaillez sur le budget de l'année 2022), vous pouvez utiliser les ressources de l'exercice précédent.

1. Dans la liste des flux non scellés, cliquez sur la ligne du document budgétaire dont vous voulez forcer le plan de compte à l'exercice précédent, puis ouvrez l'onglet « modification ».

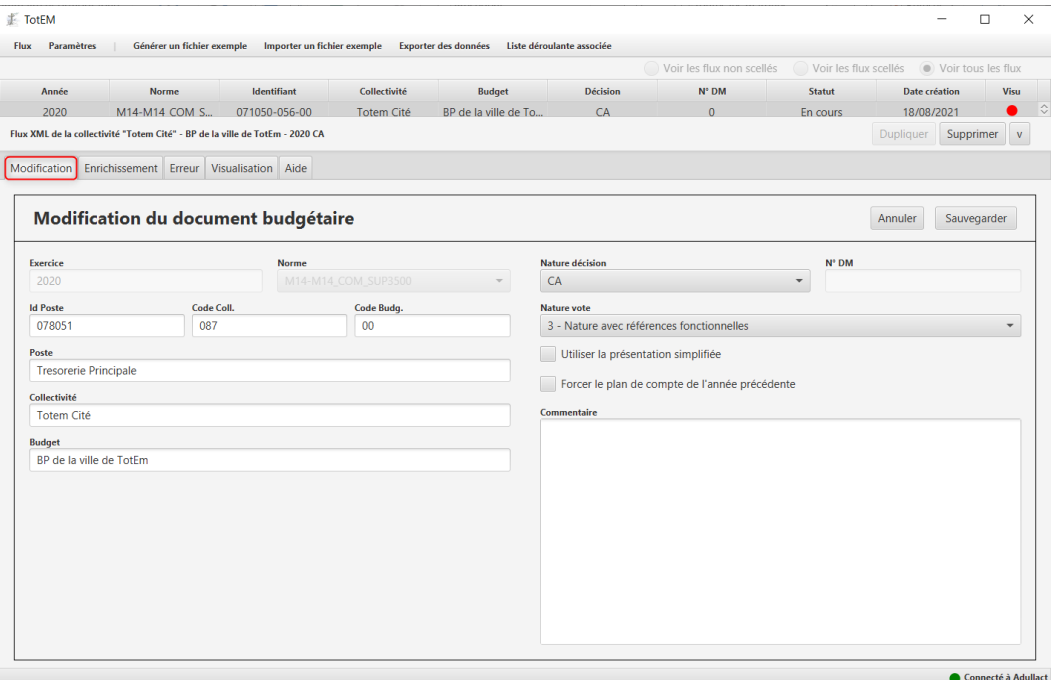

2. Cochez la case « Forcer le plan de compte de l'année précédente » et cliquez sur « Enregistrer ».

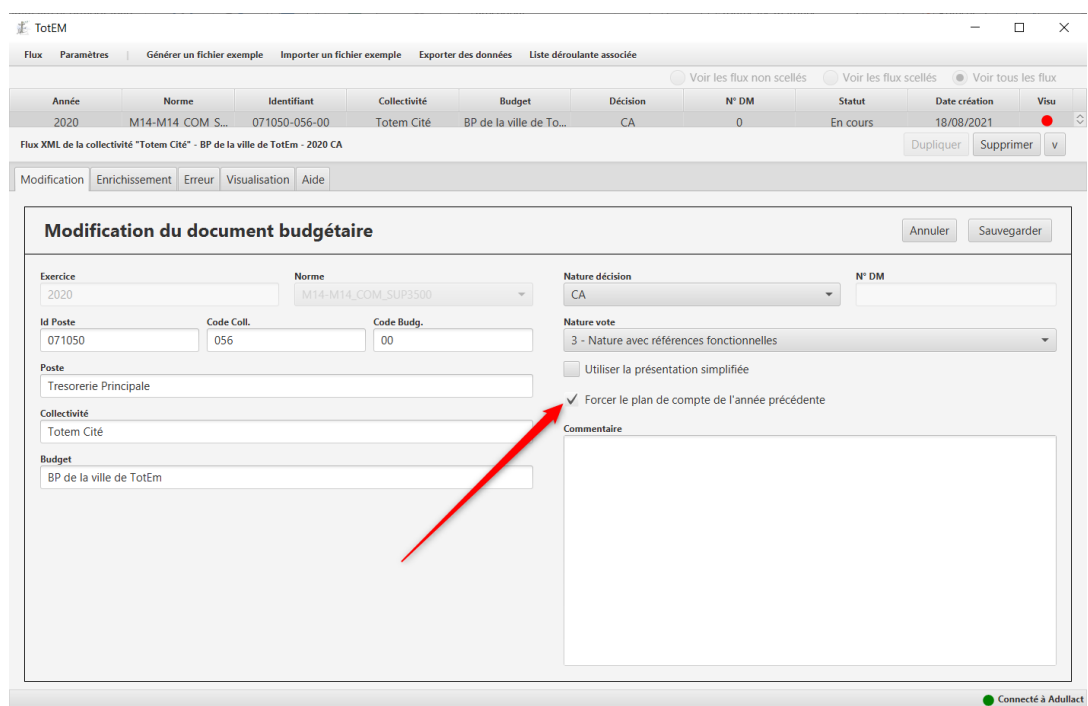

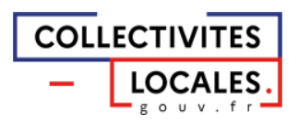